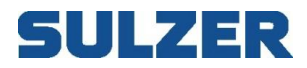

# **AquaWeb**

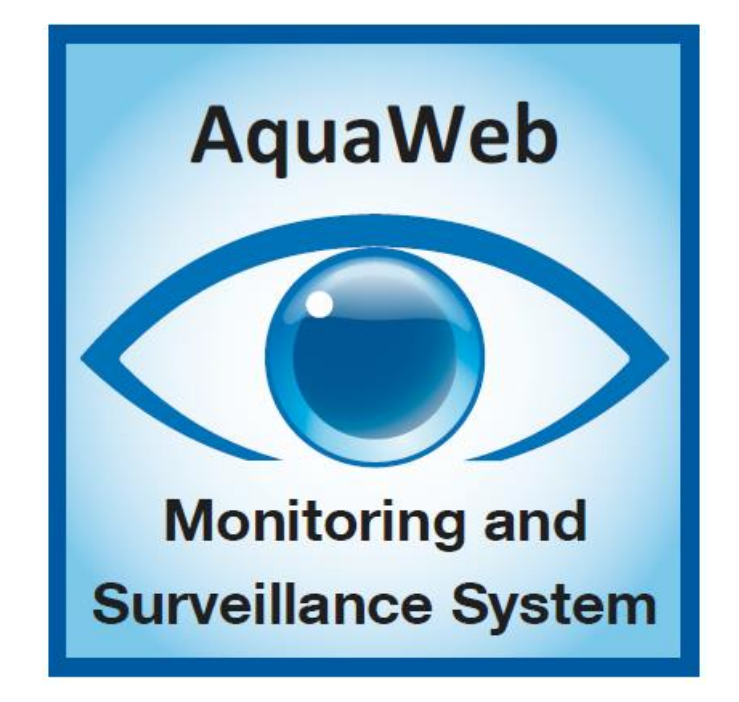

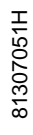

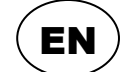

**User Guide**

**www.sulzer.com**

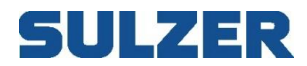

### *Copyright © 2017 Sulzer. All rights reserved.*

This manual, as well as the software described in it, is furnished under license and may be used or copied only in accordance with the terms of such license. The content of this manual is furnished for informational use only, is subject to change without notice, and should not be construed as a commitment by Sulzer. Sulzer assumes no responsibility or liability for any errors or inaccuracies that may appear in this book.

Except as permitted by such license, no part of this publication may be reproduced, stored in a retrieval system, or transmitted, in any form or by any means, electronic, mechanical, recording, or otherwise, without the prior written permission of Sulzer.

Sulzer reserves the right to alter specifications due to technical developments.

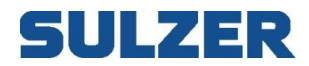

# **Contents**

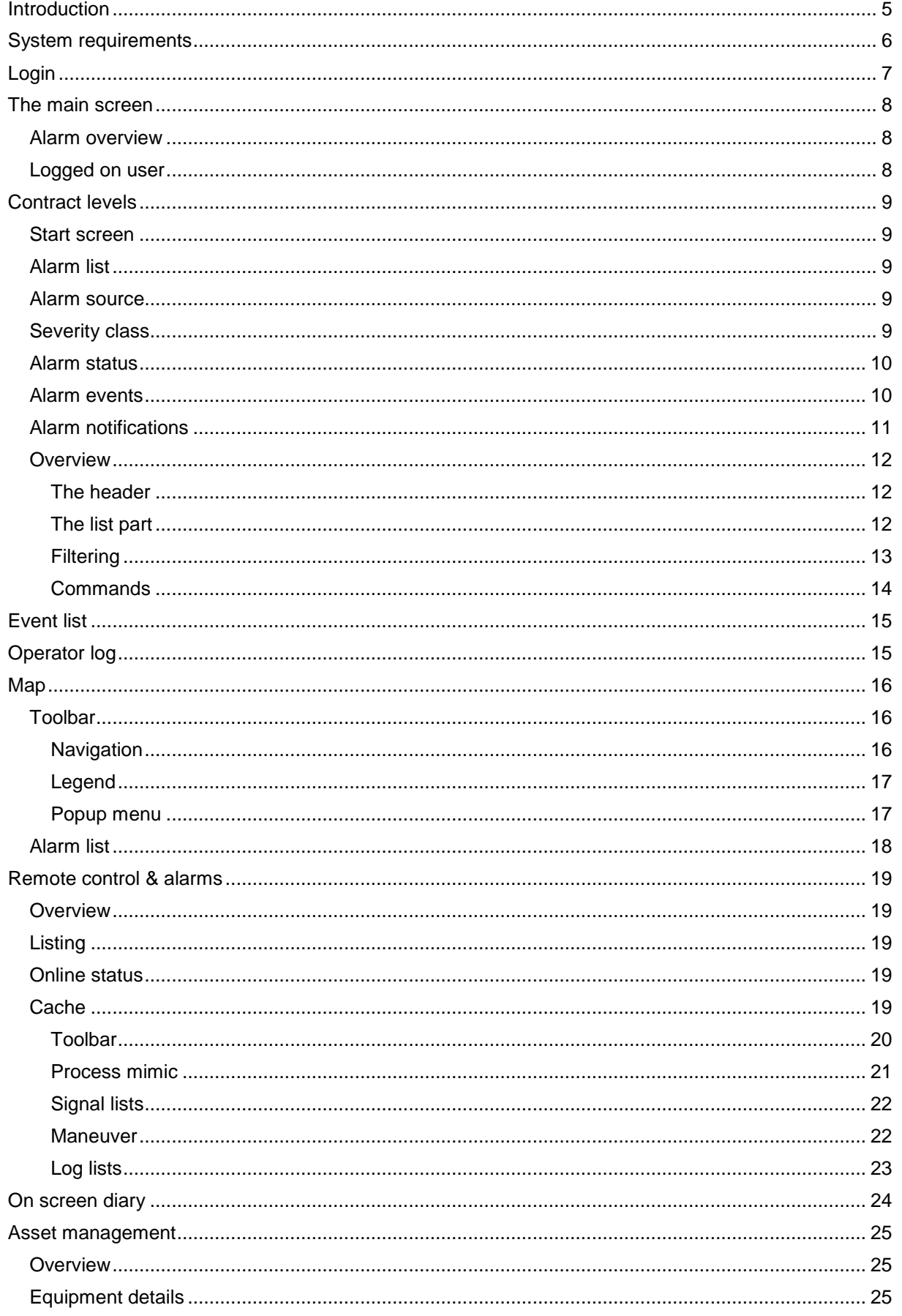

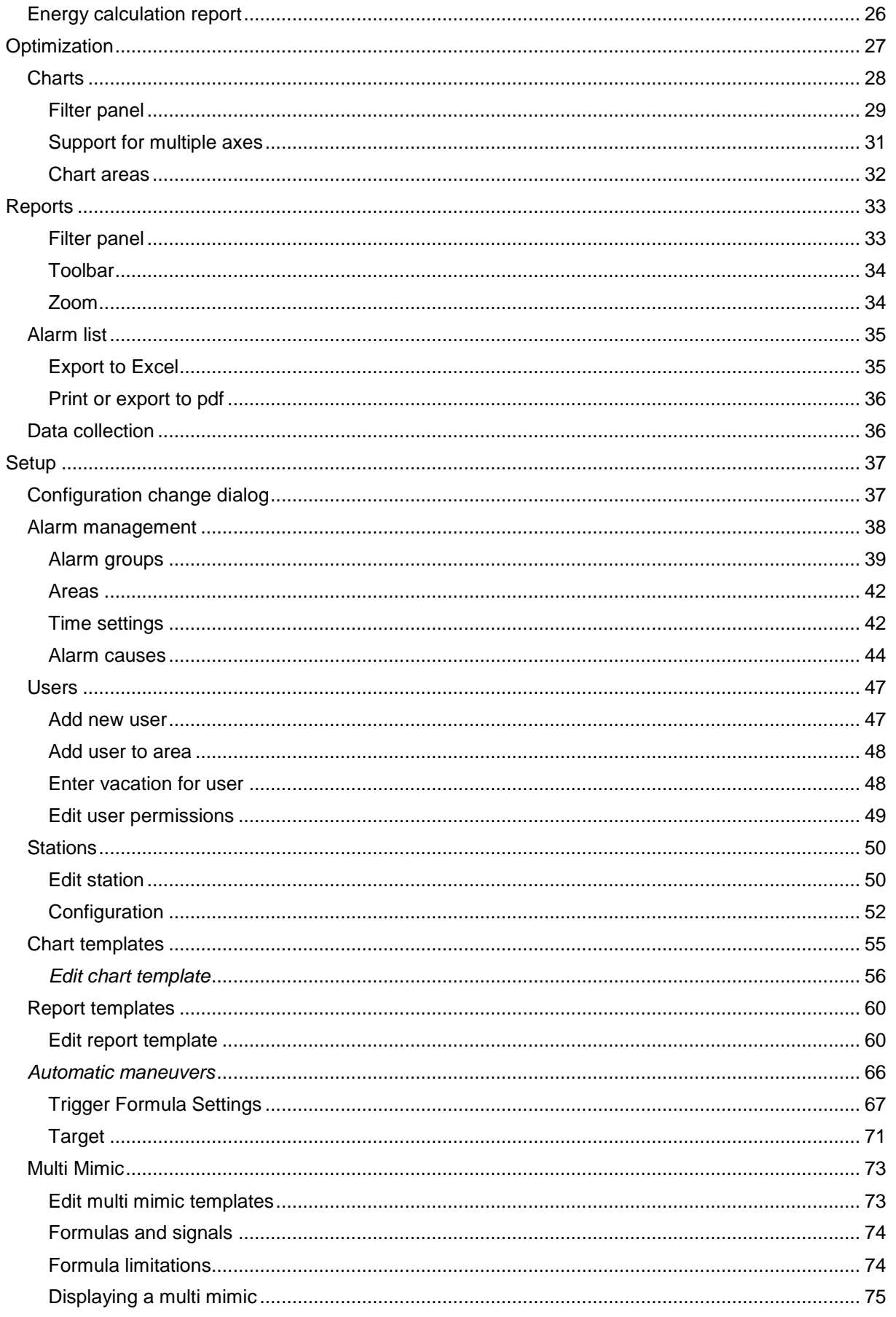

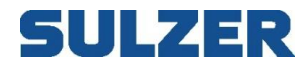

# <span id="page-4-0"></span>**Introduction**

AquaWeb is a control and monitoring system with a web interface to controllers anywhere in the world. It can manage alarms and send them out to different receivers such as push notifications, e-mail and SMS. It can collect log data for later analysis in graphical charts and alpha numeric reports. It can remotely control different functions in the controller.

This manual will focus on the web interface, both showing current application status and managing settings.

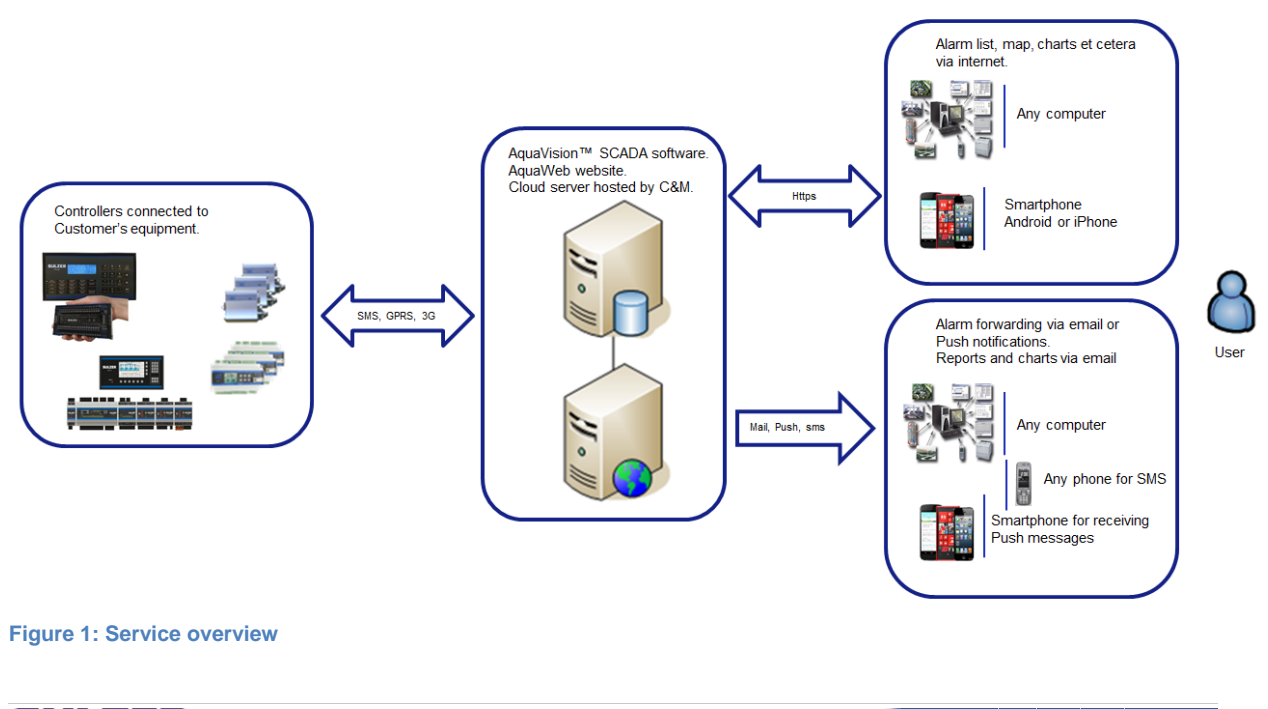

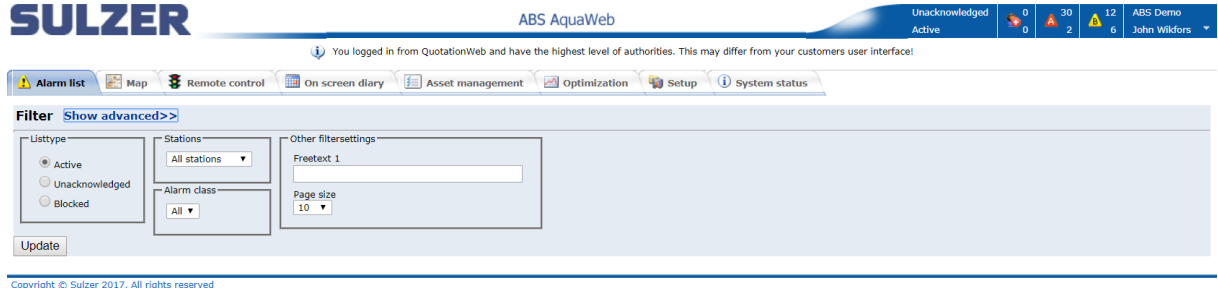

**Figure 2: AquaWeb overview**

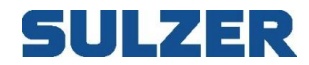

# <span id="page-5-0"></span>**System requirements**

Since AquaWeb is a web based system, it's of course a necessity to have a working internet connection and a web browser such as Chrome, Safari, Firefox or Internet Explorer.

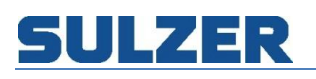

# <span id="page-6-0"></span>**Login**

Since the AquaWeb service requires authentication, the first thing you'll see is the login page. Use the username and password supplied to you in the welcome mail.

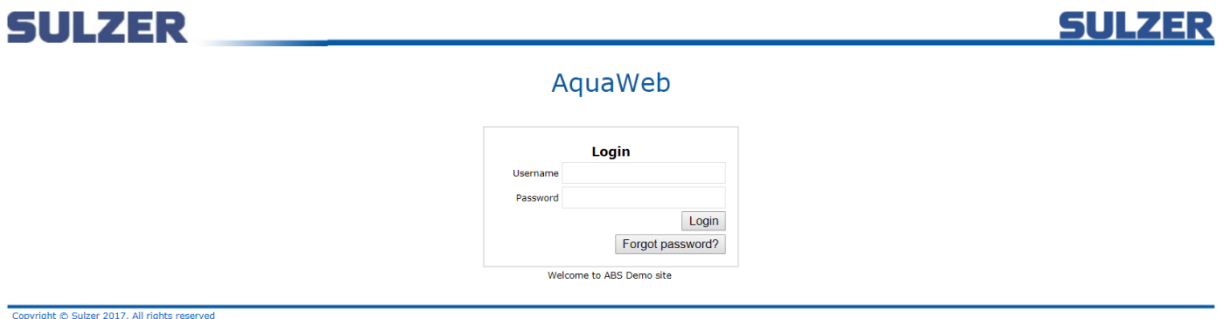

#### **Figure 3: Login page**

If you, at any time, forget your password you can always push the "Forgot password" button. Then you get to enter your mail address and a new password is generated and sent to your mailbox. This password can be changed when logged in.

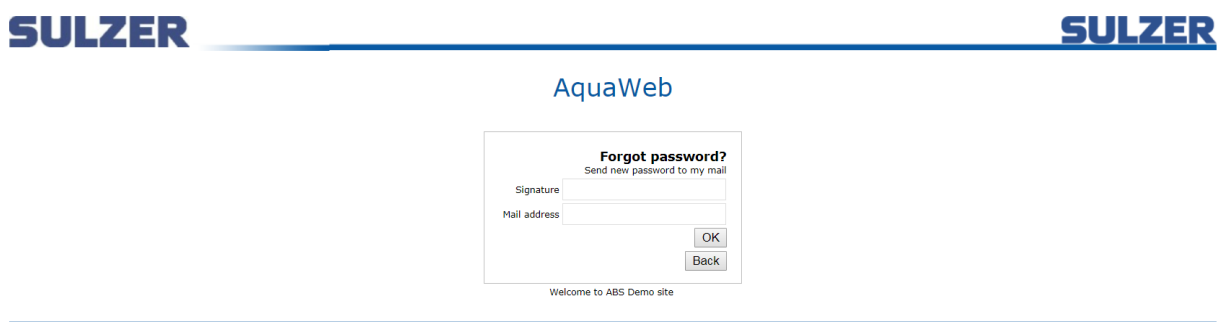

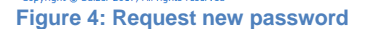

When you have logged in you have access to the parts of AquaWeb you need to do your work. Some parts of AquaWeb, e.g. configuration functions, may not be available for you.

All the commands, alarm acknowledgments and so forth that you perform will be tagged by your signature and saved by AquaWeb and it is therefore possible to view a list of all user activity to see what has been done with your equipment.

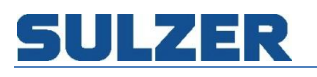

# <span id="page-7-0"></span>**The main screen**

Some parts of the AquaWeb site are common to all pages. The header contains the organization logo, the info bar, the alarm row and the navigation tabs. The information shown below the navigation tabs is changing depending on what page you're visiting.

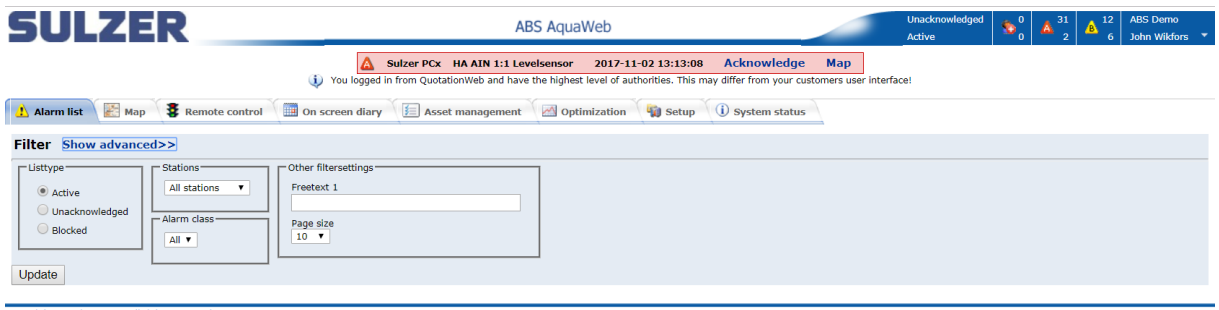

**Figure 5: AquaWeb overview**

# <span id="page-7-1"></span>**Alarm overview**

In the info bar you get an overview of the alarms in your organization. The information is displayed in a matrix with rows showing status and columns showing severity. The first column shows personnel alarms, the second A-alarms and the third B-alarms. In the screen shot below we can see that there are 1 unacknowledged, inactive, B-alarm, 4 active A-alarms and 10 active B-alarms.

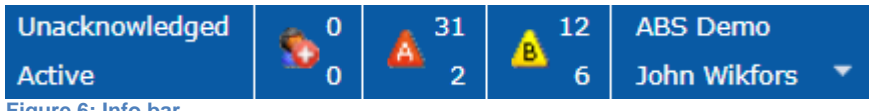

**Figure 6: Info bar**

The alarm row is displaying the oldest unacknowledged active alarm of the highest severity class. Next to the alarm text is an "Acknowledge" button you can use for acknowledging the displayed alarm. If you have entered the coordinates for the station you can also click on the "Map" button to show the station on the map page.

**B** PW Am Hagen Bomba 2 Alarma / General 8/18/2008 11:41:26 PM **Acknowledge** Map **Figure 7: Alarm row**

# <span id="page-7-2"></span>**Logged on user**

The info bar also shows the organization name and the logged on user. Finally there are three buttons. Starting from the right there is the logout button, the password button and the help button. The logout button obviously explicitly logs you out of AquaWeb. If you leave the browser running you'll be automatically logged out after 24 hours. The password button gives you a chance to select your own password and the help button leads to the document you're looking at right now.

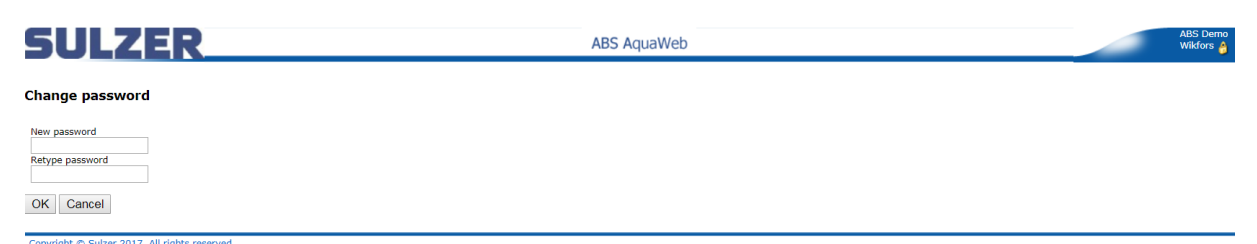

**Figure 8 Change password**

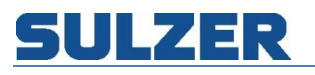

# <span id="page-8-0"></span>**Contract levels**

AquaWeb offers two contract levels; Monitoring and Remote control & alarms. The monitoring contract level offers functionality such as viewing stations and receives log data. Automatic and manual data collection and visualization by charts and reports makes it possible to analyze the status and trends of the stations.

The second level also includes remote control and alarm handling. It makes it possible to look at the current status of the station and attempt a remote reset of motor protection devices before sending an engineer to site.

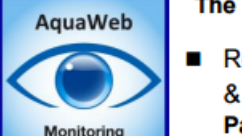

- The basic version CMS 241 "Monitoring & Reporting" includes:
- Remote on-line Monitoring with support for Historical Report & Trending with basic Alarm indication. **Part number: 62007041**

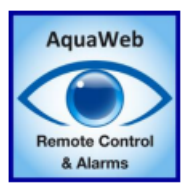

The upper level CMS 251 "Remote Control & Alarms" includes:

The basic version functionality plus Remote Control support as well for advanced Alarm handling including Alarm Dispatch and Routina. Part number: 62007042

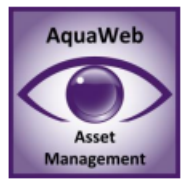

### Included in both above:

Advanced survey and calculation tool to map and report possible upgrade possibilities tied to a pay-back calculation. This part of the software is for internal use. The result is posted and can be accessed by end customer.

The Asset Management tool is an important tool for helping to achieve a proper Asset Management and to help out pinpointing problems and quick wins!

**Figure 9: Contract overview.**

#### <span id="page-8-1"></span>**Start screen**

<span id="page-8-2"></span>The main menu in the start screen is normally the map.

# **Alarm list**

First a few words about the alarm system since an understanding of the workings of the alarm system is essential for understanding how to use and interpret the alarm list.

All alarms share some common characteristics. They have an alarm source, a severity class and a status. Their status is changed by alarm events and they generate notifications sent to different receivers.

#### <span id="page-8-3"></span>**Alarm source**

All alarms have an alarm source. The source can be a signal from the external equipment, e.g. a motor protection that has tripped. Another type of alarm source is internal, e.g. from communication activities.

# <span id="page-8-4"></span>**Severity class**

All alarms are classified and given a severity class from "A" to "C" with severity class "A" as the highest class. The oldest active alarm of highest severity class is always displayed in the alarm row, and an alarm with severity class "A" will remain in the alarm row even if new alarms are indicated, if the new alarms are of severity class "B" or "C". The severity class is also used for determining what type of alarm notifications to send from AquaWeb.

# <span id="page-9-0"></span>**Alarm status**

An alarm can have one of these alarm statuses. Change of status for an alarm is carried out by alarm events, trigged either by the user or by the alarm source.

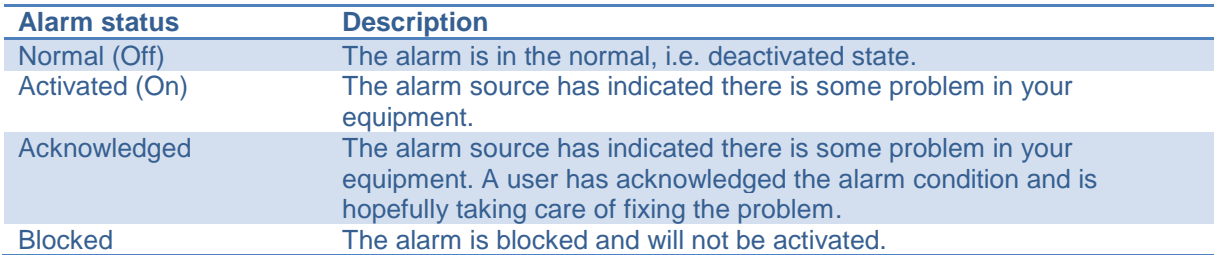

# <span id="page-9-1"></span>**Alarm events**

An alarm event can be a status change caused by the alarm source, a system action or a user command. All events are time stamped and put in an event log. The list below describes the different events.

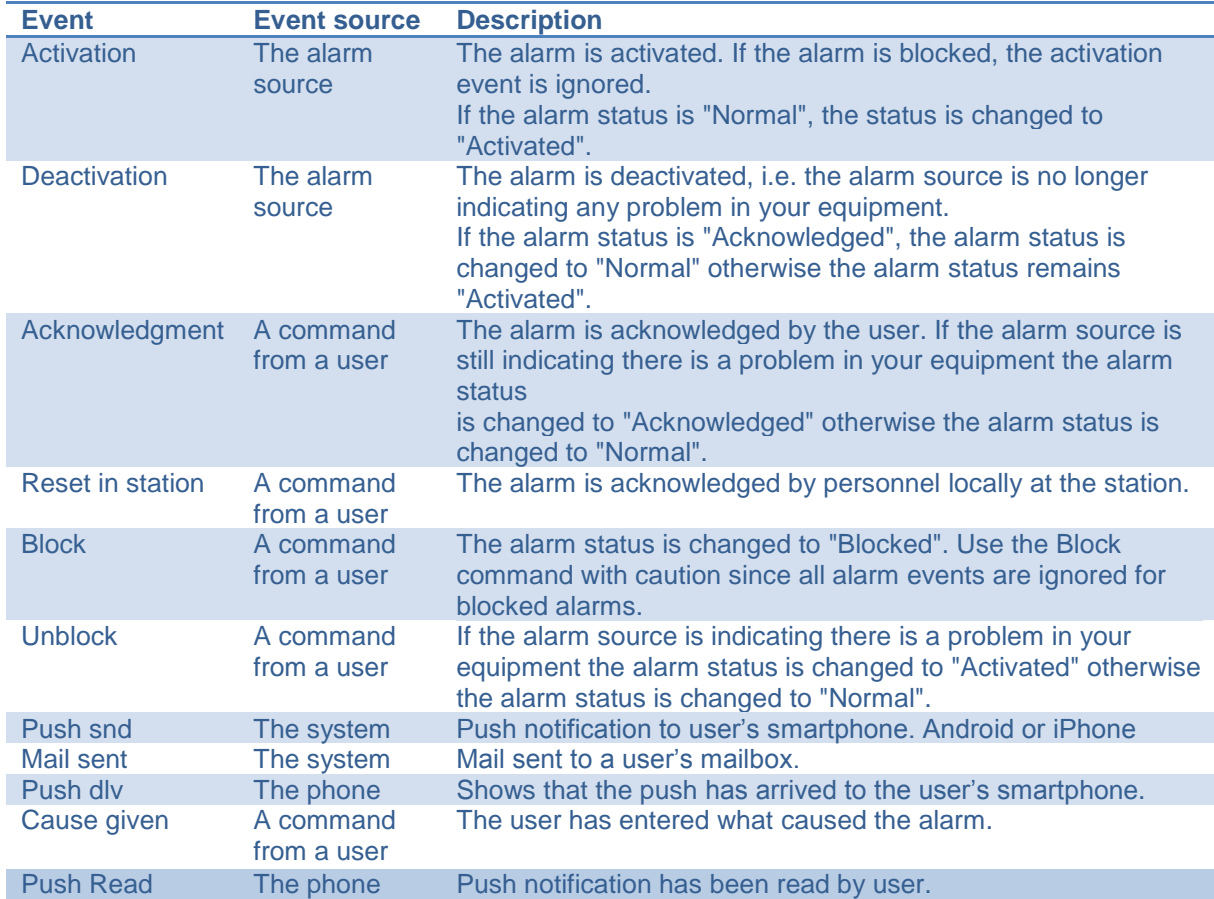

# <span id="page-10-0"></span>**Alarm notifications**

When an alarm is activated, alarm notifications are sent to different receivers. Which receivers will get a notification depends on how the alarm system is configured but some receivers are mandatory.

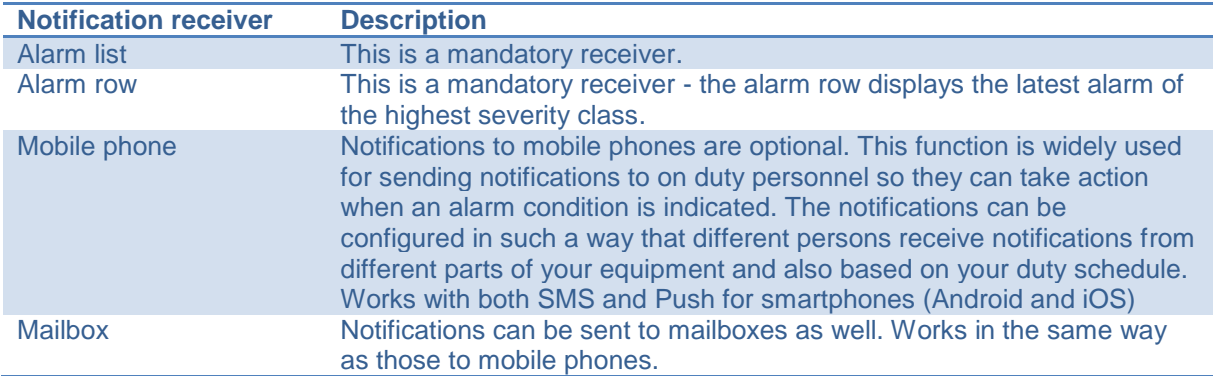

# 51 J I Z E R

# <span id="page-11-0"></span>**Overview**

The alarm list consists of four major parts: the header, the list itself, the command buttons and the filter parameters.

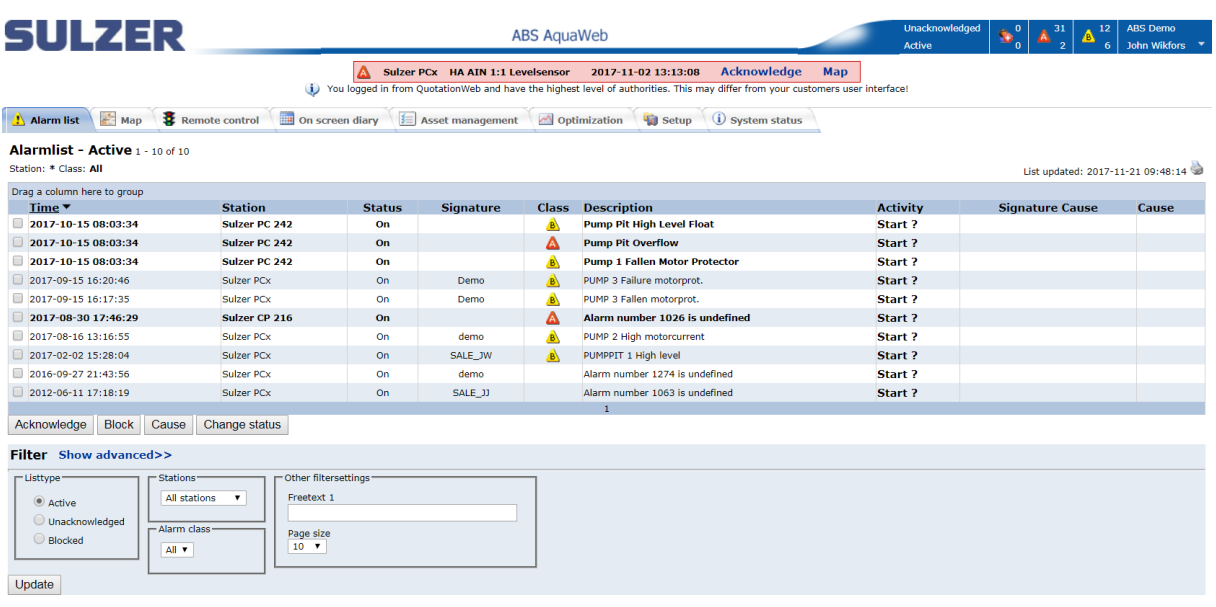

#### **Figure 10: Alarm list overview**

#### <span id="page-11-1"></span>**The header**

The header above the list shows the name of the view, number of alarms shown, current filter, list creation time and a print button.

#### Alarmlist - Active 1 - 10 of 47

Station: \* Class: All List updated: 10/5/2008 12:06:30 PM **Figure 11: List mode, number of alarms shown, filter description, creation time and print button**

#### <span id="page-11-2"></span>**The list part**

The alarm list displays alarms from your stations. The list has two display modes - the status mode and the log (history) mode. You select the display mode (status or log) in the **List type** box. More about the different list types is described in the filter section below.

Sometimes you want to group information by a certain part of the information. You can do this by dragging the column header to the area that says "Drag column here to group". In the examples below the list is being grouped by station name.

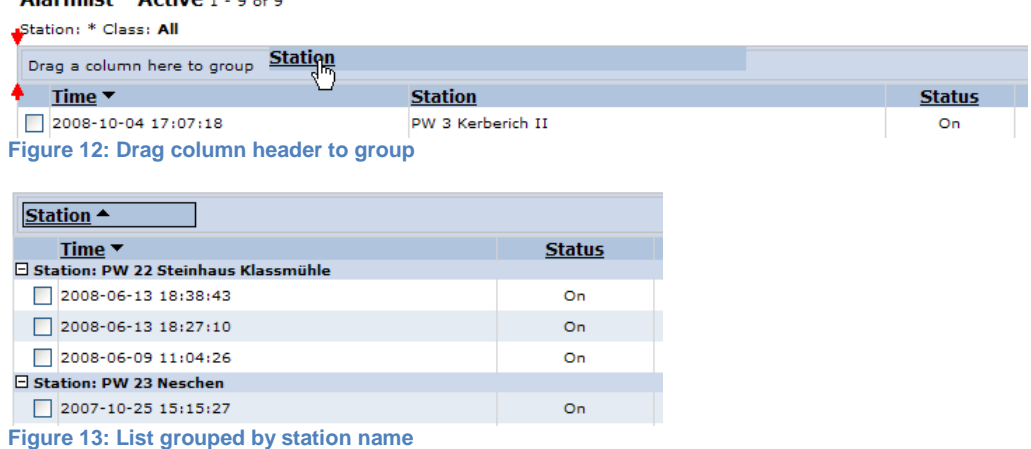

You can change sort order by clicking on the column header. The arrow shows the current sort order. Arrow down means descending order.

81307051H

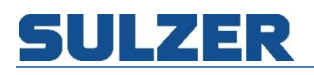

#### Time  $\blacktriangledown$ **Figure 14: List sort order**

The alarm list displays every alarm on one row. You select an alarm by clicking the checkbox to the left. By selecting an alarm you make this alarm the target for the alarm commands described below.

#### <span id="page-12-0"></span>**Filtering**

In the filter panel you can select the type of list and enter a filter when you want to limit the number of alarms to display and thus make it easier for you to find specific alarms. The filter section has two modes: simple and advanced. The simple one contains the most common options.

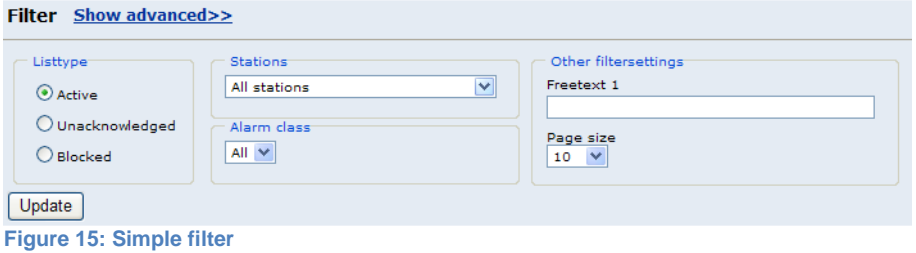

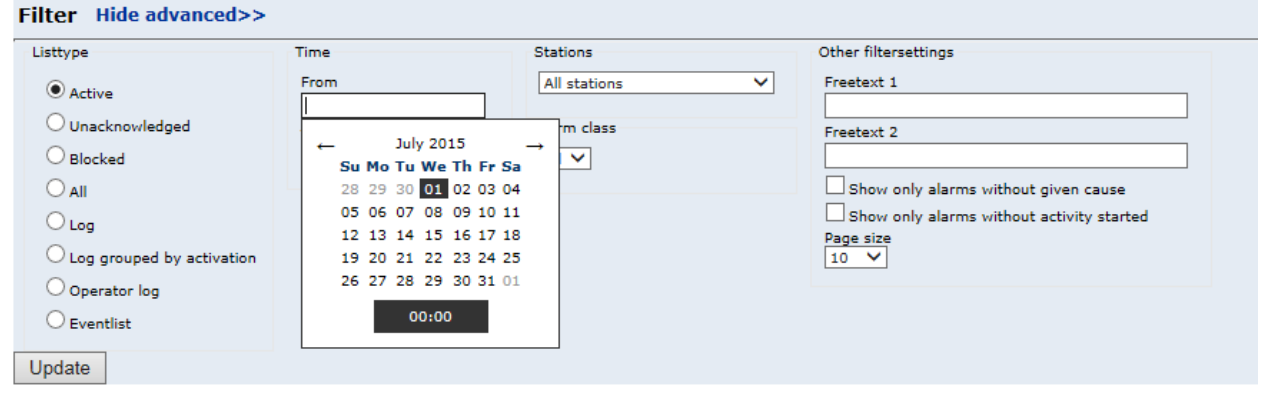

**Figure 16: Advanced filter**

### In the table below the different filter options are described.

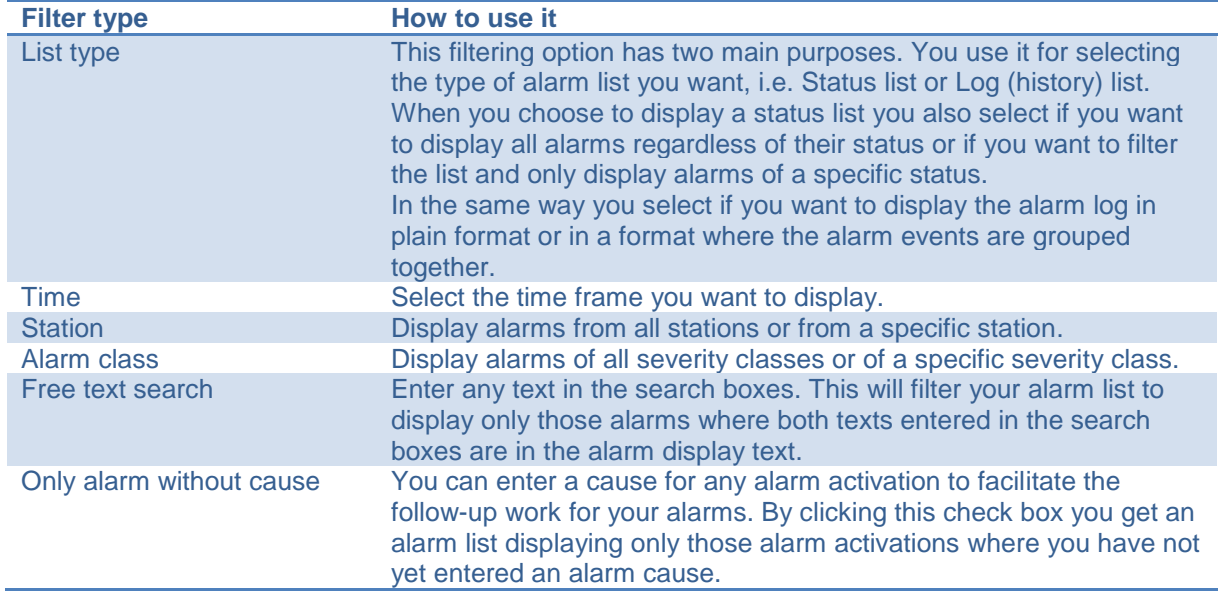

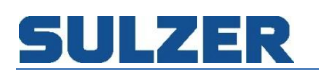

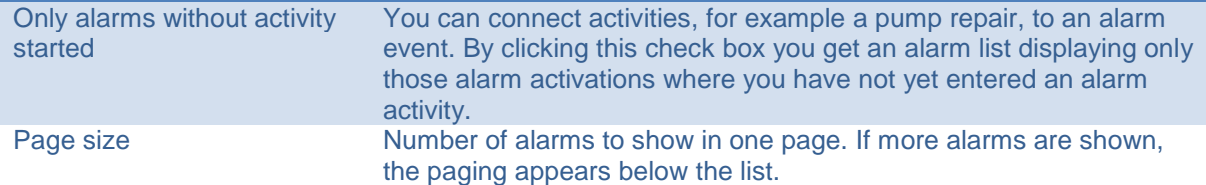

#### <span id="page-13-0"></span>**Commands**

You can perform a couple of commands for your alarms

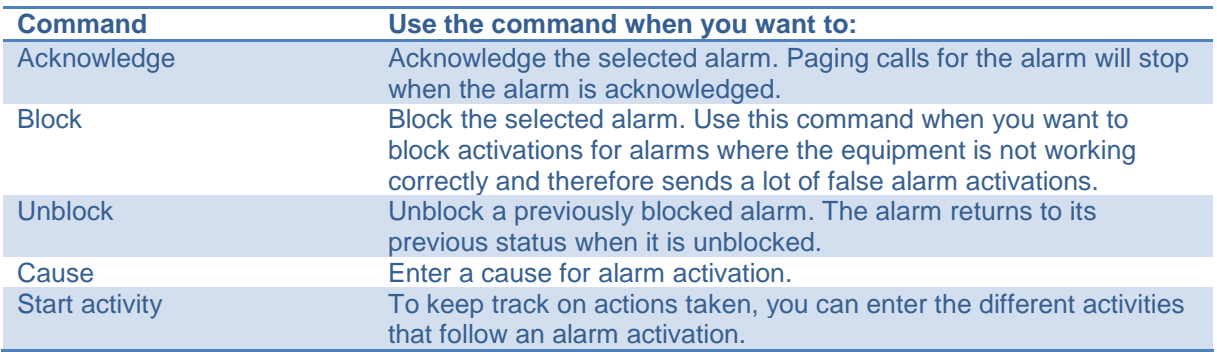

To start a new alarm activity click on the "Start ?" link in the Activity column. An activity can have three different states: Not started, Started and Completed.

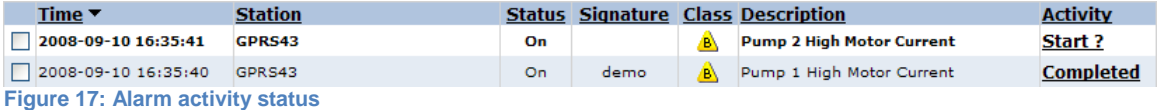

When you click the activity link you can view and enter activities.

# **Activity log**<br>2008-09-10 16:35:40

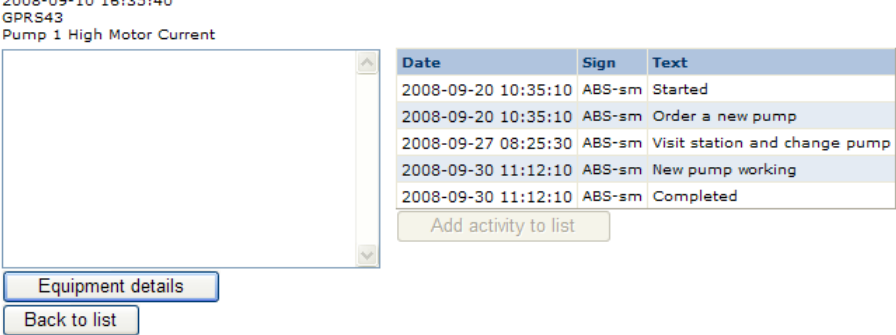

**Figure 18: Activity log**

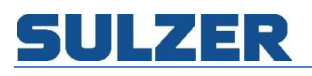

# <span id="page-14-0"></span>**Event list**

The event list shows all event counters activated in the stations. You can see the number of activations and you can reset the counter when needed, for example when a maintenance work is done.

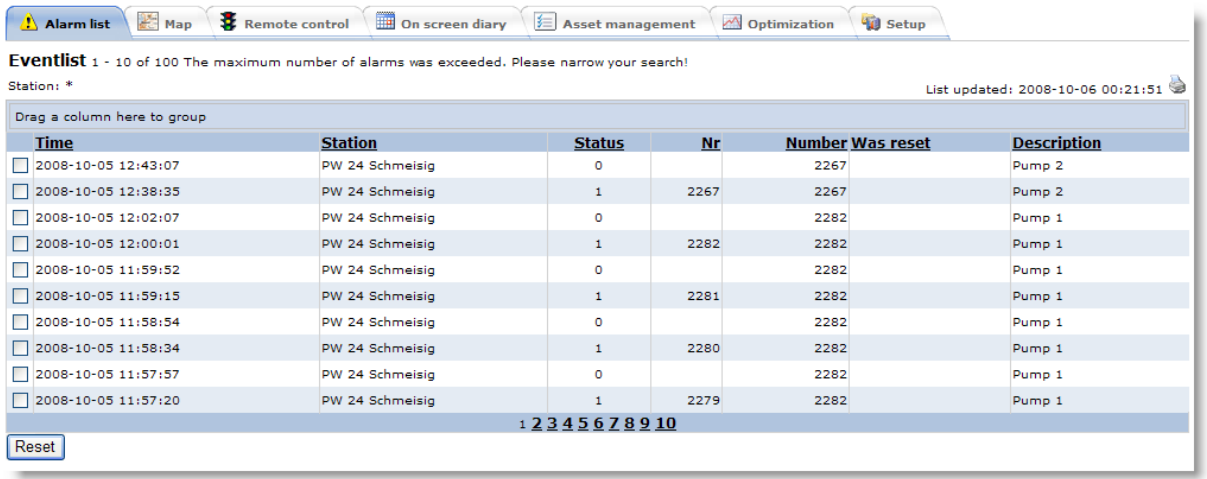

# <span id="page-14-1"></span>**Operator log**

All the commands, alarm acknowledgments, configuration changes and so forth that you perform will be tagged by your signature and saved by AquaWeb. These activities can be viewed in the operator log list. After changing a setting in the system, the user gets to enter a remark about what was done. This makes it possible to track who did what and why. The remark is then shown in the list.

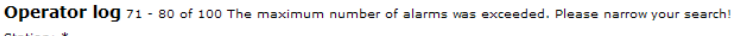

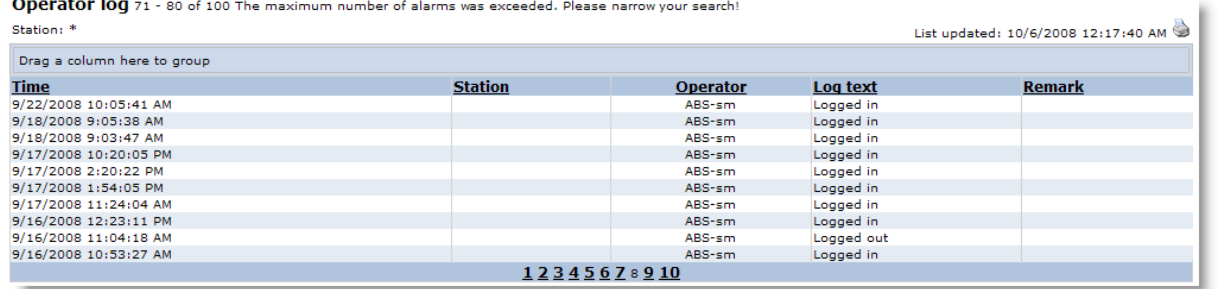

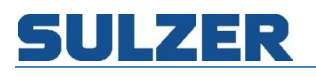

# <span id="page-15-0"></span>**Map**

The map page shows a geographic overview of all your stations and their current alarm status. The page consists of three parts: the toolbar, the map and the alarm list. Everything is tied together so if you change the map position, the alarm list is automatically updated to show the alarms for the selected region.

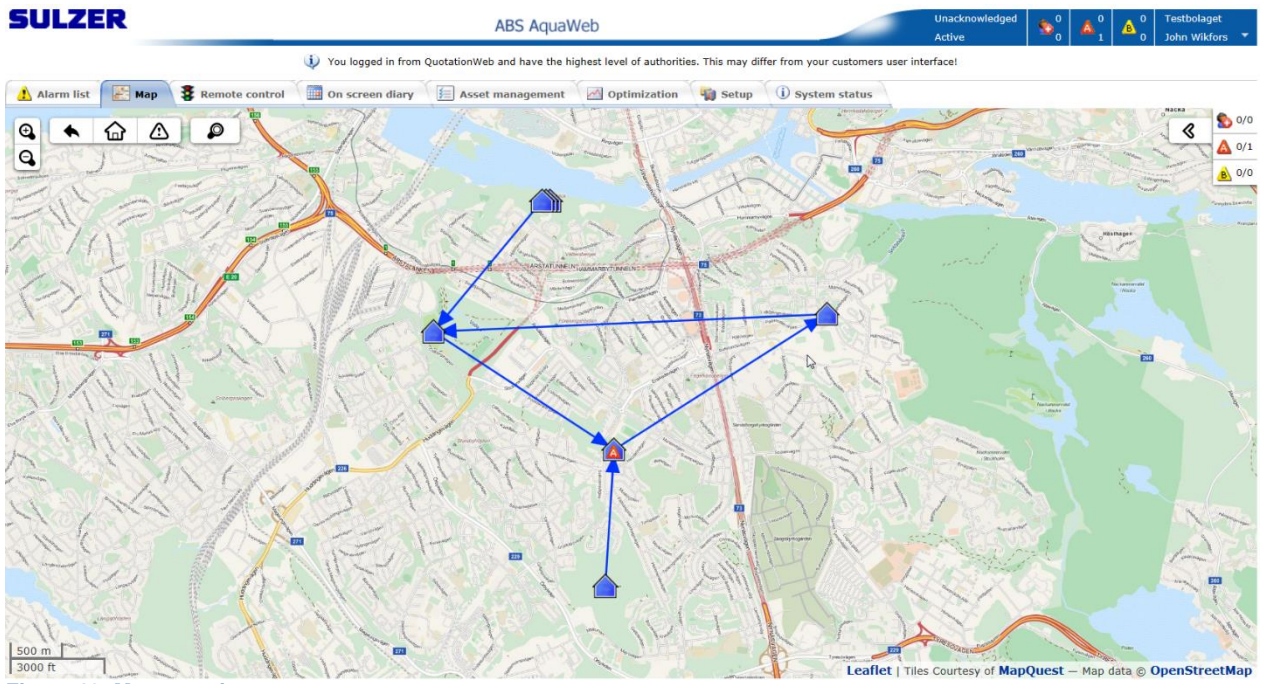

**Figure 19: Map overview**

### <span id="page-15-1"></span>**Toolbar**

The toolbar simplifies navigating the map to common views. There are zoom buttons to the left. The back button takes you back to the previous position. The home button zooms and pans the map to show all stations in your organization. The warning button zooms and pans the map to show all stations with alarm. The search button lets you fill in search criteria's with autocompleting, to find a specific station.

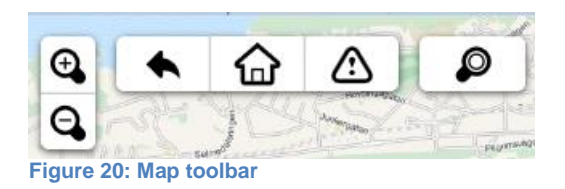

#### <span id="page-15-2"></span>**Navigation**

Besides going to the shortcut positions via the toolbar there are many different ways you can change the map's current position. To pan the map, drag it with the mouse in any direction or push the arrows on the keyboard. To zoom, push + - on keyboard or use scroll wheel or double click with the mouse. You can also click on the  $+$  - buttons on the map.

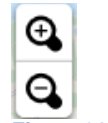

**Figure 21: Zoom buttons**

### <span id="page-16-0"></span>**Legend**

The stations are symbolized with different icons depending on the alarm status. If two or more stations are too close to show they are grouped together as a cluster in the map. In the table below the different symbols are explained.

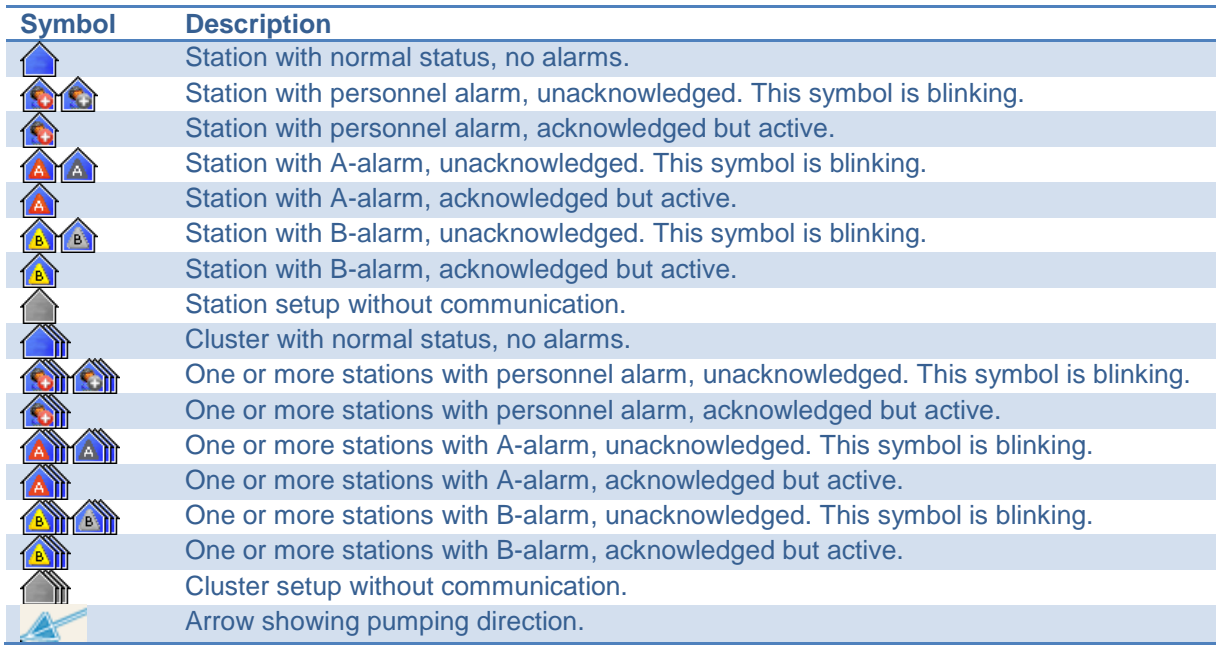

### <span id="page-16-1"></span>**Popup menu**

If you click on a cluster, the map zooms in to show all stations in the cluster. If you click on station a popup menu appears. This menu contains shortcuts to pages showing different aspects of the station.

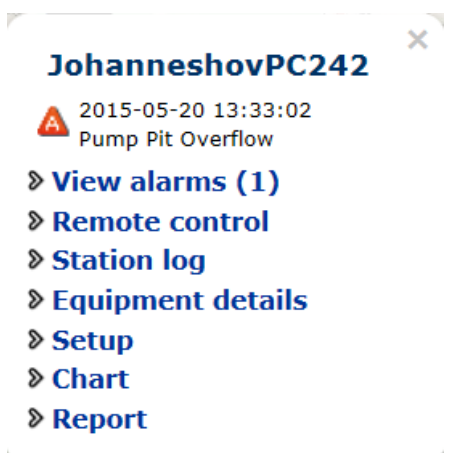

**Figure 22: Popup menu**

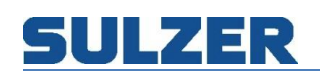

# <span id="page-17-0"></span>**Alarm list**

To view the alarm list click on the left pointing arrow to expand the list view:

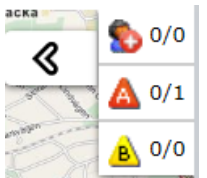

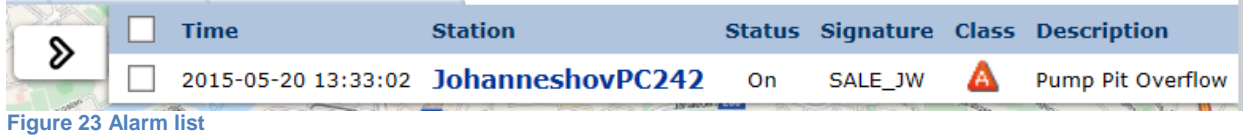

# <span id="page-18-0"></span>**Remote control & alarms**

# <span id="page-18-1"></span>**Overview**

Sometimes it's necessary to get a snapshot of the current status of the station. To view the current status of a station or to make a maneuver, click on the remote control-tab.

# <span id="page-18-2"></span>**Listing**

In the list you can get an overview of all your stations having "Remote control & alarms"-contract level. You can see online status and find out when the station cache was last updated. From the list you can also navigate to the process mimic of the station by clicking on the name.

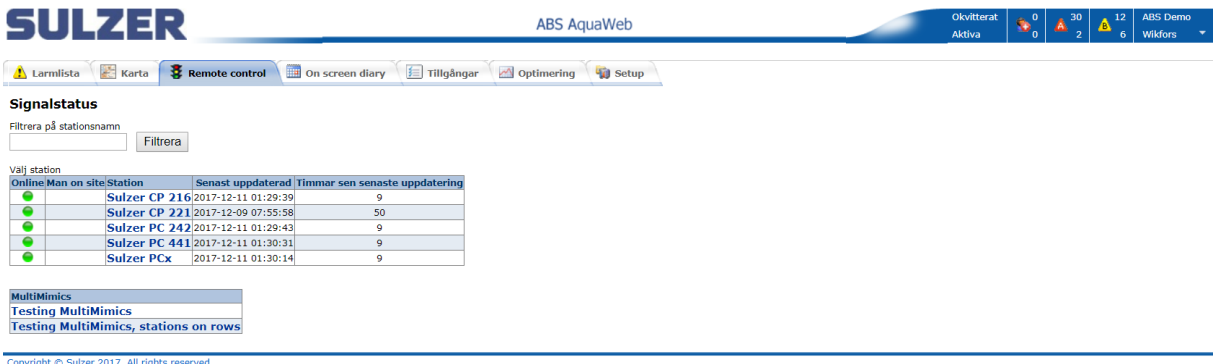

**Figure 24 List of stations having remote control enabled**

# <span id="page-18-3"></span>**Online status**

The symbol in the left column is showing the current online status. For GPRS/3G-connected stations the online symbol indicates that the system has watchdog communication established with the station. This means that alarms can be received and that a manual connection can be done. For GSM-stations the online symbol is shown when the station has been in contact with the system within the last 24 hours. The watchdog functionality in AquaWeb sends wakeup messages to stations that are near the limit.

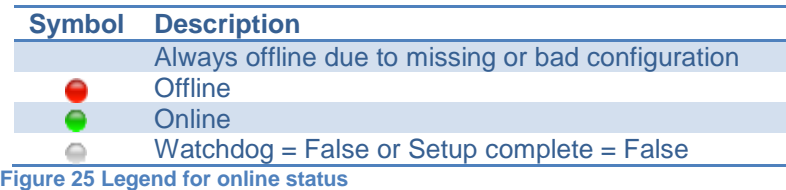

# <span id="page-18-4"></span>**Cache**

Whenever the system is in contact with the station, all signals marked with the cache parameter in the configuration are updated.

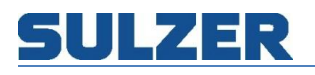

# **Process mimics and signals list**

The remote control & alarms page shows the cached values for the station. If the station is currently connected the values shown are "live". A while after the station is disconnected, the process mimic and the values in the lists are grayed out, marked as old, to remind you that they're not the actual values any more, just a snapshot of the last known status.

The page consists of three parts:

- 1. The toolbar
- 2. The process mimic
- 3. The list section.

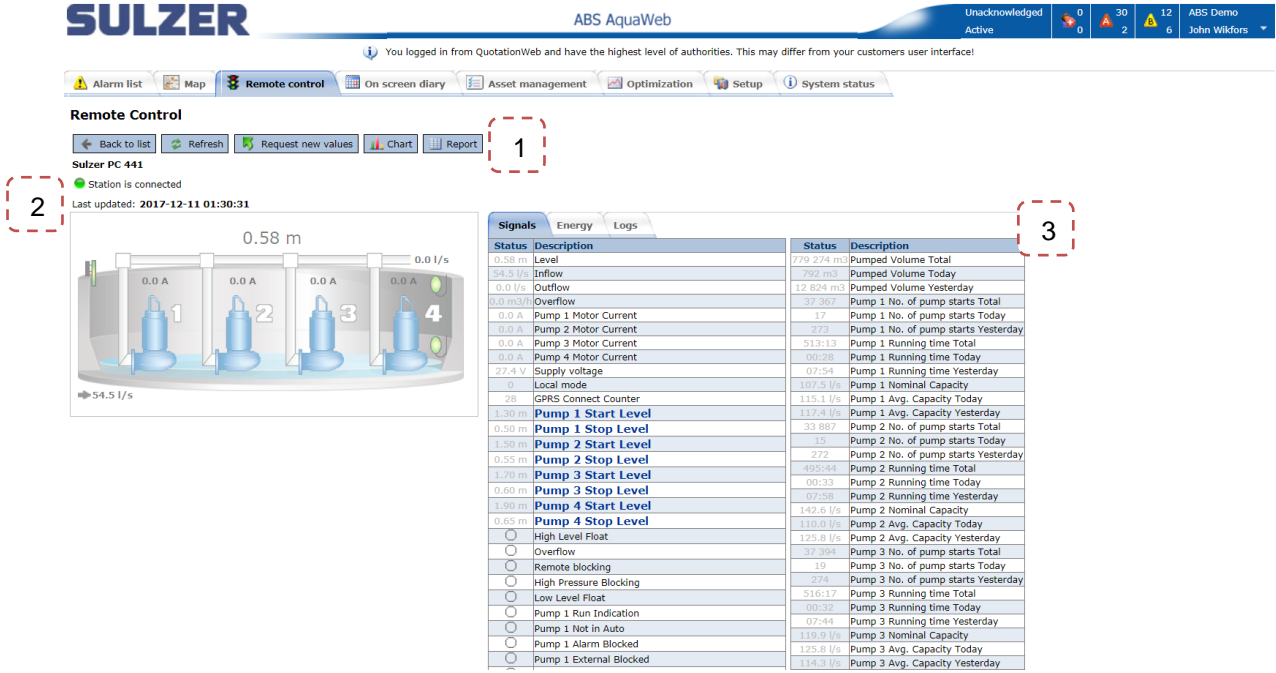

**Figure 26: Remote control page overview**

#### <span id="page-19-0"></span>**Toolbar**

The toolbar enables you to perform commands tied to the station, and to navigate to other sections of the site with the station as a filter.

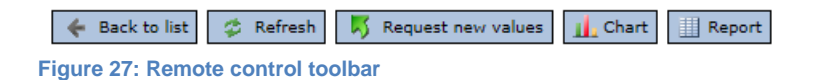

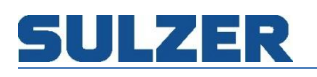

### The toolbar has the following set of commands:

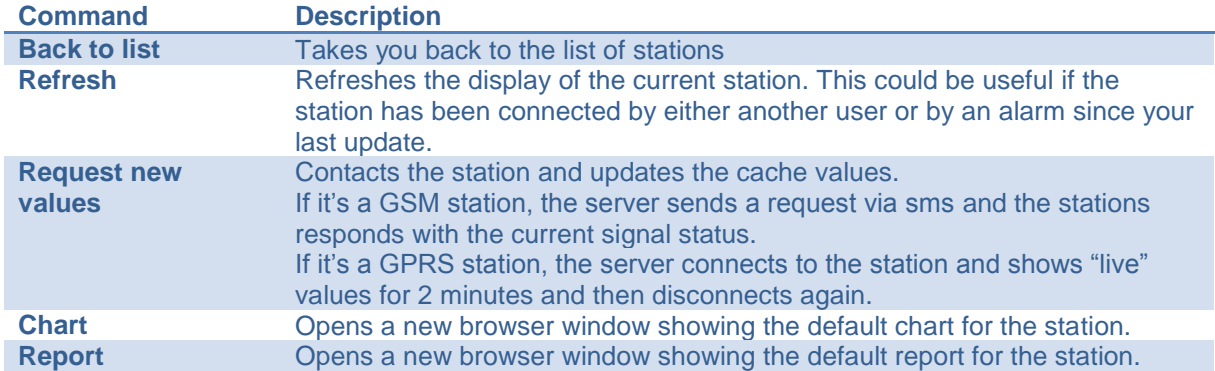

### <span id="page-20-0"></span>**Process mimic**

The process mimic shows the status of the station in a graphical view. Inflow, outflow, level and pump statuses, for example, are illustrated with texts and animations. In the station setup you can define which of the predefined system templates suits your station best.

PCx JW

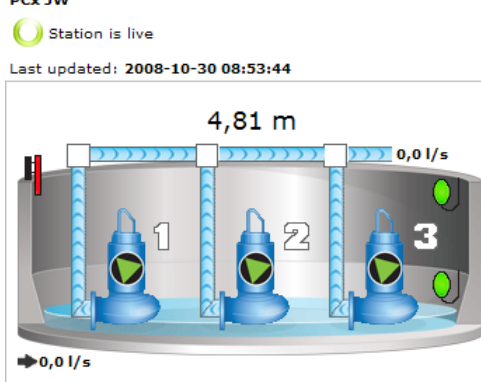

**Figure 28: 3-pump, currently connected PCx station**

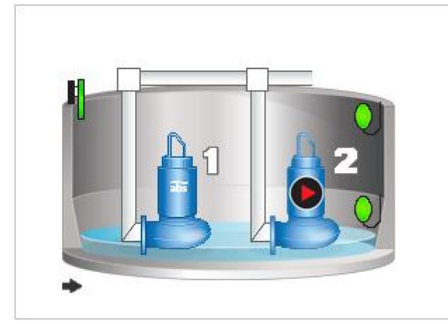

**Figure 29: Process mimic for an AT621 station Figure 30: Marked as old**

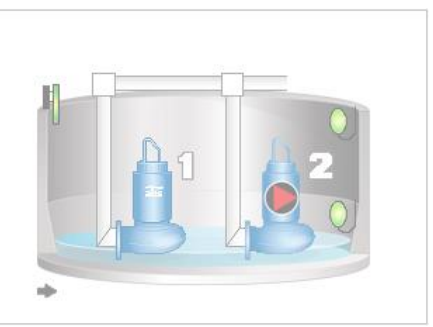

# <span id="page-21-0"></span>**Signal lists**

The signal lists show the current value for the cache signals. Depending on station type and configuration there may be one or two lists. The value column is shown in gray when marked as old.

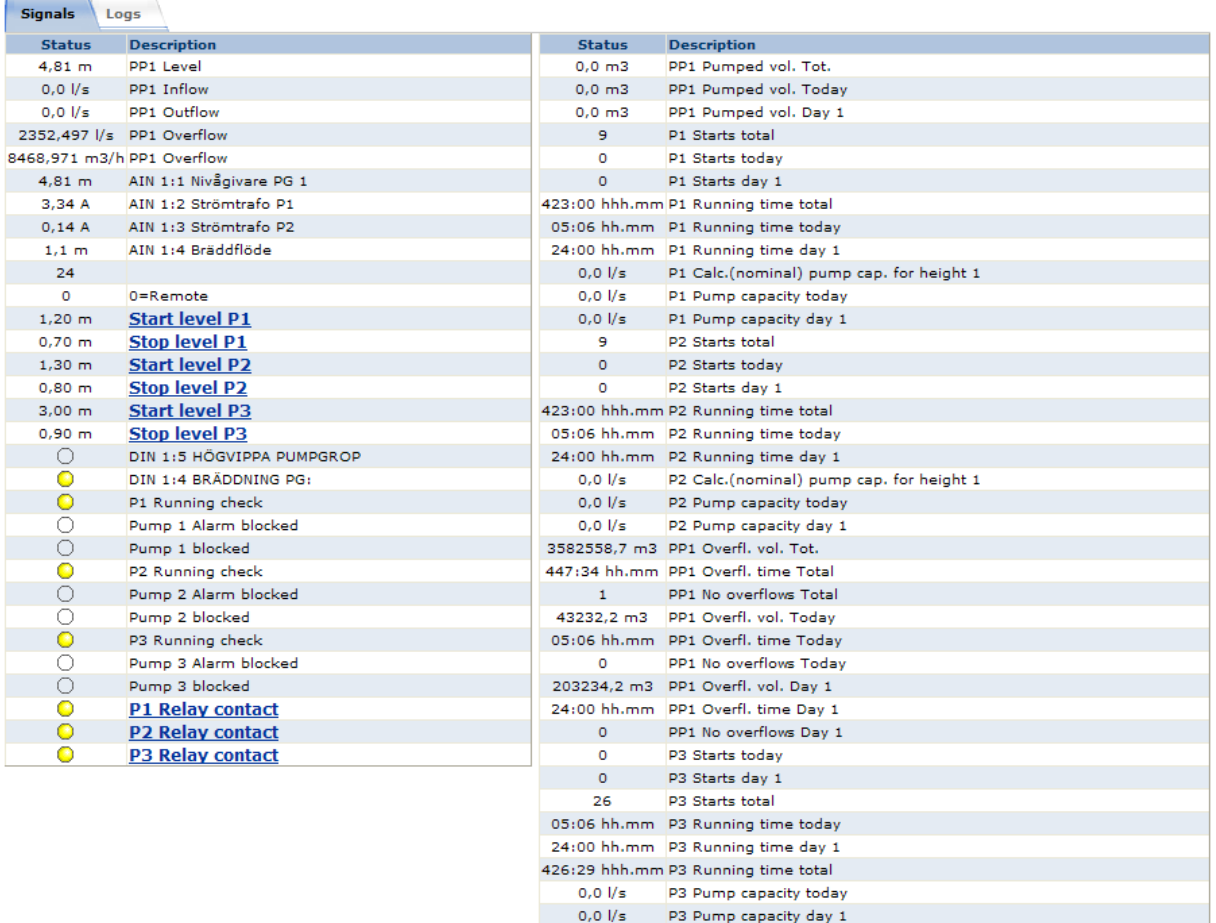

**Figure 31: Signal lists (example from a PCx station)**

#### <span id="page-21-1"></span>**Maneuver**

Signals with name shown as hyperlinks are maneuverable. Depending on type of signal the dialogue looks a bit different. For GPRS stations, like PC242 or PCx, a signal is either analogue or digital and the corresponding dialogue is used. For an AT621 you can set ON, OFF or other value (pulse). By sending 3 to station, the signal will be activated for 3 seconds.

 $0,0$   $1/s$ 

P3 Calc.(nominal) pump cap. for height 1

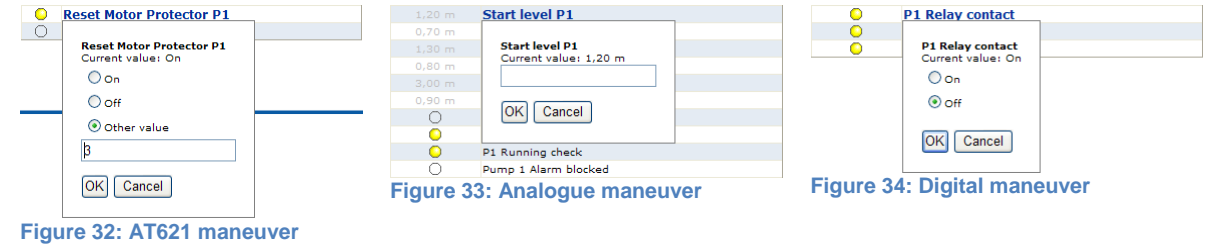

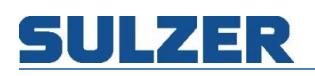

### <span id="page-22-0"></span>**Log lists**

The log lists gives a filtered overview of what has happened recently.

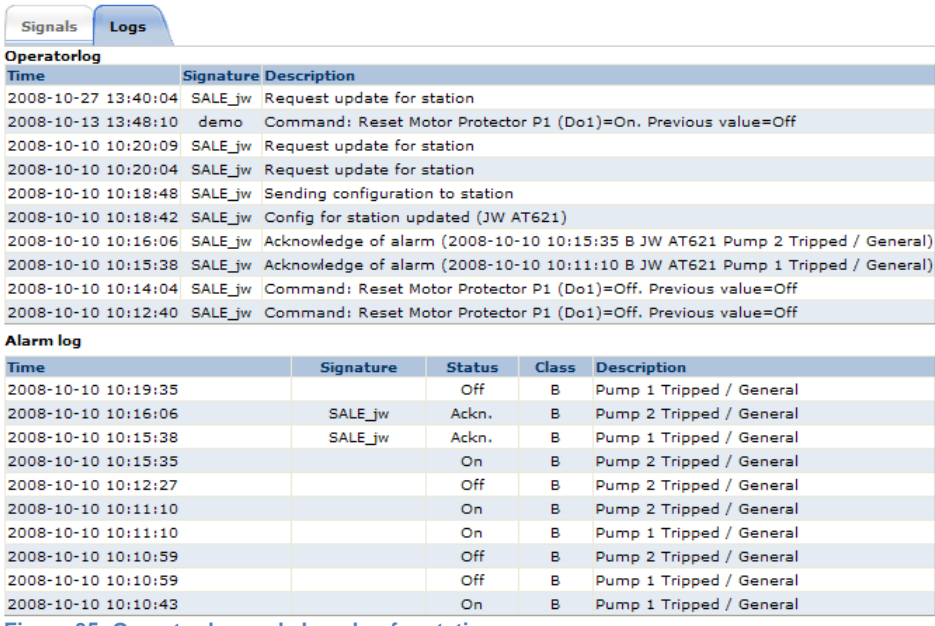

**Figure 35: Operator log and alarm log for station**

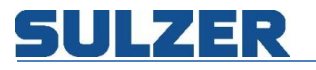

# <span id="page-23-0"></span>**On screen diary**

On screen diary is a tool to get an overview of the current personnel allocation and responsibilities. Select the period of interest in the date boxes either by entering the date directly or by clicking on the calendar and picking the date.

| <b>SULZER</b>                                                                                                    |                                           |                 |                                                                                     | <b>ABS AquaWeb</b> |                                                                                                    | Unacknowledged<br><b>Active</b> | $\mathbf{A}^{30}$<br>$\mathbf{\hat{b}}_{0}^{0}$ | <b>ABS Demo</b><br>$12\,$<br>$\overline{6}$<br><b>John Wikfors</b> |
|----------------------------------------------------------------------------------------------------|-------------------------------------------|-----------------|-------------------------------------------------------------------------------------|--------------------|----------------------------------------------------------------------------------------------------|---------------------------------|-------------------------------------------------|--------------------------------------------------------------------|
|                                                                                                    |                                           |                 |                                                                                     |                    | (i) You logged in from QuotationWeb and have the highest level of authorities. This may differ from your customers user interface! |                                 |                                                 |                                                                    |
| Map<br>Alarm list                                                                                                    | Remote control                            | On screen diary | <b>E</b> Asset management                                                           |                    | Optimization 40 Setup 1 System status                                                                                              |                                 |                                                 |                                                                    |
| On screen diary<br>From (yyyy-mm-dd)<br>2017-12-11<br>$\leftarrow$ december 2017 $\rightarrow$<br>må ti on to fr lö sö | To (yyyy-mm-dd)<br>2018-01-10<br><b>D</b> | Update          | Day time<br>"On call hour<br>IJ.                                                    |                    |                                                                                                    |                                 |                                                 |                                                                    |
| 27 28 29 30 01 02 03<br>04 05 06 07 08 09 10<br>11 12 13 14 15 16 17<br>18 19 20 21 22 23 24<br>25 26 27 28 29 30 31   |                                           |                 | 11 12 13 14 15 16 17 18 19 20 21 22 23 24 25 26 27 28 29 30 31 1 2 3 4 5 6 7 8 9 10 |                    |                                                                                                    |                                 |                                                 |                                                                    |
| <b>Litt</b> Pablon                                                                                                    |                                           |                 |                                                                                     |                    |                                                                                                    |                                 |                                                 |                                                                    |
| * All users                                                                                                    |                                           |                 |                                                                                     |                    |                                                                                                    |                                 |                                                 |                                                                    |
| <b>Markets Odformants</b>                                                                                              |                                           |                 |                                                                                     |                    |                                                                                                    |                                 |                                                 |                                                                    |
| demo demo                                                                                                    |                                           |                 |                                                                                     |                    |                                                                                                    |                                 |                                                 |                                                                    |
| E. W. Dahlen                                                                                                    |                                           |                 |                                                                                     |                    |                                                                                                    |                                 |                                                 |                                                                    |
| Luchk Sörling                                                                                                    |                                           |                 |                                                                                     |                    |                                                                                                    |                                 |                                                 |                                                                    |
| $\frac{1}{2}$ eurik svensson                                                                                           |                                           |                 |                                                                                     |                    |                                                                                                    |                                 |                                                 |                                                                    |
| <b>Advists Capella</b>                                                                                                 |                                           |                 |                                                                                     |                    |                                                                                                    |                                 |                                                 |                                                                    |
| John Wikfors                                                                                                    |                                           |                 |                                                                                     |                    |                                                                                                    |                                 |                                                 |                                                                    |
| <sup>38</sup> ngen 15gar                                                                                               |                                           |                 |                                                                                     |                    |                                                                                                    |                                 |                                                 |                                                                    |
| and $\mathbb{Z}^n$ dile                                                                                                |                                           |                 |                                                                                     |                    |                                                                                                    |                                 |                                                 |                                                                    |
| Cheer maan chau                                                                                                    |                                           |                 |                                                                                     |                    |                                                                                                    |                                 |                                                 |                                                                    |
| User user                                                                                                    |                                           |                 |                                                                                     |                    |                                                                                                    |                                 |                                                 |                                                                    |
| Zogene cini altema                                                                                                    |                                           |                 |                                                                                     |                    |                                                                                                    |                                 |                                                 |                                                                    |
| Febral Carling                                                                                                    |                                           |                 |                                                                                     |                    |                                                                                                    |                                 |                                                 |                                                                    |

**Figure 36: On screen diary overview**

The tree to the left is grouped by areas, alarm groups and shift, which are all configurable under the setup tab. Areas could for example be categories, like electrical and mechanical, or geographical, like south municipality or north. When all branches are collapsed it's possible to see if the different areas are covered with on duty personnel by looking at the lines. The red line represents day time hours and the blue line on call hours.

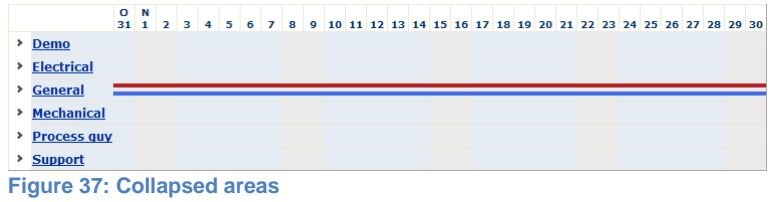

If there's a gap in the line, it means no personnel are on duty on that day. To solve the coverage you can click on the arrow to expand it. All personnel tied to the area in question are listed at the end. Changes can be made by clicking on the hyperlinks for each item. This makes it possible to easily adjust the working schedules and to find replacements when someone is home on sick leave or on vacation.

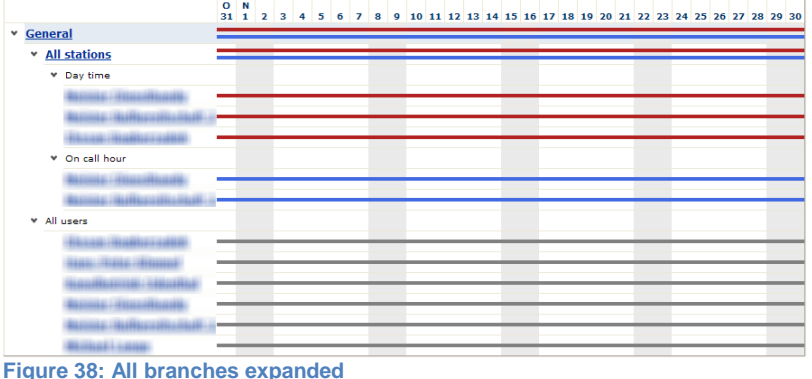

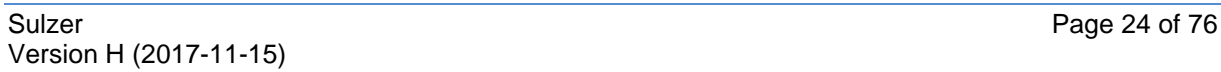

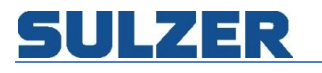

# <span id="page-24-0"></span>**Asset management**

# <span id="page-24-1"></span>**Overview**

On the "Asset Management" page you can view equipment details. If an Sulzer energy survey has been done in the station, you can also view station images and ABS energy calculation reports.

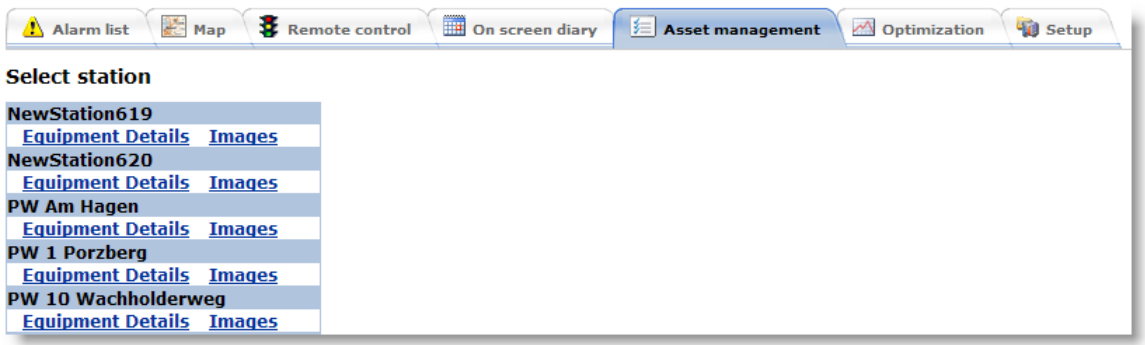

**Figure 39: Station list showing links to Equipment details and Images**

# <span id="page-24-2"></span>**Equipment details**

In the "Equipment details" page you can view and register all the details about the pumps and the application environment. If a pumping station survey is made by Sulzer, this type of information is automatically supplied.

#### **Equipment details**

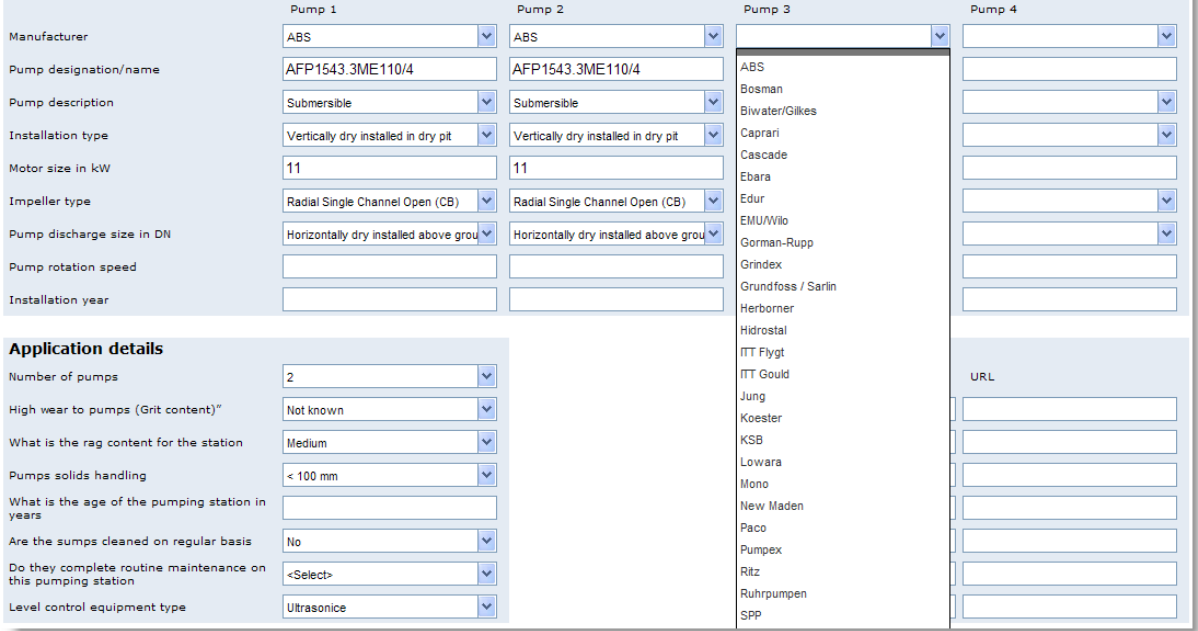

**Figure 40: Equipment details**

# <span id="page-25-0"></span>**Energy calculation report**

The conclusions in the report are based on the pumping station survey combined with many years of experience and know-how. It contains payback time for suggested actions, either repair or replace.

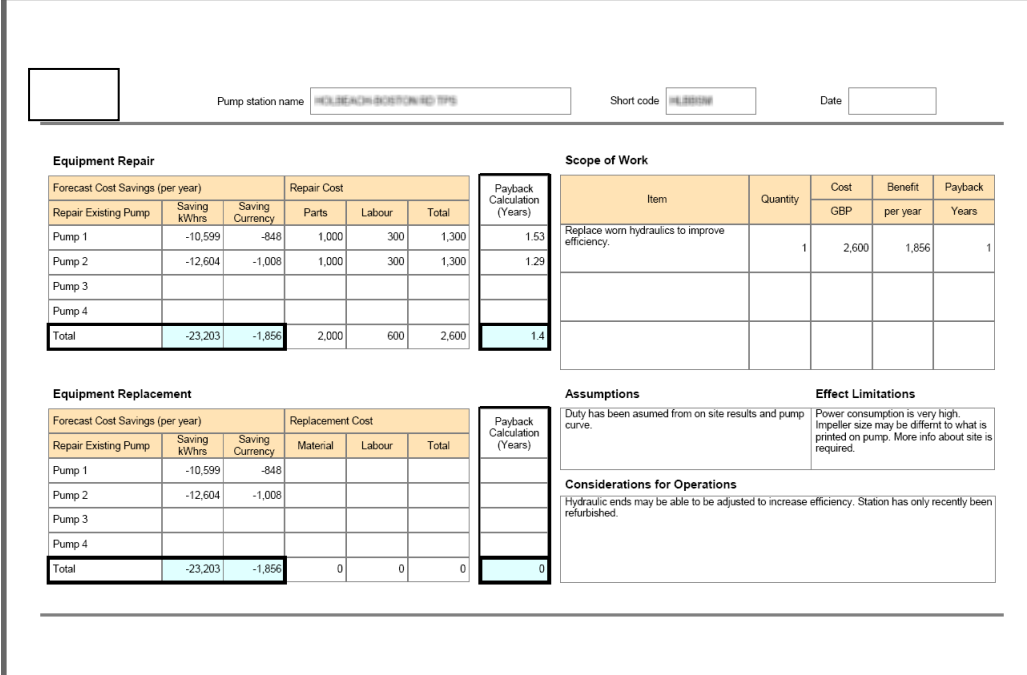

# **Figure 41: Energy calculation Pdf-report.**

The photos taken during the survey can be uploaded and viewed in AquaWeb.

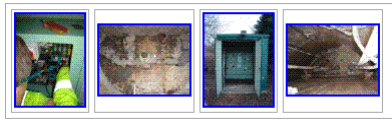

**Figure 42: List of photos**

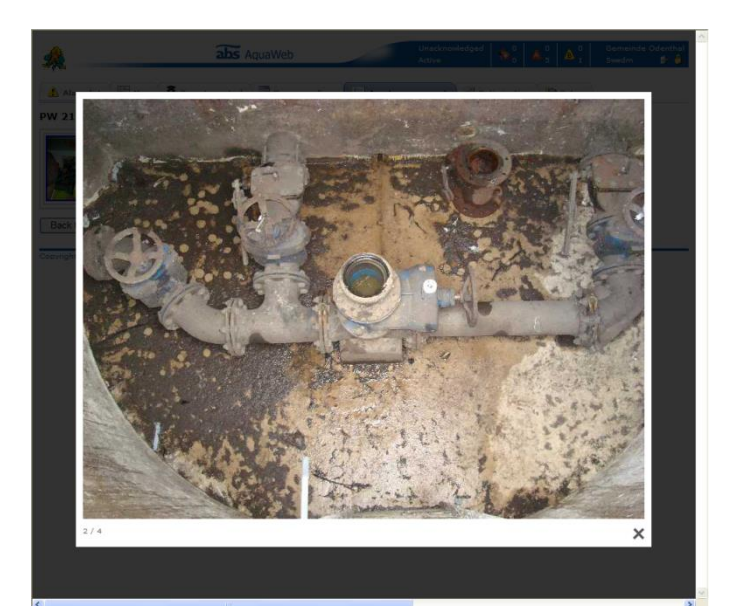

**Figure 43: Photo from a station**

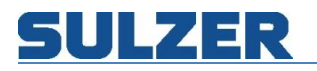

# <span id="page-26-0"></span>**Optimization**

Log data is collected once a day from GPRS/3G-connected stations. This data can be analyzed in two different ways in AquaWeb: charts with graphical view or reports with tabular data. The system includes preconfigured templates that work with standard pumping stations. A default template can be tied to each station. The templates contain visualization of values of general interest, like level, inflow, outflow, number of starts etcetera. To look at a chart or report, go to the optimization tab and click on the corresponding image. It opens up in a separate browser window. If you'd like to look at two charts at one time, just press the Ctrl-button on your keyboard when clicking the icon and it will open up yet another browser window.

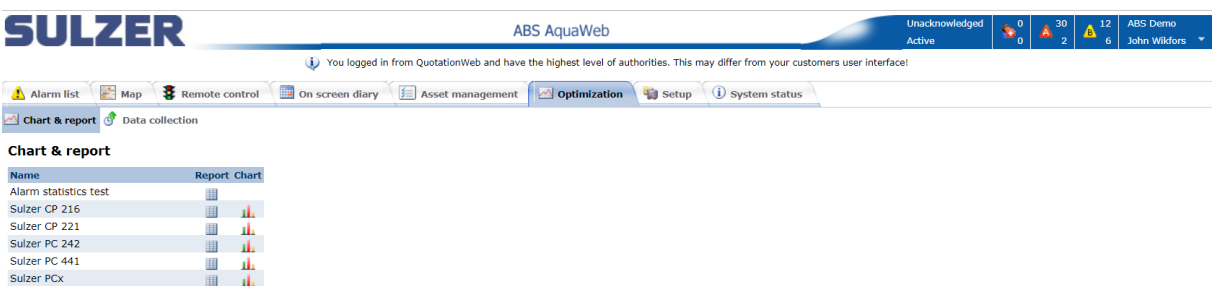

**Figure 44: Optimization overview**

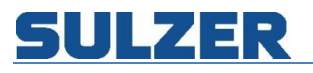

# <span id="page-27-0"></span>**Charts**

The chart page shows an overview of digital signals, A-alarms and analogue signals at the same time. It's responsive and supported by touch/mobile devices. Support for multiple value axes. Navigation bar for zooming and panning, Smart date and time axis handling, which works great when zooming. Marker/ruler with balloons showing current value. Digital signals and alarms integrated in chart. Integrated legend with show/hide functionality.

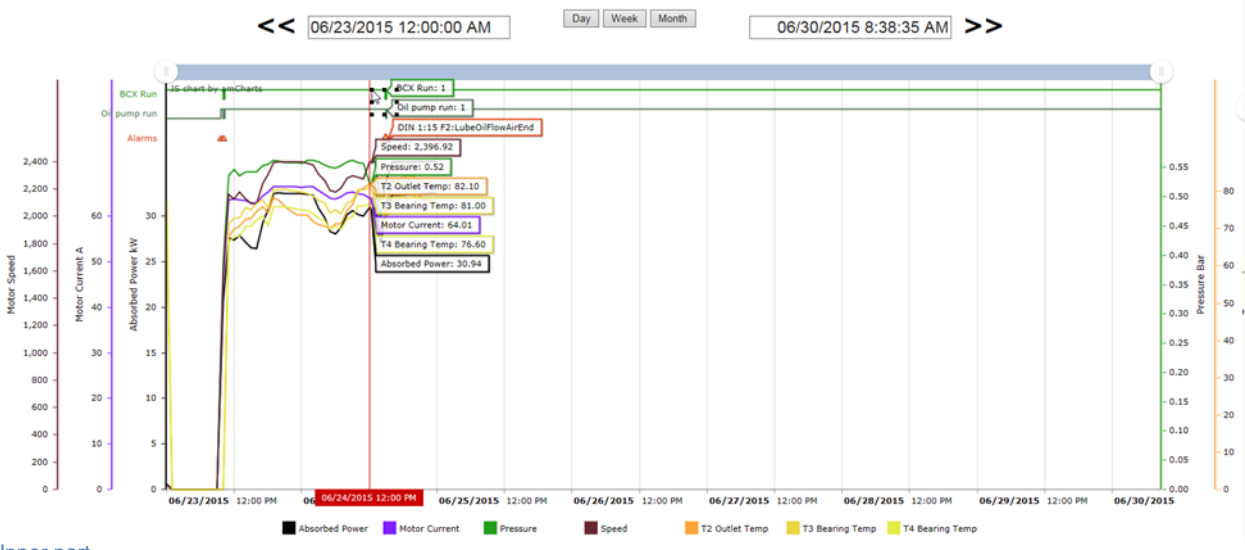

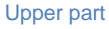

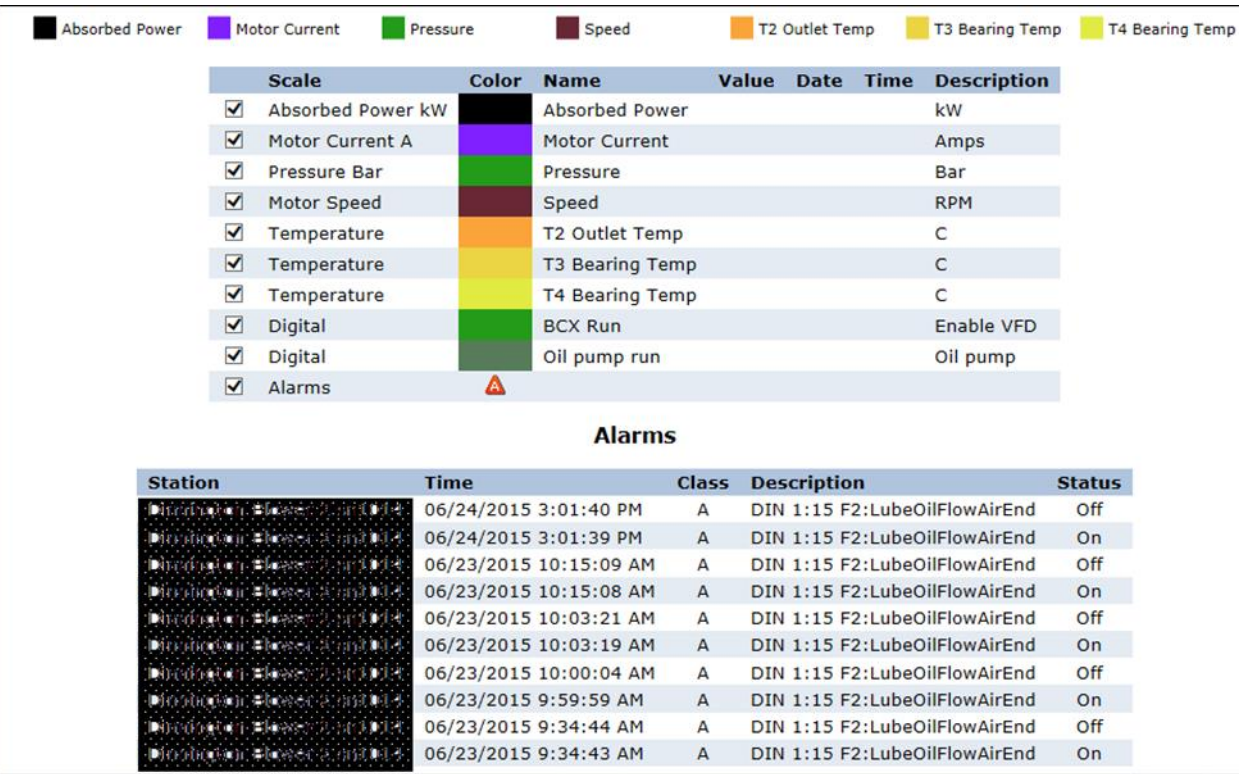

Lower part

<span id="page-27-1"></span>**Figure 45: Chart overview**

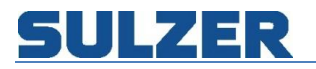

# **Filter panel**

In the filter panel you define what to show in the chart.

1. Press left arrows to get earlier data in the format Day, Week or Month.

Ü,

2. Press right arrows to get later data.

 $\leq$  06/29/2015 12:00:00 AM

Day Week Month

06/30/2015 9:09:56 AM >>

**Figure 46 Filter panel**

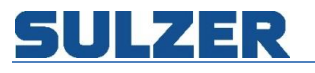

It's also possible to use the slider on the top of the page for zooming and panning:

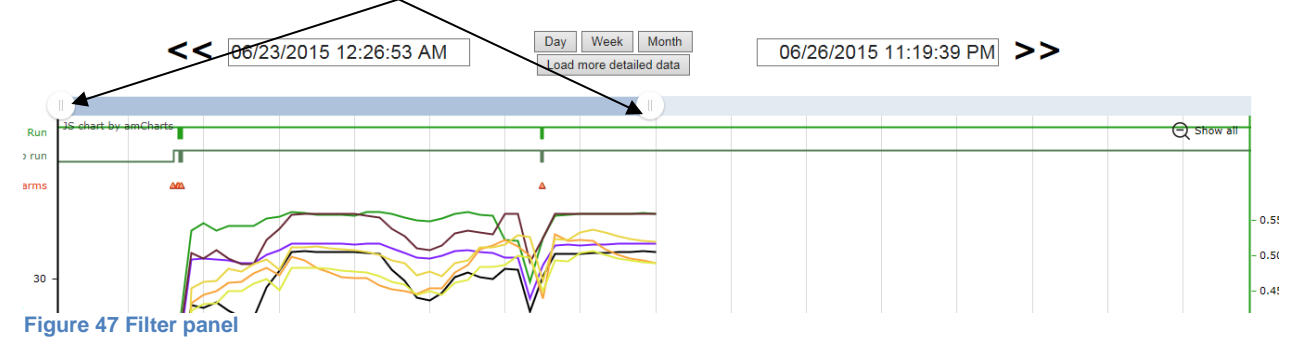

Load specific data in time interval by move the slider to the interval and press Load more detailed data:

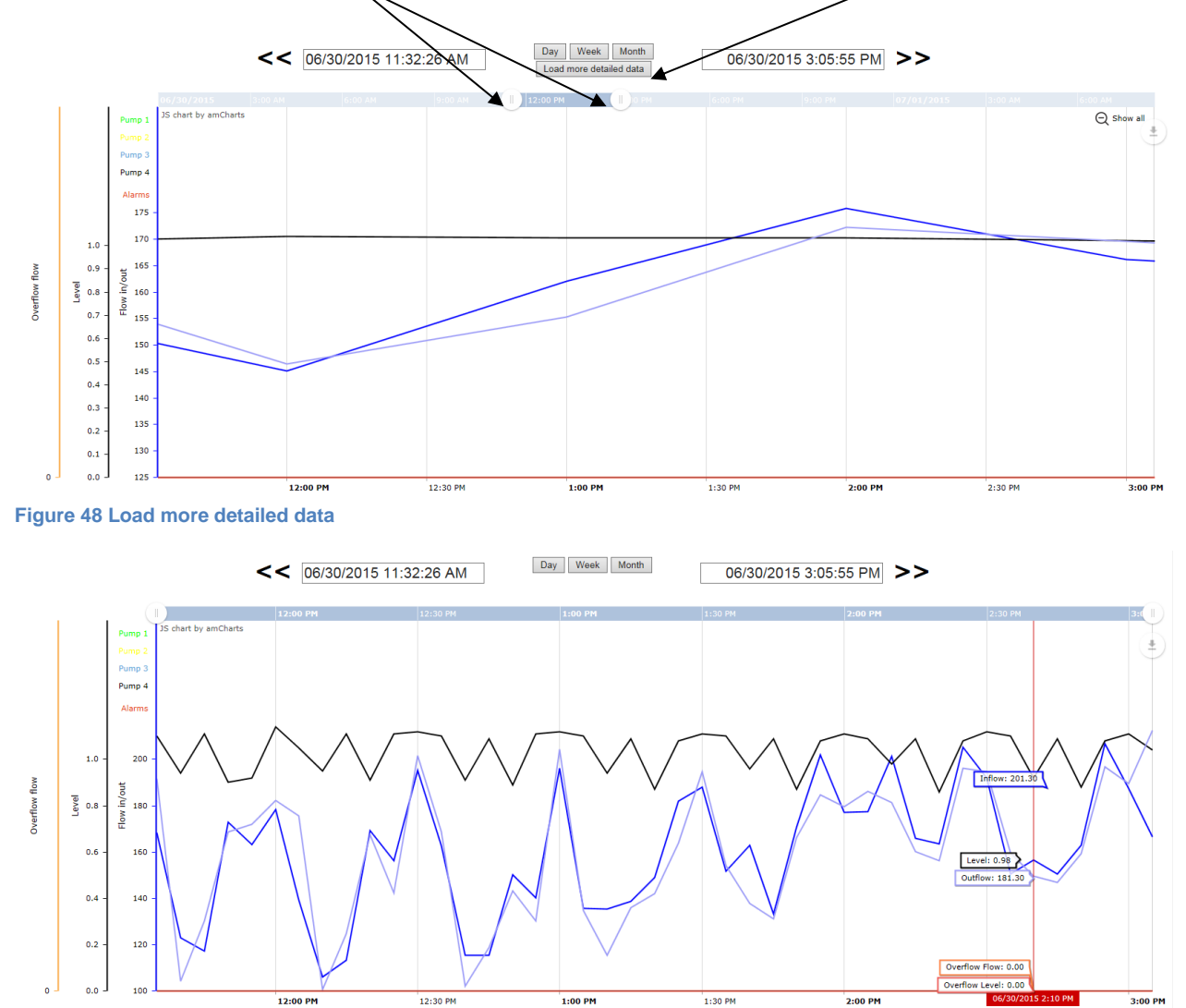

Leve

Inflor

Outflow

Overflow Flow Cverflow Level

**Figure 49 Load more detailed data loaded**

### It's also possible to zoom and panning with the mouse:

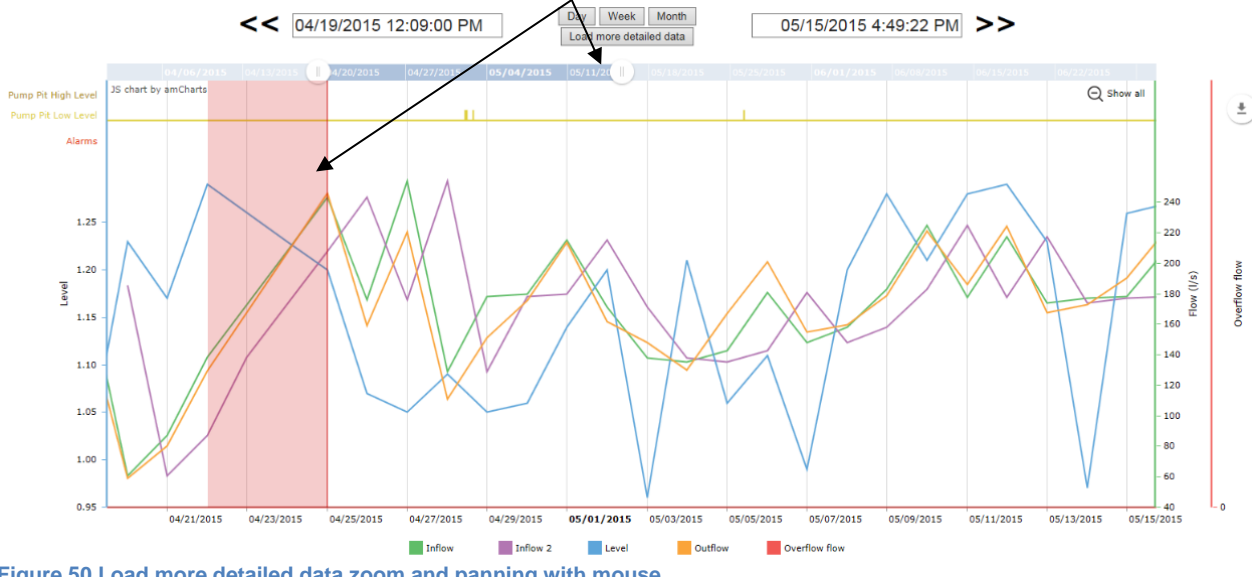

**Figure 50 Load more detailed data zoom and panning with mouse.**

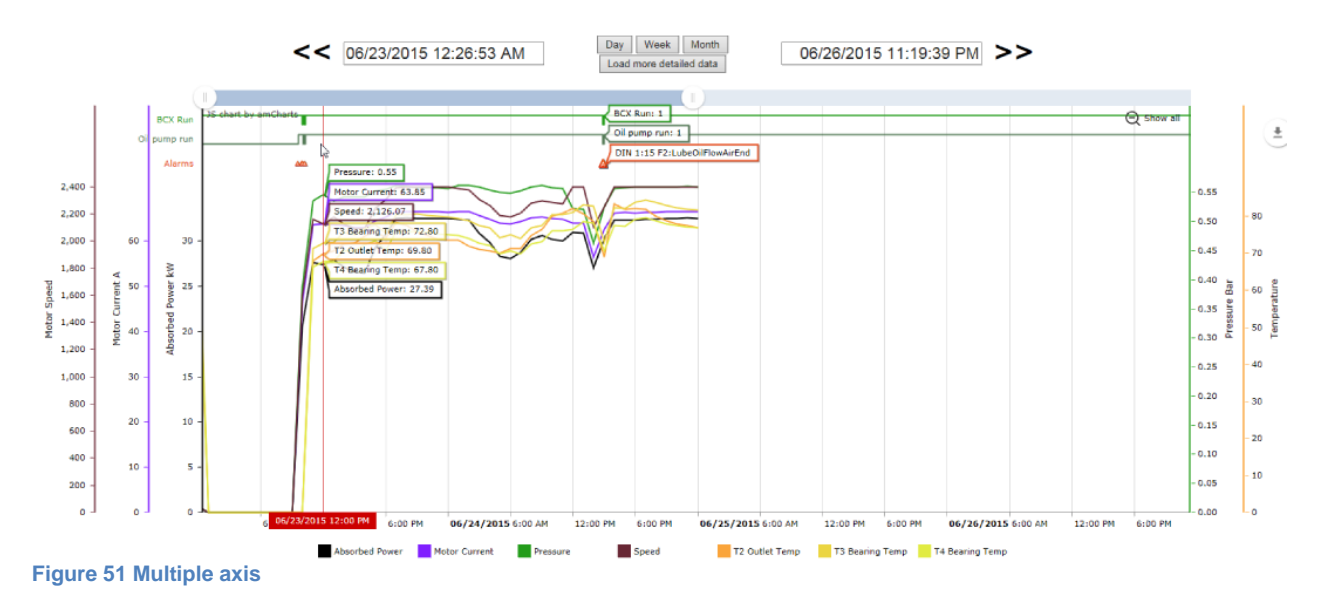

### <span id="page-30-0"></span>**Support for multiple axes**

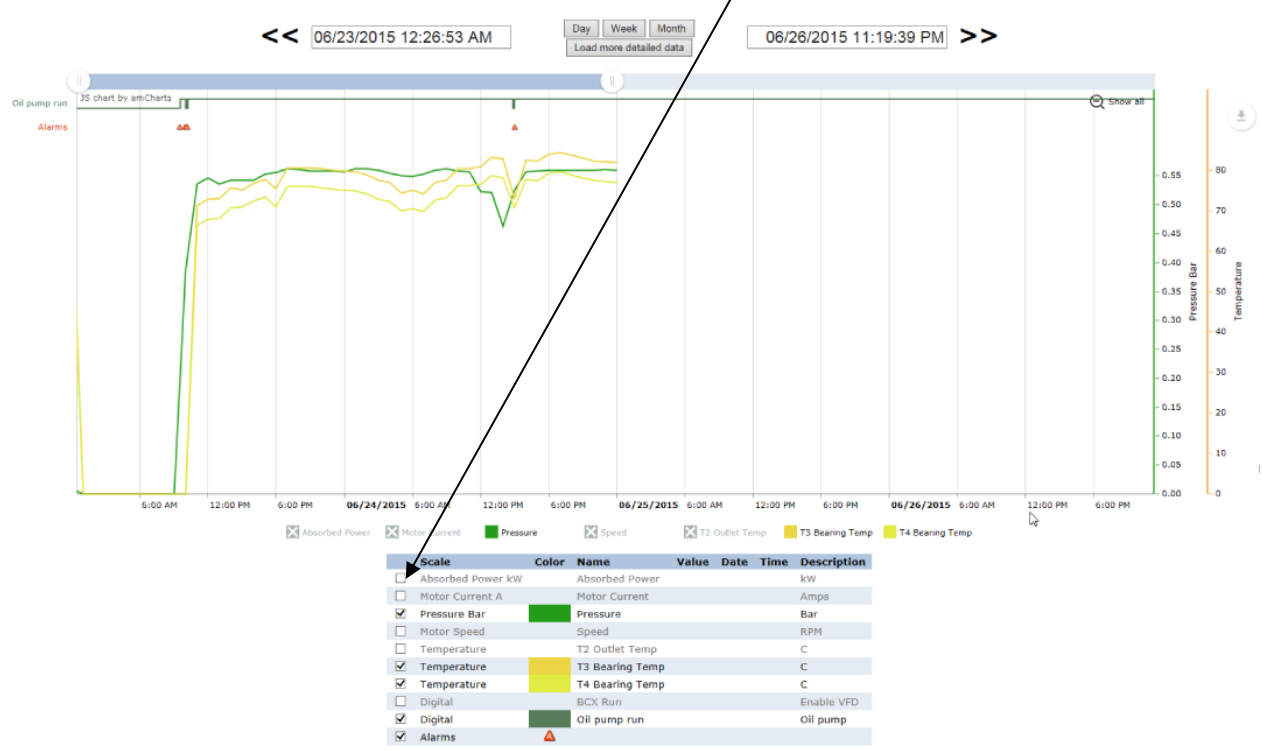

It's possible to temporary hide signals from the chart by unticking the checkbox to get a cleaner view

**Figure 52 Temporary uncheck signals.**

#### <span id="page-31-0"></span>**Chart areas**

<span id="page-31-1"></span>The chart consists of two areas connected with each other: the digital signals and the A-alarms in the top and the analogue signals in the bottom. A digital signal can be either high or low and this can be compared to the axis or by tooltip. All on events for A-alarms are represented by small A-icons. If you hold the mouse pointer over an icon a tooltip appears, with information about which alarm point it is and when the alarm event occurred.

# **Reports**

The report page shows a grid of rows with analogue signals and columns with times and values. The four last columns contain statistics over the selected period. The view consists of three parts: the filter panel, the actual report and the alarm list.

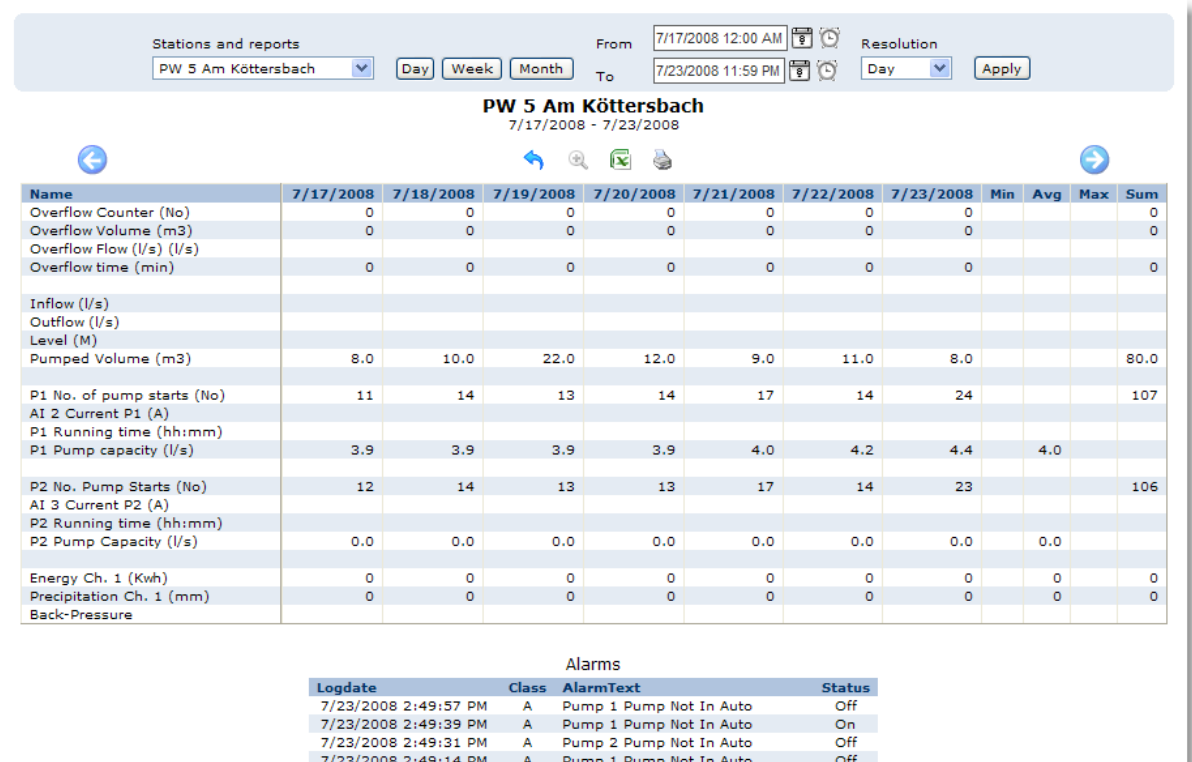

**Figure 53 Report overview**

#### <span id="page-32-0"></span>**Filter panel**

In the filter panel you define what to show in the report. Here's a walkthrough of the alternatives:

 $\overline{A}$ 

A

- 1. Select station from the dropdown list.
- 2. Select period by doing one of the following:
	- a. Click on the "Day" button. Data from yesterday.

7/23/2008 2:49:00 PM

7/23/2008 2:46:34 PM

7/23/2008 2:46:29 PM

7/23/2008 2:47:48 PM A<br>7/23/2008 2:47:40 PM A

- b. Click on the "Week" button. Data from last calendar week (Monday to Sunday). This is the default view.
- c. Click on the "Month" button. Data from last running month and today up until now.

Pump 2 Pump Not In Auto

Pump 2 Pump Not In Auto<br>Pump 1 Pump Not In Auto

Pump 1 Pump Not In Auto

Pump 1 Pump Not In Auto

 $\overline{on}$ 

On

Off On<br>Off

- d. Select exactly from and to by clicking on the calendar icons and clock icons.
- 3. Select resolution from the dropdown list. The contents vary depending on the selected period.
- 4. Click on the "Apply" button.

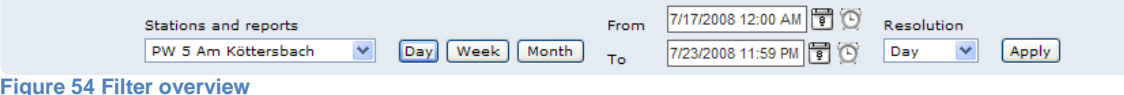

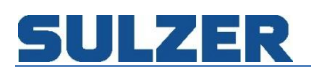

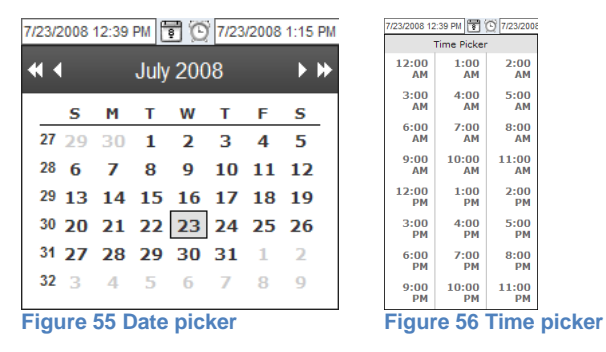

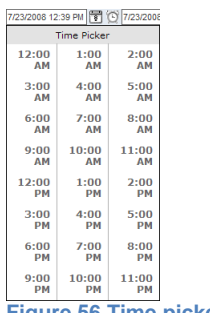

<span id="page-33-0"></span>**Toolbar**

Here's a description of the buttons in the toolbar:

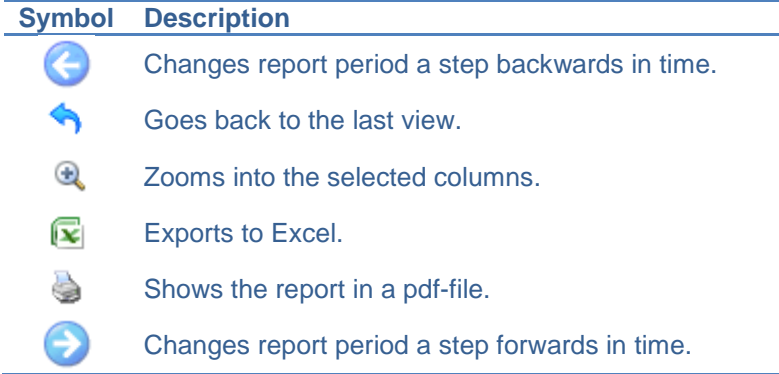

#### <span id="page-33-1"></span>**Zoom**

To make it easy to drill down into more detailed levels, there's zoom functionality in the grid. To select the columns you're interested in, press the left mouse button, drag the mouse to the right and then release the button. Then click on the zoom button in the toolbar.

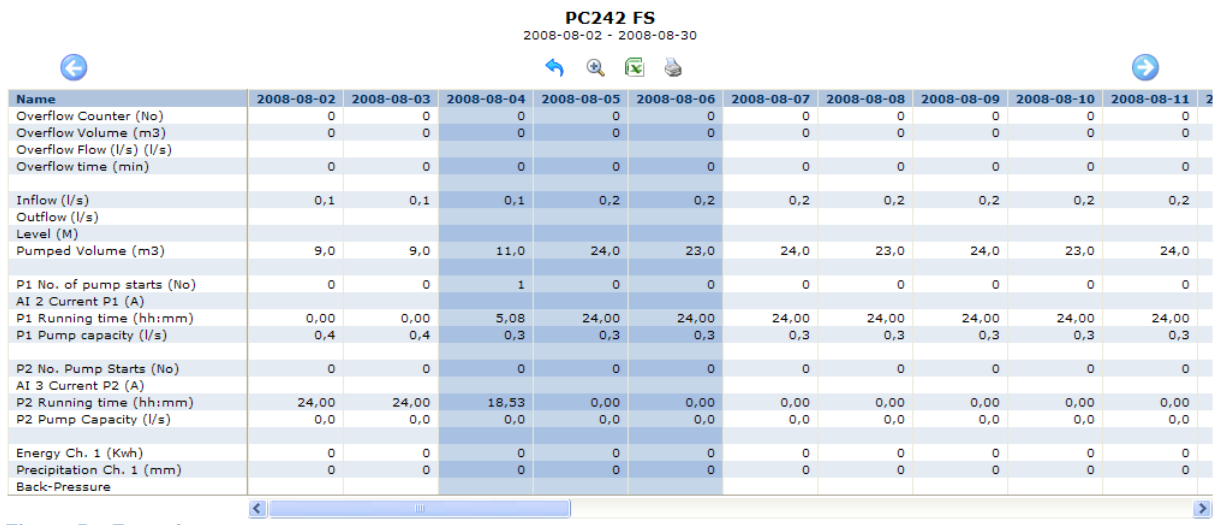

**Figure 57, Zoom in report**

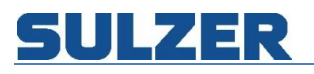

# <span id="page-34-0"></span>**Alarm list**

The alarm list below the data grid is showing the alarm status changes that occurred during the period shown in the report. If the report contains signals from more than one station, a station column is added.

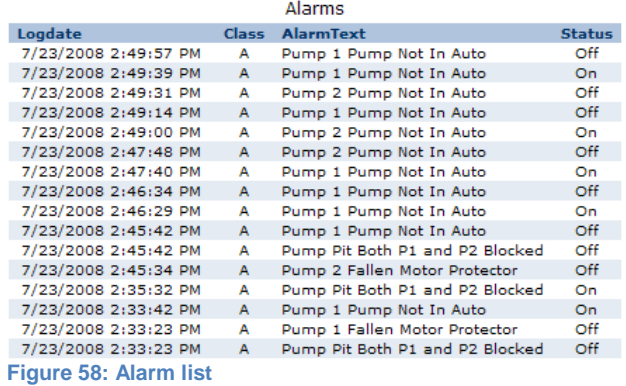

#### <span id="page-34-1"></span>**Export to Excel**

To continue working with the data in the report using Excel, just click the Excel button in the toolbar. During the export to Excel a warning sometimes appears. Just press "Yes" to continue opening the file. If the decimal separator is wrong, use the replace functionality to change all commas to point or vice versa.

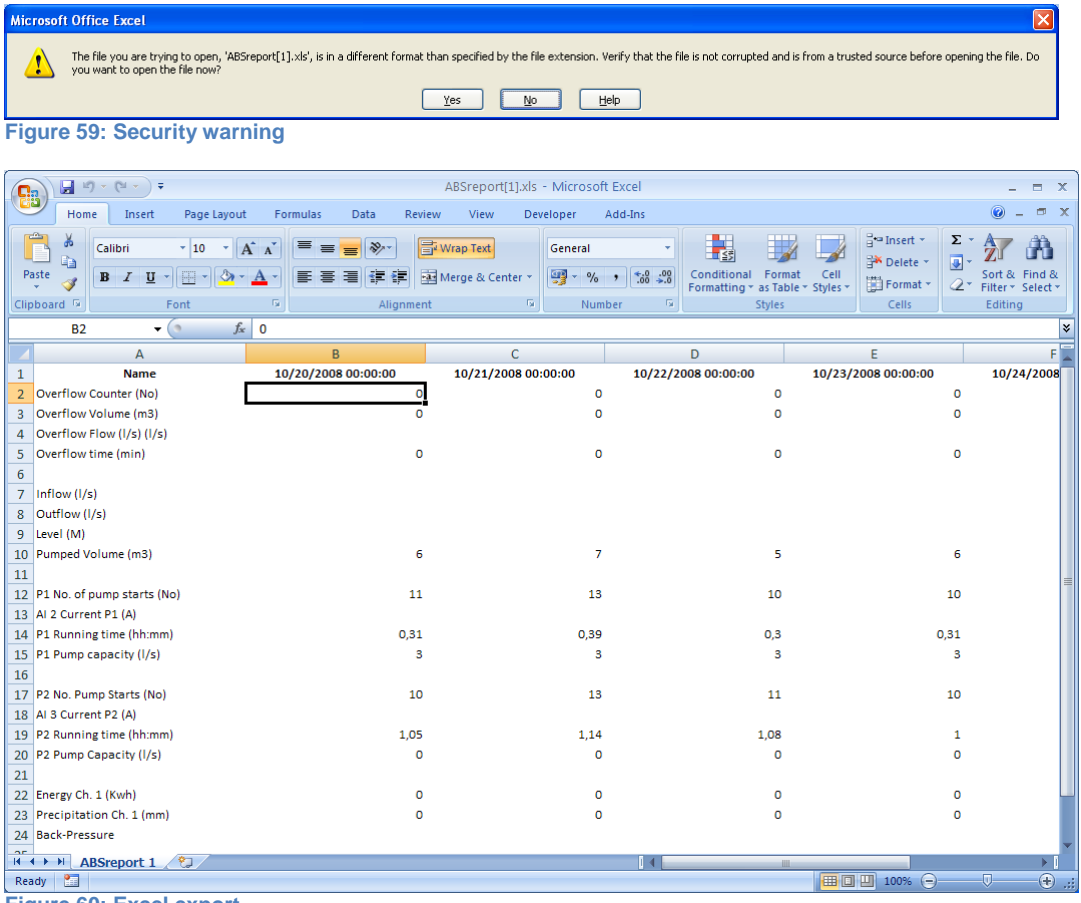

**Figure 60: Excel export**

### <span id="page-35-0"></span>**Print or export to pdf**

The report can be exported or printed by clicking on the print button. The file can then either be printed, saved to file or sent to someone else by mail.

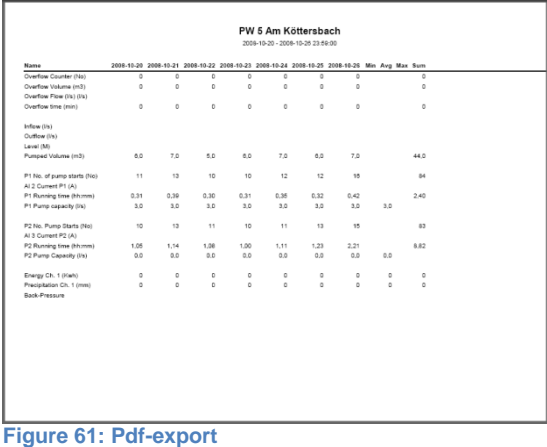

# <span id="page-35-1"></span>**Data collection**

The data is automatically collected once a day. The most recent data is also collected when an Aalarm is received from the station. This gives the operator access to the most current data when looking for the alarm cause. However if the operator for some reason needs more current data, this can be done by clicking the Start link. A manual collection will then be made. The page is automatically updated during the collection, so it's possible to follow the progress without clicking anywhere.

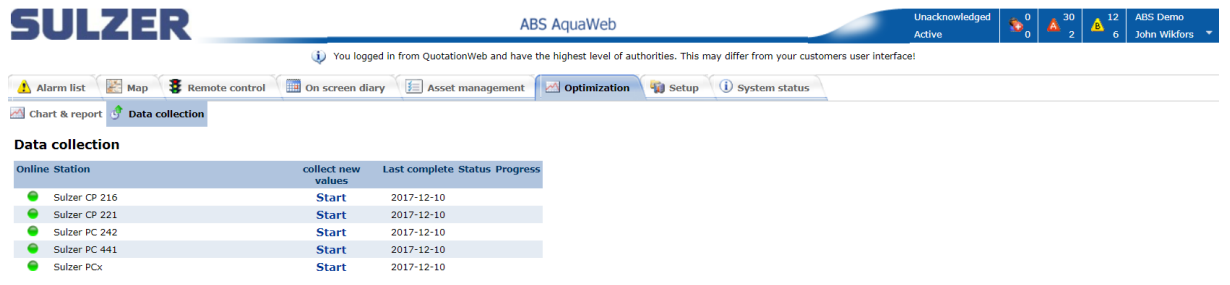

### **Figure 62: Data collection**

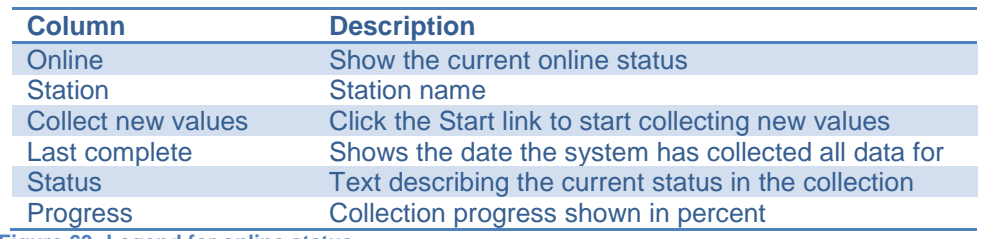

**Figure 63: Legend for online status**
# **Setup**

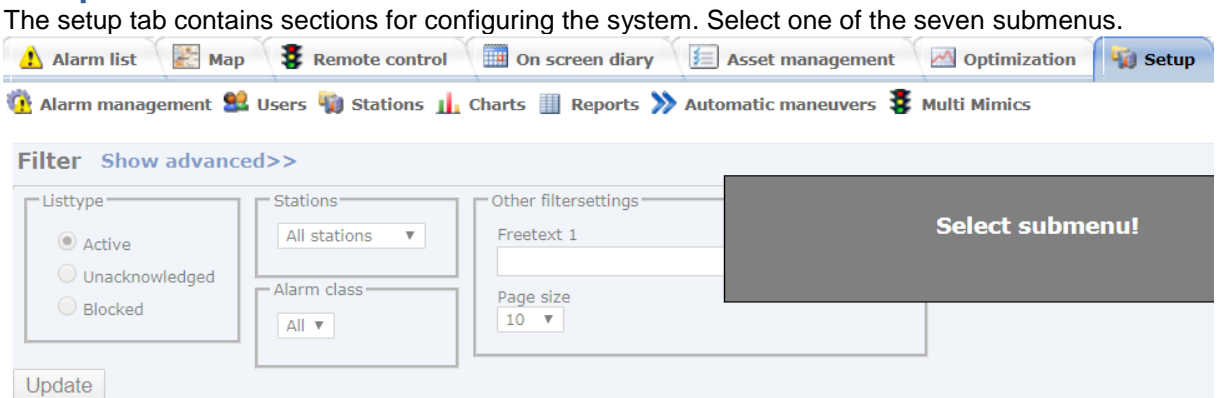

**Figure 64: Setup overview**

# **Configuration change dialog**

In a complex system like AquaWeb it's important to keep track of who did what and when. All changes are logged in an operator log. After a change, the operator gets the possibility to enter a comment or reason for the change. This is useful when doing something on behalf of someone else. As confirmation and information, you can send a mail, either to a user in the system or to a mail address of choice. Just click in the checkbox called Send mail, and select or enter one or more addresses (separated by semicolon).

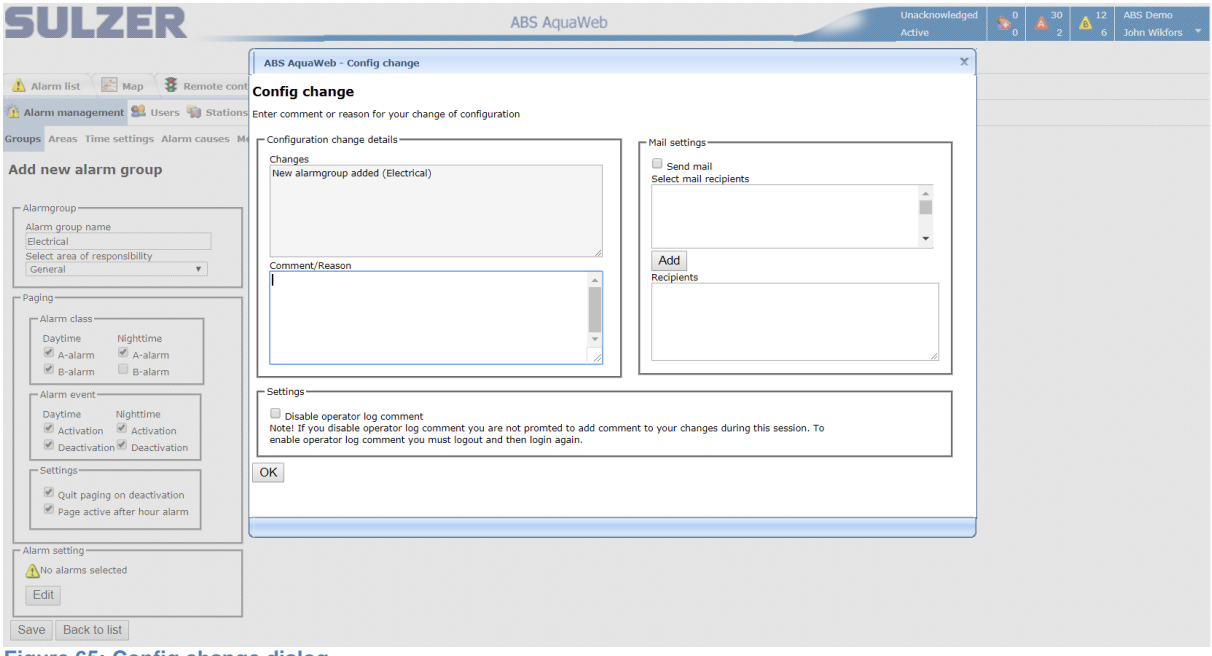

**Figure 65: Config change dialog**

If you're doing a lot of changes, for example during setup, it may not be necessary to comment every change; therefore it's possible to disable the comment dialog.

# **Alarm management**

The behavior of the alarm management system can be adjusted to your organization's needs and desires. You can for example decide what the system will do when an alarm event comes in.

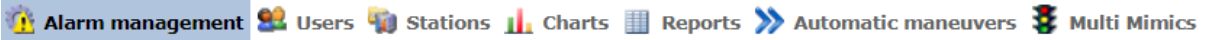

Groups Areas Time settings Alarm causes Message format Other settings **Figure 66: Alarm management menu with sub menus**

If you have a large organization it might be a good idea to define different areas of responsibility. These areas can for example be divided either by technique, competence or geographic regions.

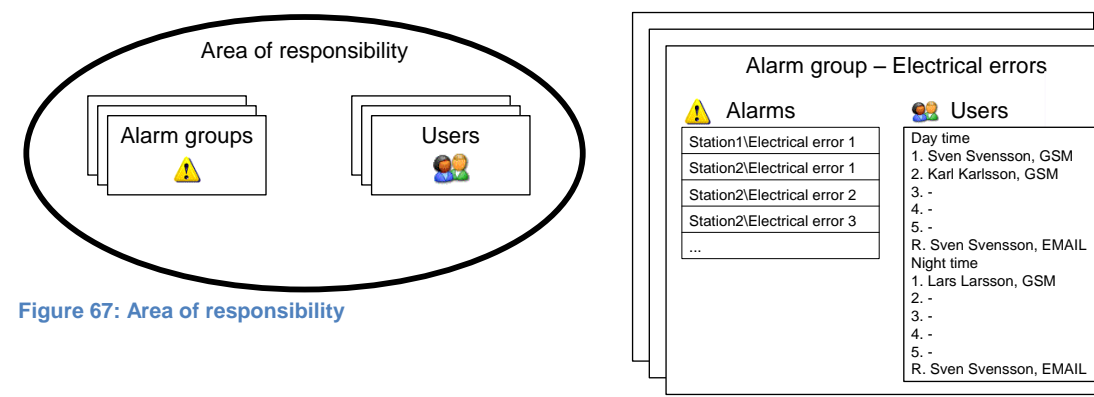

**Figure 68: Alarm groups**

When an alarm event occurs the paging is following the schema shown in the diagram below, until someone has acknowledged the alarm. The adjustable settings are marked with asterisks (\*).

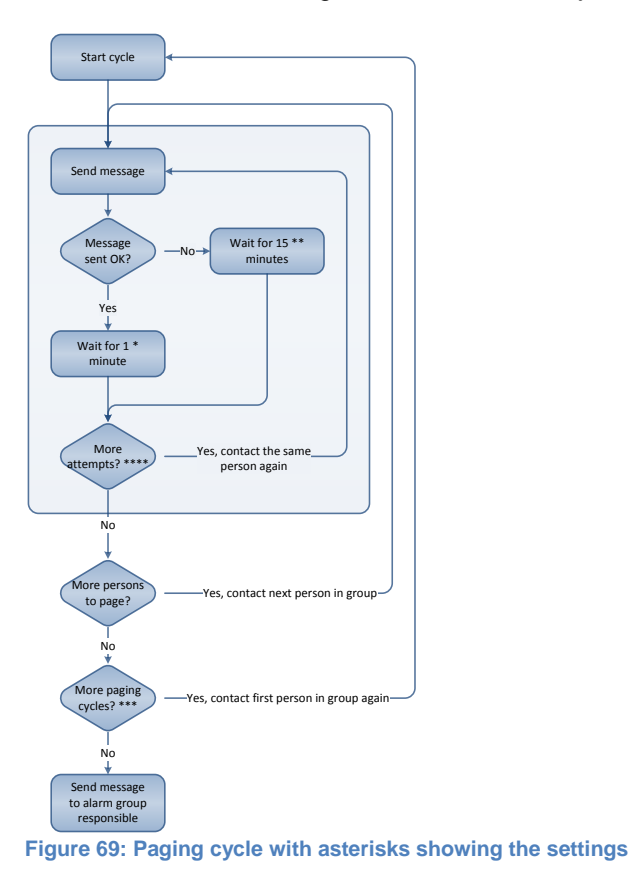

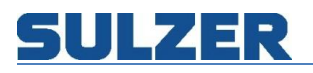

#### **Alarm groups**

An alarm group is a description of how to handle events from a specified set of alarm points. In a group you define what alarms to handle and who to inform when the events occur.

#### *Overview*

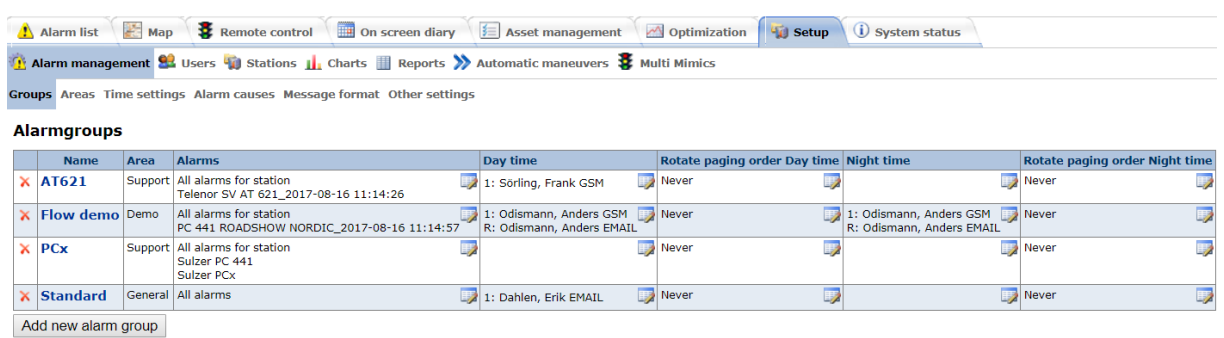

**Figure 70: Alarm group list**

In the list you can see an overview of the groups. General settings are changed by clicking on the group name. For each of the other settings, you click on the edit symbol in the upper right corner of the cell. To delete a group, click on the red x to the left.

#### *Alarm group settings*

#### Add new alarmgroup

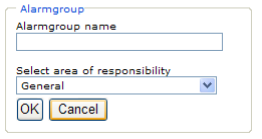

**Figure 71: New alarm group**

When you create a new alarm group, you have to enter the name and area first, and then the rest of the settings appear.

#### Edit alarmgroup

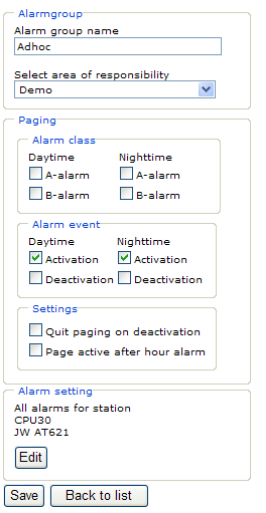

**Figure 72: Alarm group settings**

Filter out the alarm events for paging by clicking in the checkboxes for alarm class and alarm event. If "Quit paging on deactivation" is checked, the paging stops when the alarm goes off. If "Page active after hour alarm" is checked, alarms occurring at night are not paged until day time.

Here's an example: the B-alarm is checked for day time and unchecked for night time (see dialog below). If a B-alarm is triggered during night time, and the alarm is still active when the morning

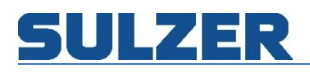

comes, a paging is made to remind users on the day time shift that the alarm cause needs to be taken care of.

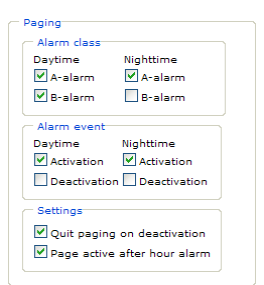

**Figure 73: Example showing "Page active after hour alarm"**

#### *Select alarms to include*

A specific alarm point can only be managed by one alarm group. The priority of the alarm groups is depending on the level of detail in the definition. The table below shows the order.

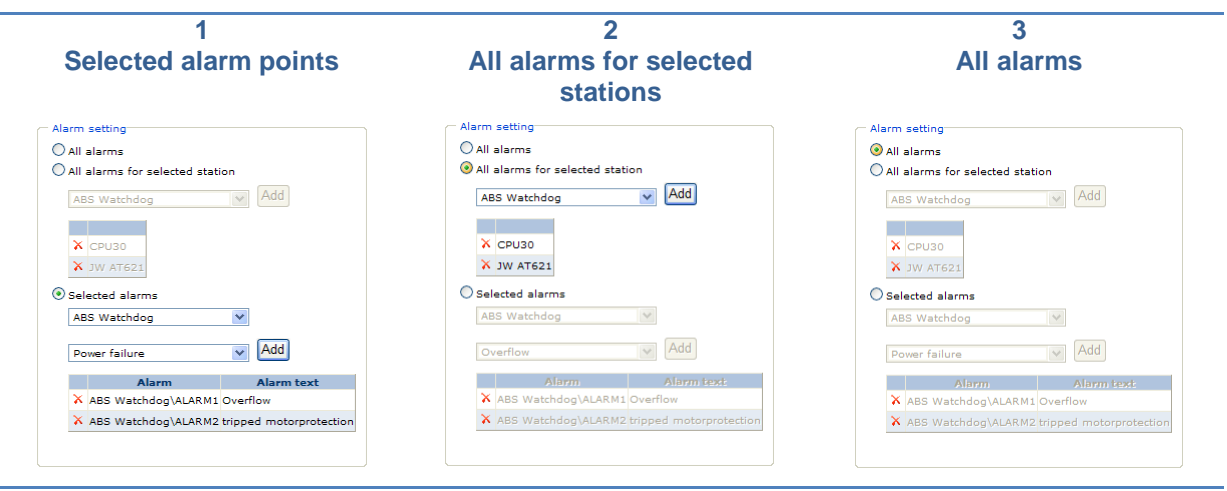

**Figure 74: Alarm group priority**

#### *Select receivers*

Select users to receive paging by clicking the checkbox to the left of the name and then the "Add" button. A user can get the notification either by PUSH notification on the smartphone, SMS to any type of phone or by mail (EMAIL). To change the order of the users in the right list, select the user and click on the "Up" or "Down" buttons. If you'd like to move the last person in the list up to the first position, click on the "Rotate" button.

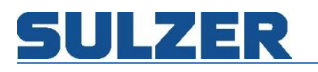

Selected group All stations

#### Edit alarmgroup - Day time

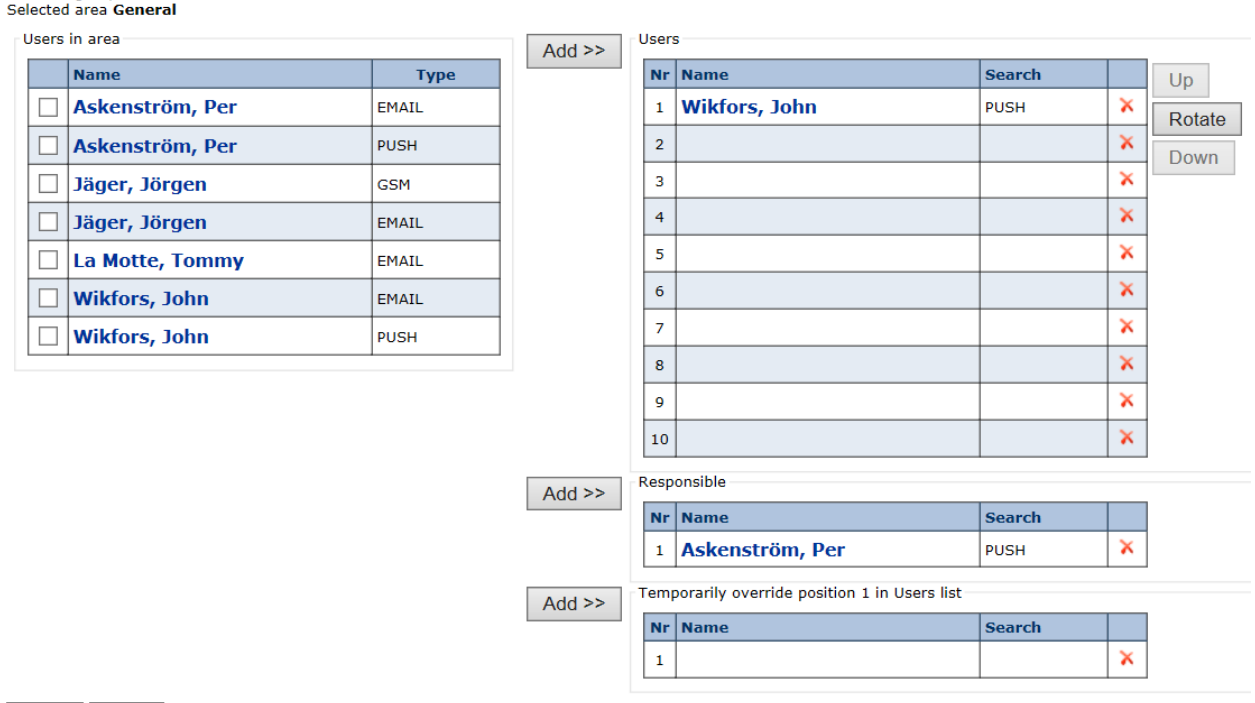

Save Back **Figure 75: Edit alarm receivers**

The user set as "Responsible" is notified if none of the users has acknowledged the alarm.

#### *Rotate paging order*

When having several users in an alarm group, it may be useful to rotate the paging order, to level the work between the users. This can be done manually as described above, or automatically according to the rotate setting. Click on the edit symbol in the rotate paging order column to change it.

Edit rotate paging order

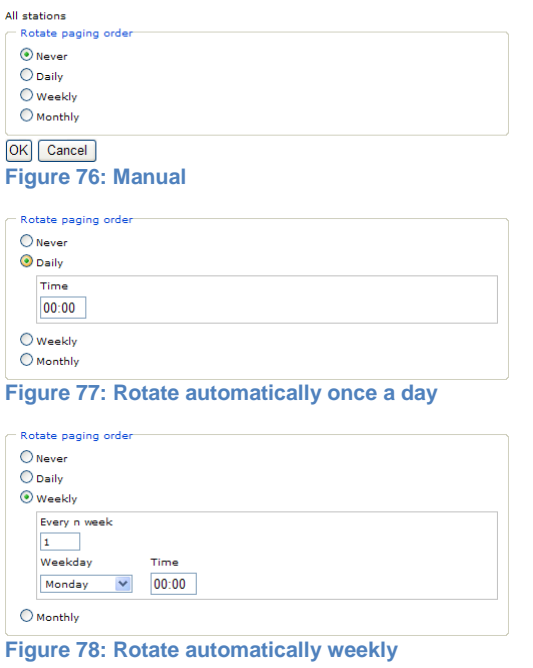

81307051H

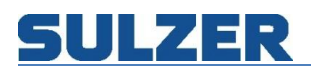

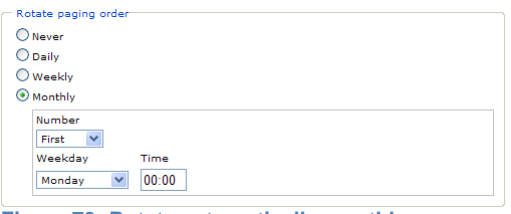

# **Figure 79: Rotate automatically monthly**

# **Areas**

The use of areas makes it easier to manage personnel for on call hours. When adding users to alarm groups, there's a filter showing all personnel belonging to the same area as the alarm group. The "General" area is setup default and cannot be removed.

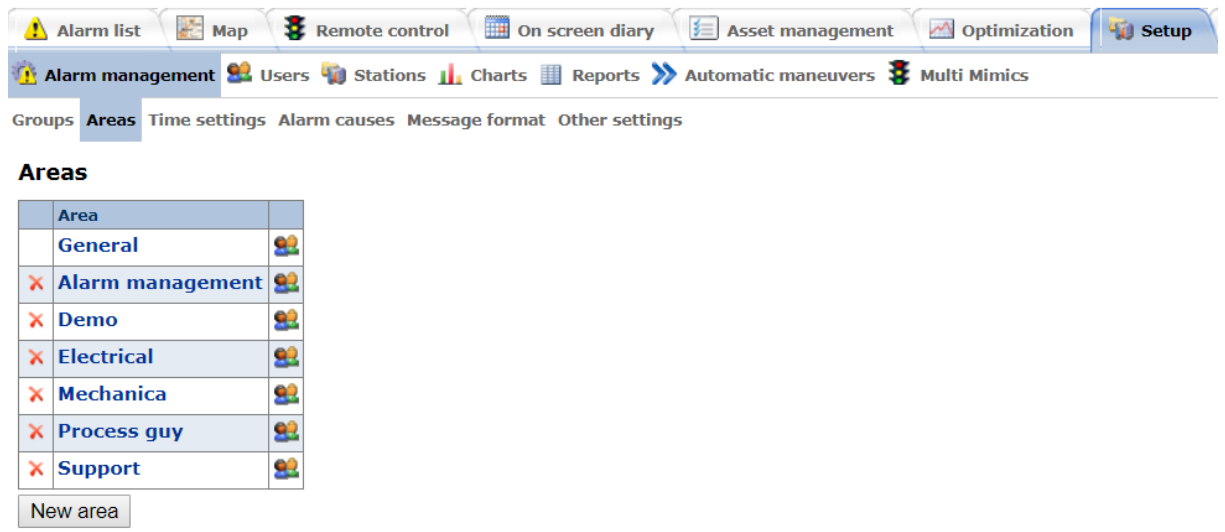

#### **Figure 80: Areas overview**

Click on the name to edit the name. Click on the users' symbol to select users for the area.<br>Fdit area Selected area<br>General

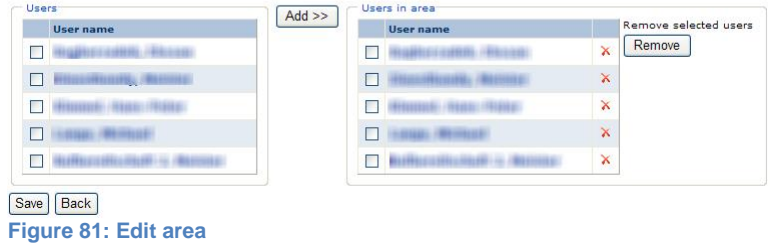

Select users by clicking the checkbox to the left of the name, and then the Add button.

#### **Time settings**

You can adjust the definition of day time and night time on a normal working week for your organization. Everything outside the times given is considered night time (or on call hours). If you enter 00:00 in both "From" and "To", it means that the whole day is on call hours. After changing the time settings, click on the "Save" button.

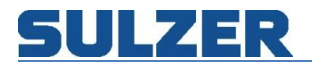

### *Working hours*

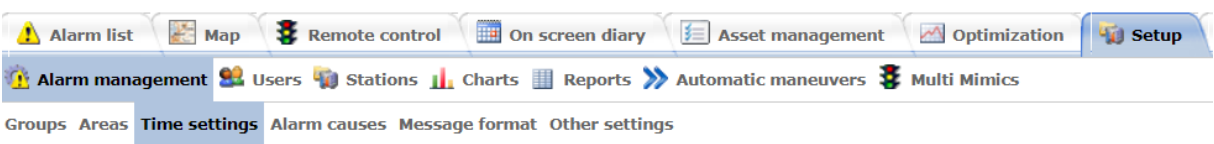

#### **Edit vacation/absence**

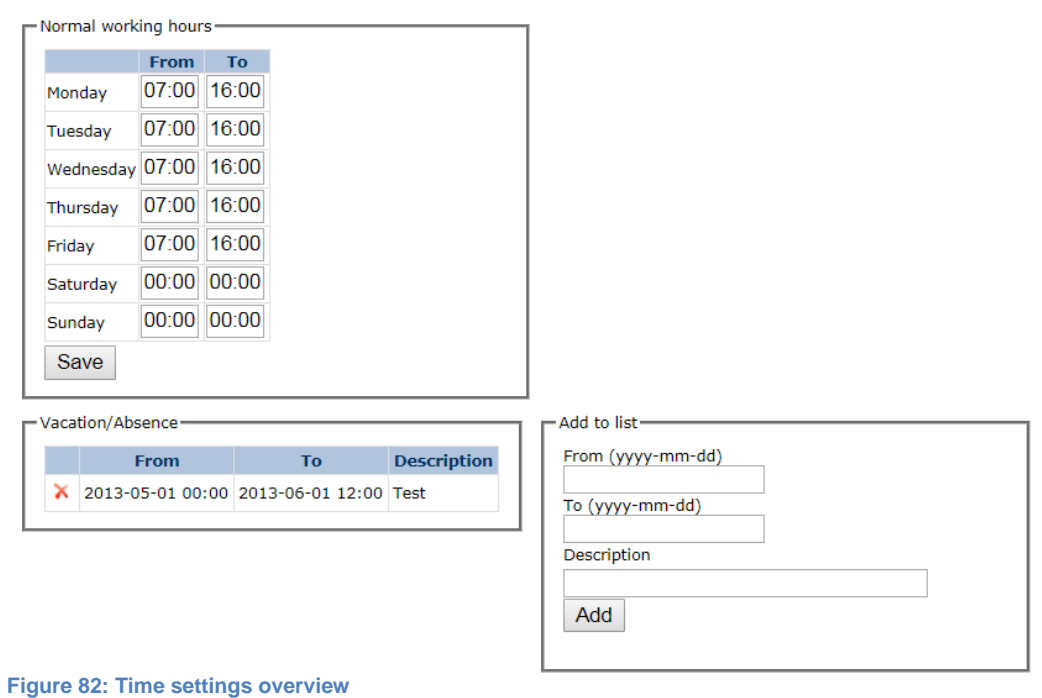

### *Special days*

Special days, that are common to all users, can also be entered here. These are then treated as on call hours. Enter date, time and description in the box to the right and click on the "Add" button.

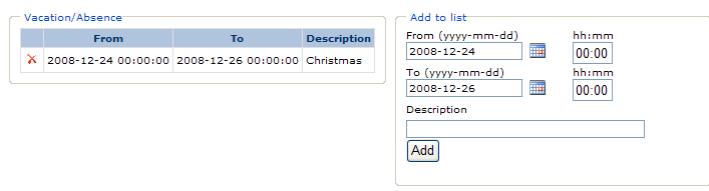

**Figure 83: Vacation/absence**

#### **Alarm causes**

It's important to keep track of what caused an alarm. AquaWeb comes with a standard set of causes, and it's possible to add your own.

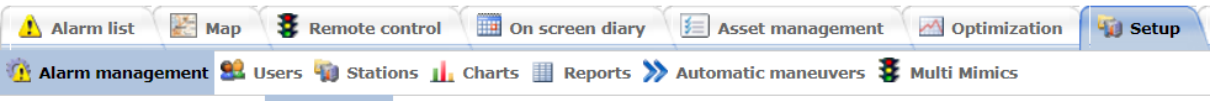

 $\overline{\phantom{a}}$ 

 $O<sub>n</sub>$ 

#### **Alarm causes**

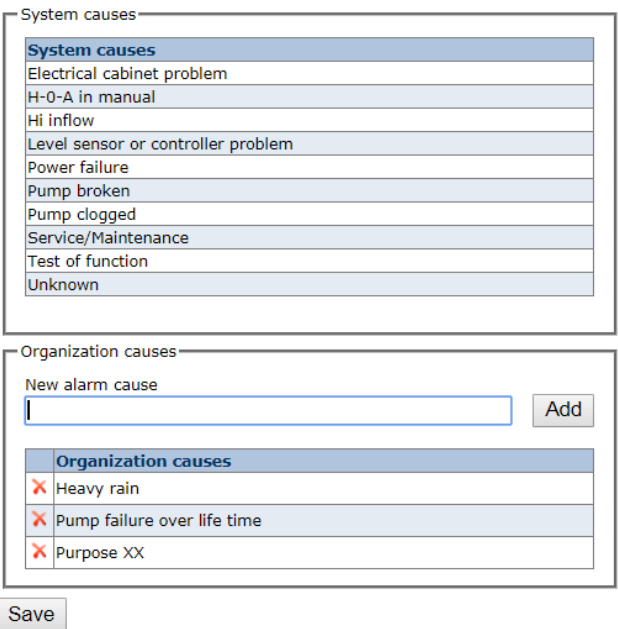

Groups Areas Time settings Alarm causes Message format Other settings

#### **Figure 84: Alarm causes**

#### Alarmlist - Active 1 - 10 of 84

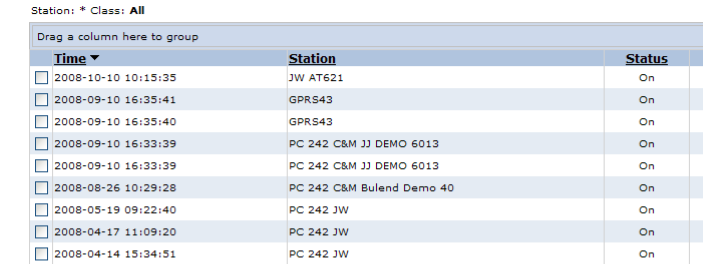

GPRS43

Acknowledge | Block | Cause

 $\boxed{v}$  2008-03-13 15:56:04

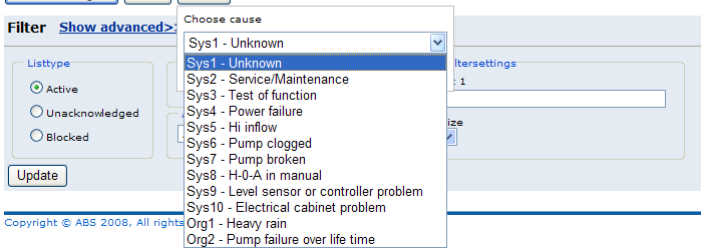

**Figure 85: Alarm causes in use in alarm list**

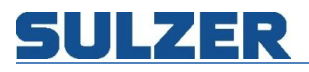

# *Message format*

This page allows the alarm message to be sent in other format than standard.

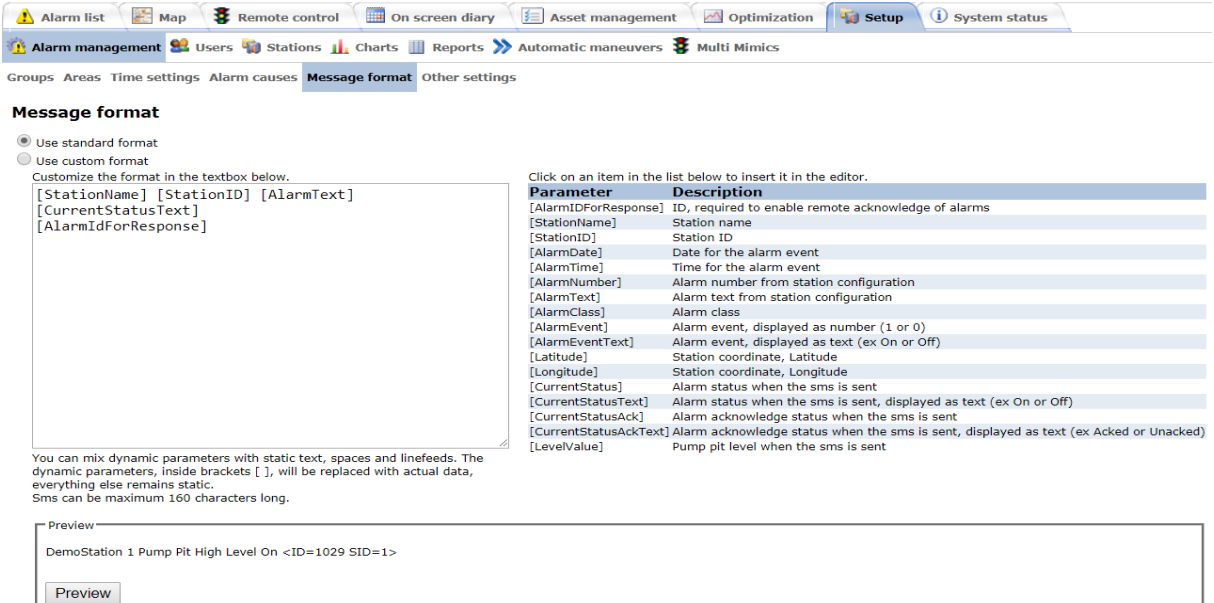

**Figure 86 Message format**

Save

It is possible to mix dynamic parameters with static text, spaces and linefeeds. The dynamic parameters, inside brackets [ ], will be replaced with actual data, everything else remains static. Sms can be maximum 160 characters long.

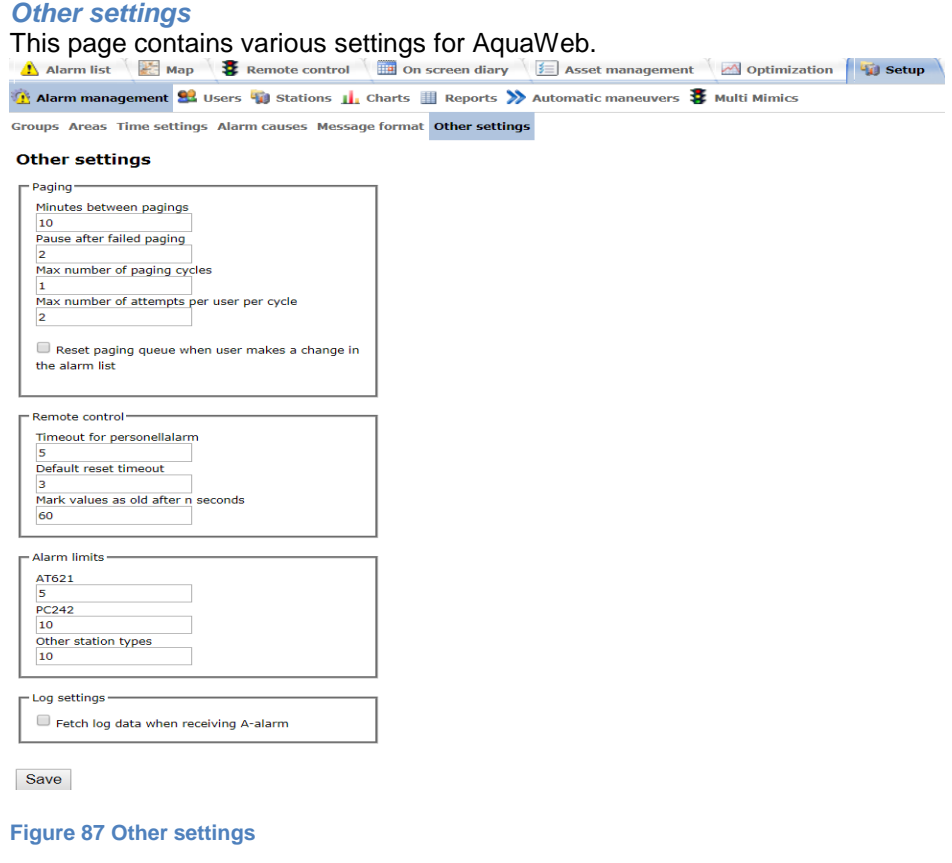

Too make it easier to understand what the paging settings are for, here's a diagram showing the paging cycle:

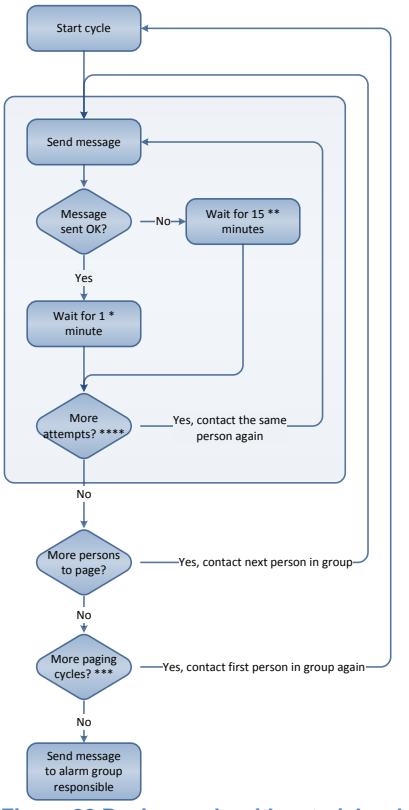

**Figure 88 Paging cycle with asterisks showing the settings**

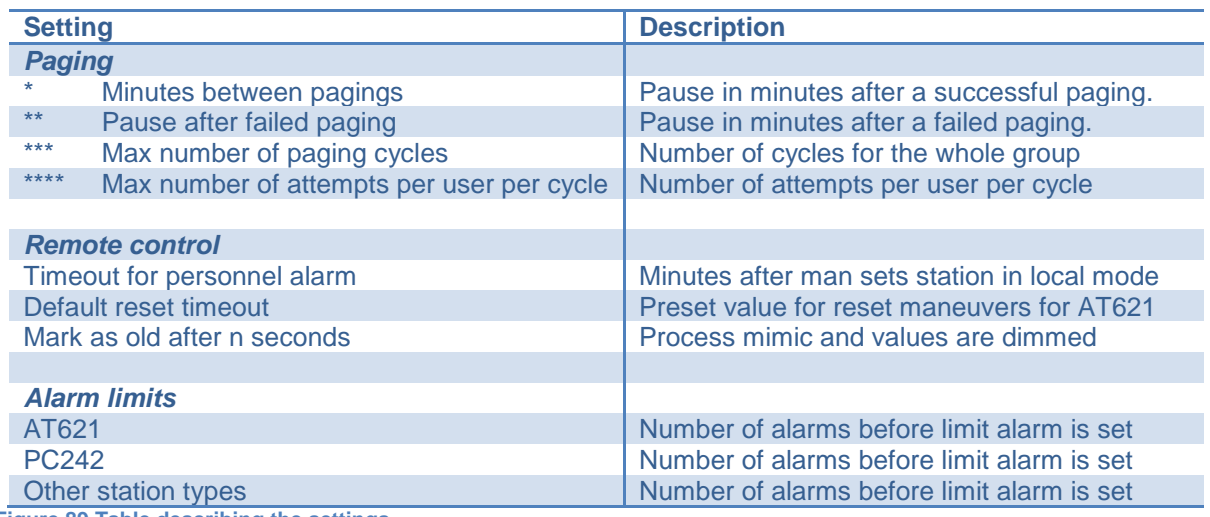

**Figure 89 Table describing the settings**

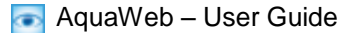

# **Users**

On the users page you can see an overview of all users. Click on the user name to edit basic information, like name and phone number. To change area or add vacation, click on the edit symbols in the corresponding columns.

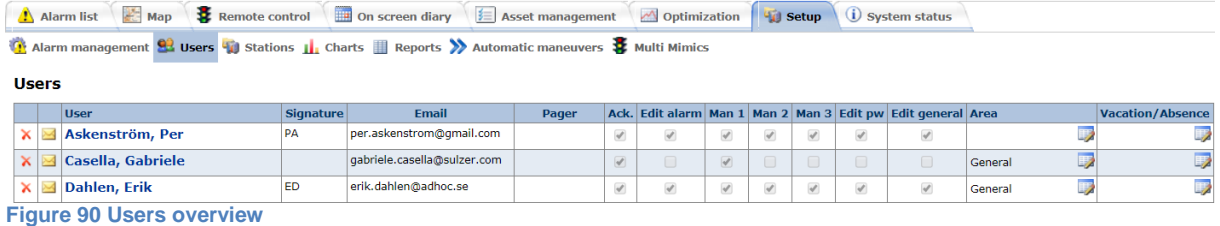

### **Add new user**

To add a new user, click on the "New user" button below the list. Then you get to enter data for the new user. First name, last name and signature are mandatory. The permissions are explained in a later chapter "Edit user permissions". The information field "Registered push notifications devices" is, in the example, when the smartphone first was registered and on what platform (Google or Apple). You can also click on the question mark to view a table of what the permissions means in practice.

#### **Edit user**

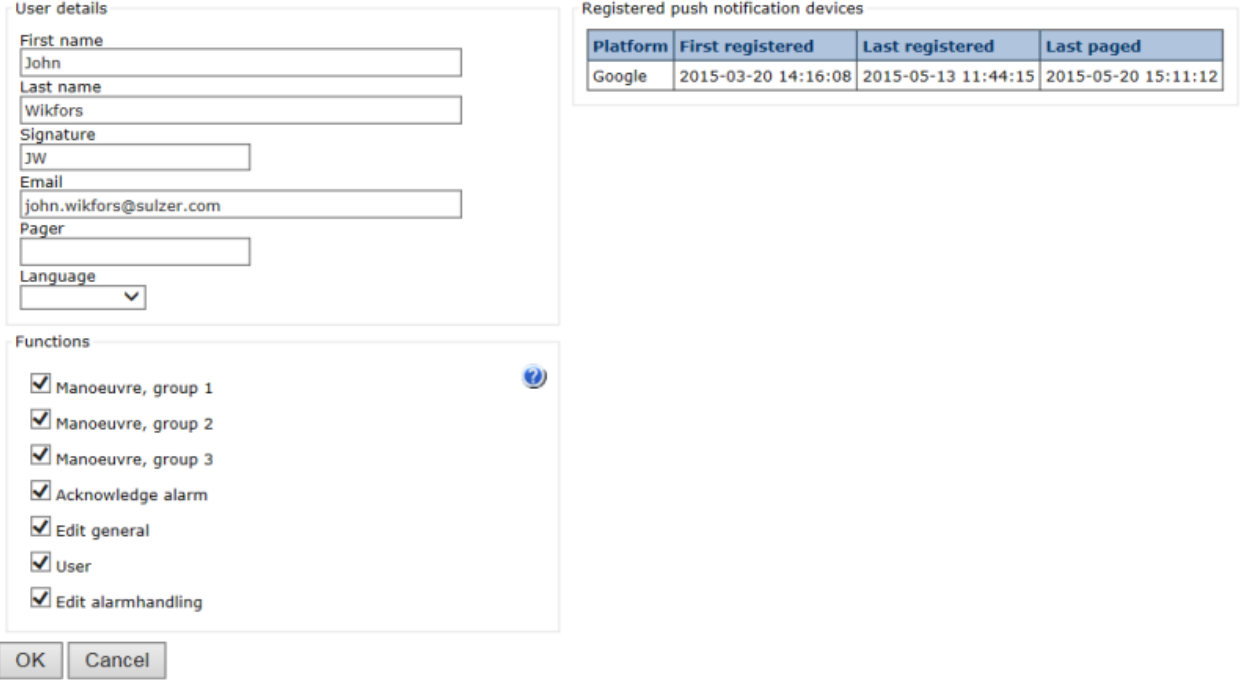

**Figure 91 Add new/edit user**

When you click OK, the user data is saved and a popup dialog appears, asking you if you'd like to send a welcome mail to the user. This could be done right away or later by clicking the mail symbol in the users list. Each time a welcome mail is sent, a new password is generated.

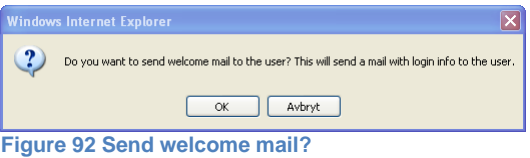

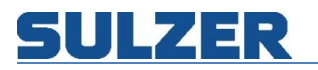

Welcome to ABS Control & Monitoring Services

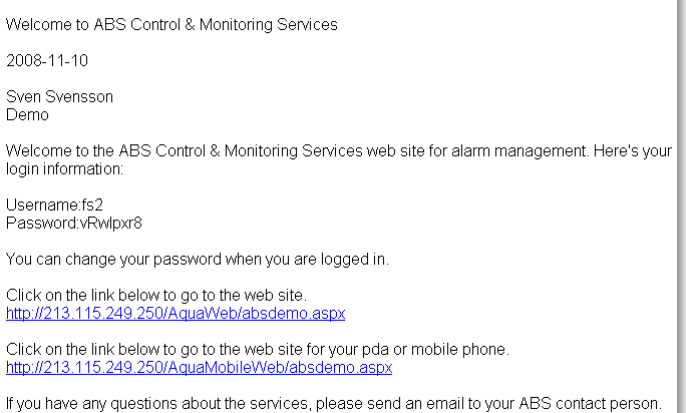

**Figure 93 Welcome mail**

The new user should probably be added to an alarm group, and that's what the next question is about. If you click OK, the alarm group page is shown.

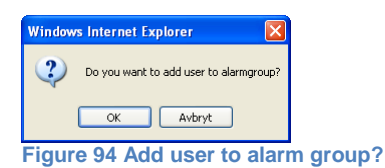

#### **Add user to area**

The user is automatically added to the "General" area. If you'd like to change it or add the user to more areas, click on the edit symbol in the "Area" column.

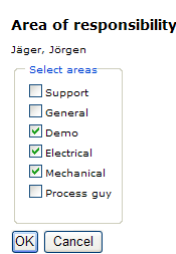

**Figure 95 Areas of responsibility for user**

#### **Enter vacation for user**

To make the on screen diary useful for planning on call duty, planned vacations and other absence should be entered continuously. Click on the edit symbol in the "Vacation/Absence" column.

**Edit vacation/absence** 

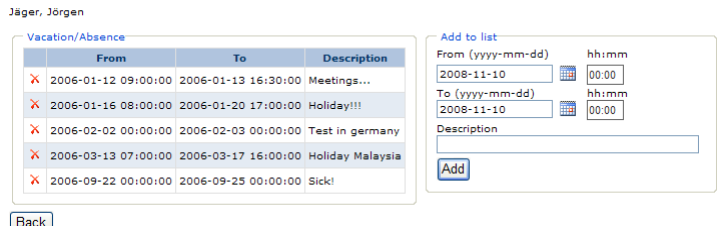

**Figure 96 Vacation/absence for user**

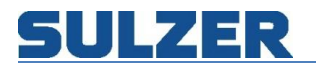

# **Edit user permissions**

In AquaWeb it's possible to control each user's permissions to access and edit information. The following table shows what the checkboxes in the edit user dialog means.

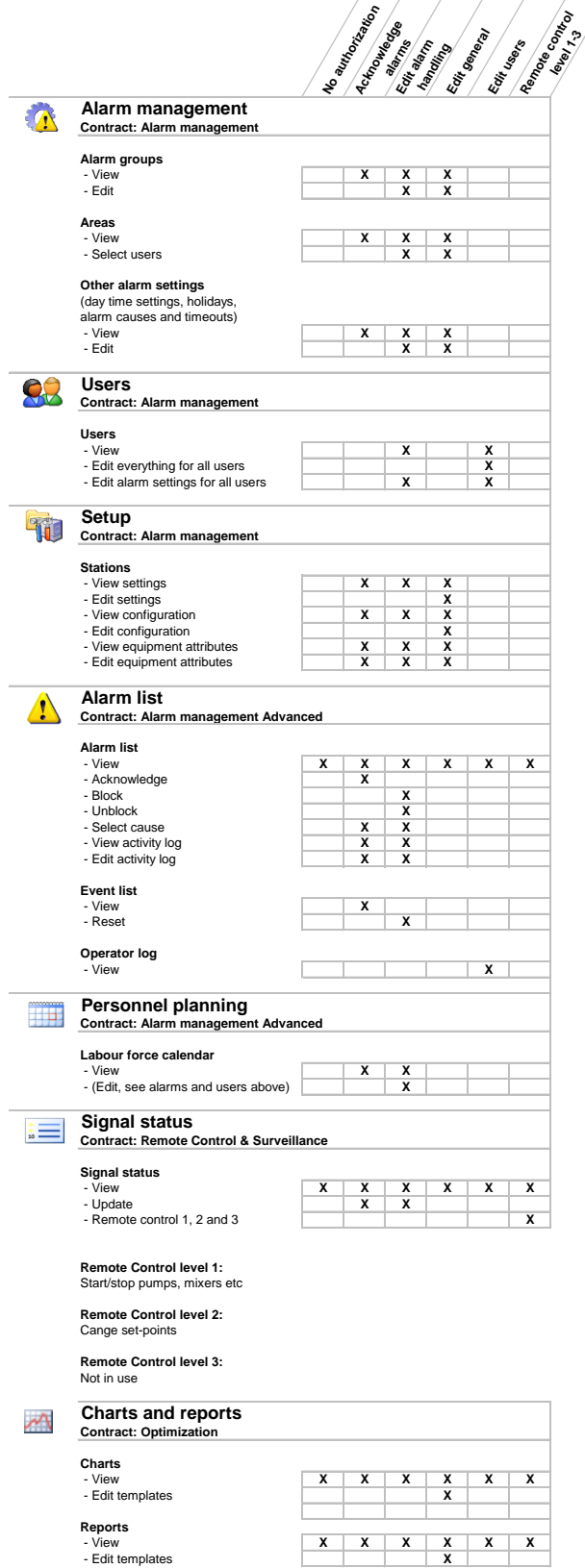

**Figure 97 User permissions**

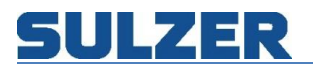

# **Stations**

The stations are created by Sulzer with default settings, to make it easier for you to get them up and running. In the stations list you can get an overview of the settings. You can also see the online status, and an indication of personnel working at the stations. To change a station's settings, click on the station name. To view or change the equipment details, click the "Show" link in the rightmost column.

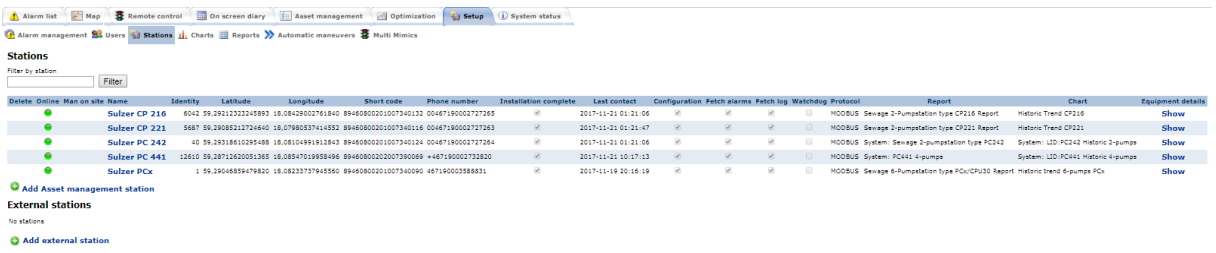

**Figure 98 Stations overview**

### **Edit station**

Depending on station type different settings are enabled on the edit page.

### **Edit station**

Sulzer PC 441

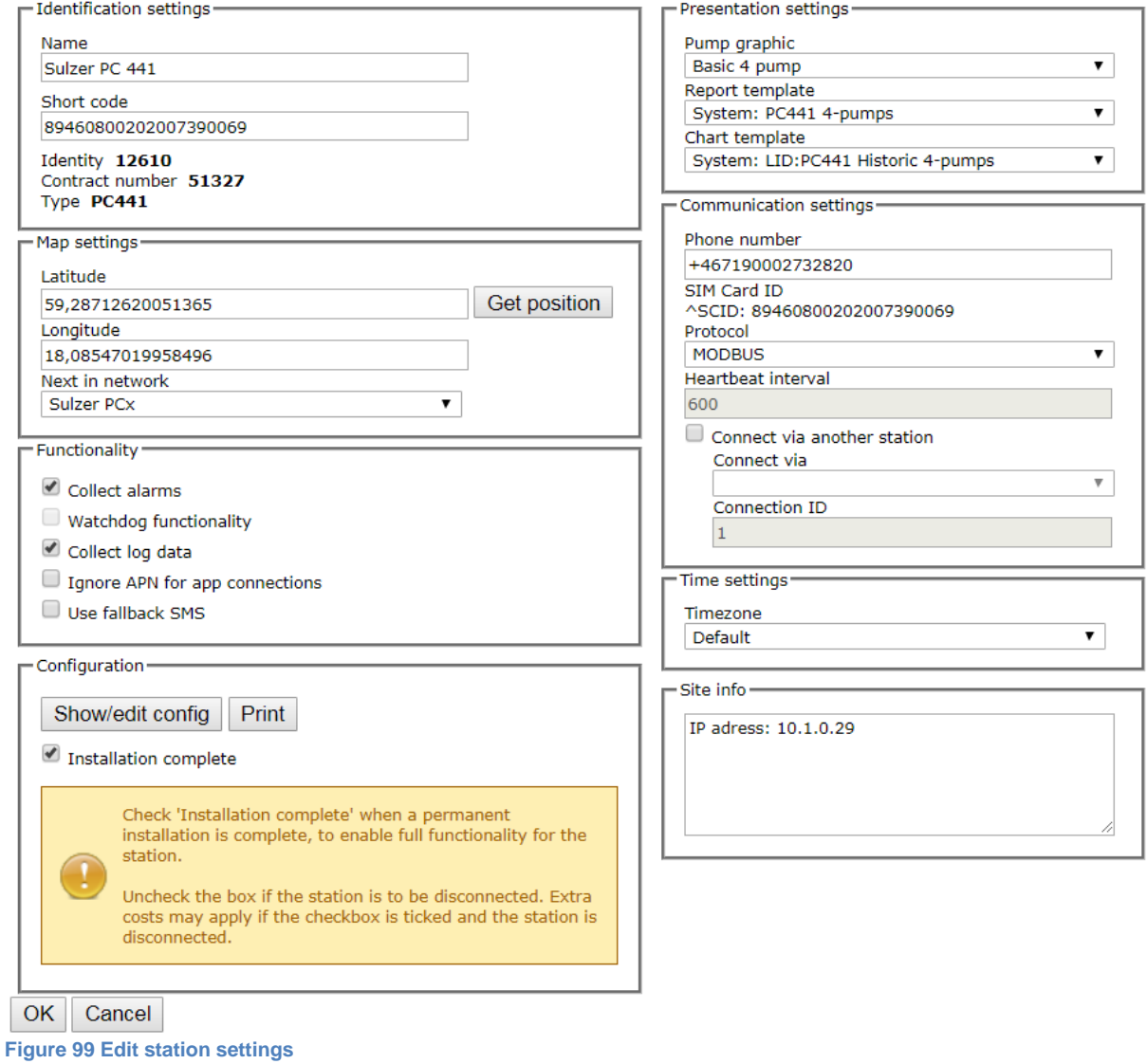

81307051H

### *Identification settings*

Name is mandatory and has to be unique. Short code could be added as a tag.

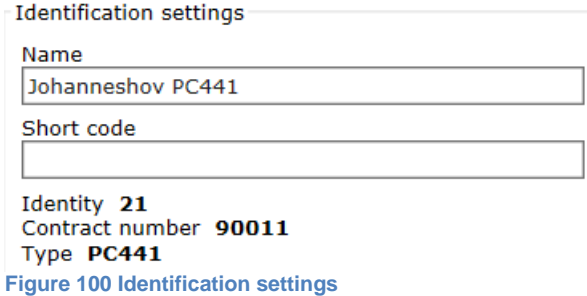

### *Map settings*

AquaWeb includes full mapping functionality and this is the place to enter where the station is located. The coordinate system used is a world standard called WGS84 (world geodetic system). If you already have the coordinates for your station, just enter it in the Latitude and Longitude boxes. Otherwise you can click on the "Get position" button to point it out on a map.

In the "Next in network" box you select the station that is next to this in the network. This adds arrows to the map showing the pumping direction.

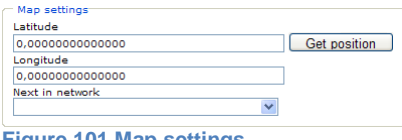

**Figure 101 Map settings**

When the position is correct, click the OK button.

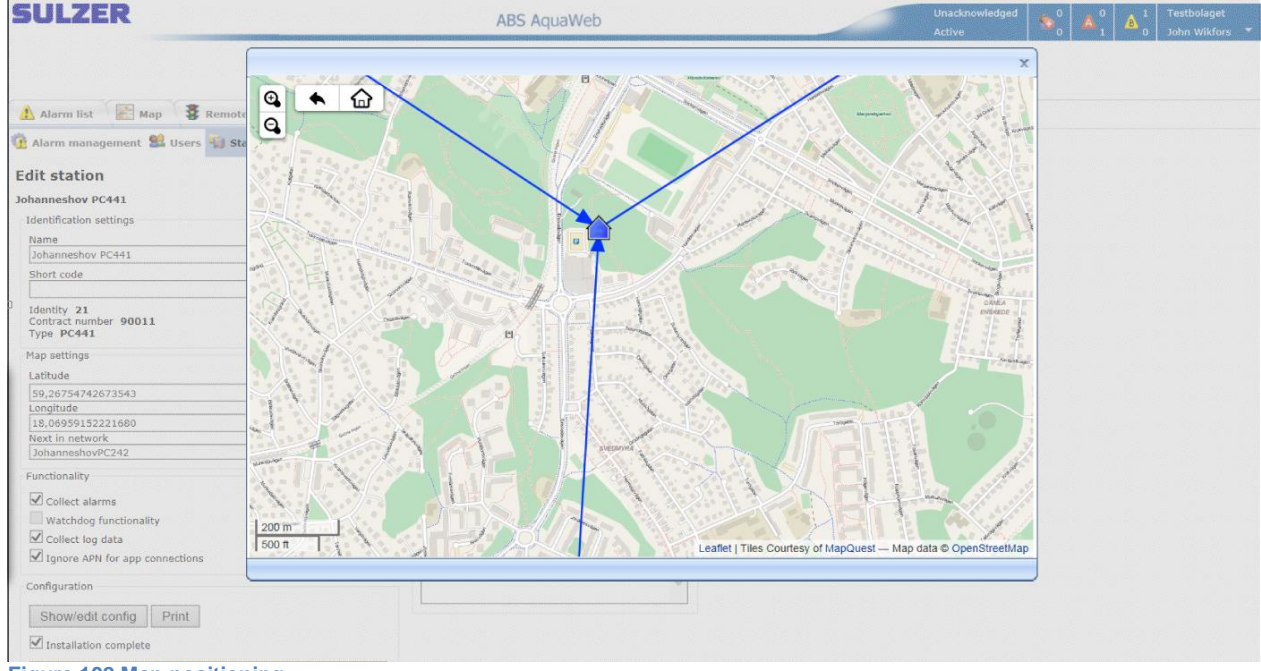

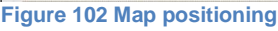

### *Functionality*

Alarm reading, watchdog functionality and log fetching is on by default. Uncheck the boxes if you don't want it. (The Ignore APN for app connections needs to be checked if you are going to use apps (Android, Apple) with old SIM cards in the substation. With new SIM this is automatically). Fallback SMS will allow alarms to be set by SMS if GPRS is not available (**Note! Can generate extra costs!)**

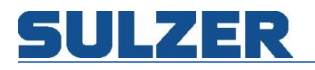

Functionality

- Collect alarms
- Watchdog functionality
- Collect log data

Ignore APN for app connections

Use fallback SMS

**Figure 103 Functionality**

#### *Presentation settings*

Select pump graphic for the remote control page from the predefined process mimics. Default report and chart template can also be selected. Those lists contain both predefined and your own templates.

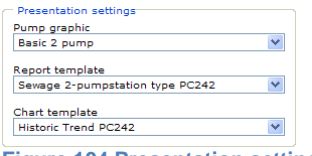

**Figure 104 Presentation settings**

#### *Communication settings*

Since the sim-cards in the stations are Swedish, the phone number should always start with 0046. The protocol should be MODBUS for most GPRS/3G stations. The heartbeat interval is adjustable for AT621 GSM stations. It controls how often (in hours) the station contacts the system for heartbeat communication. The SIM card ID is collected from the station with GPRS communication first time it connects and the heartbeat is read from the substation. Not adjustable in AquaWeb. Connect via another station is for special solutions (Contact C&M for more information.)

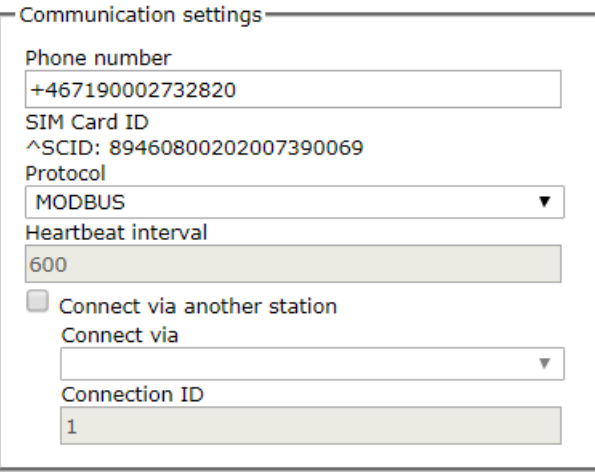

#### **Figure 105 Communication settings**

#### *Site info*

Site info can be general information about the station, for example description of the location.

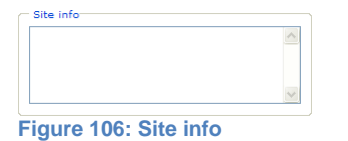

#### **Configuration**

Several parts in AquaWeb are dependent of the station configuration. It controls how to communicate with the station, which signals to communicate, which signals to show on the Remote control page and where etcetera.

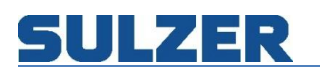

Editing the station configuration is for advanced users only. This could make big changes to how your station works. If you're not sure what you're doing, please consult Sulzer personnel.

To make changes to the configuration, click on "Show/edit config" button. Depending on the type of station you can update the configuration in different ways. GSM stations are configured by selecting from predefined templates, and GPRS/3G stations by fetching the configuration from the station.

The configuration is shown in two different views: the table view for an easy overview, and the text view for details and editing.

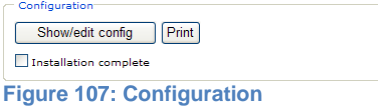

#### Configuration

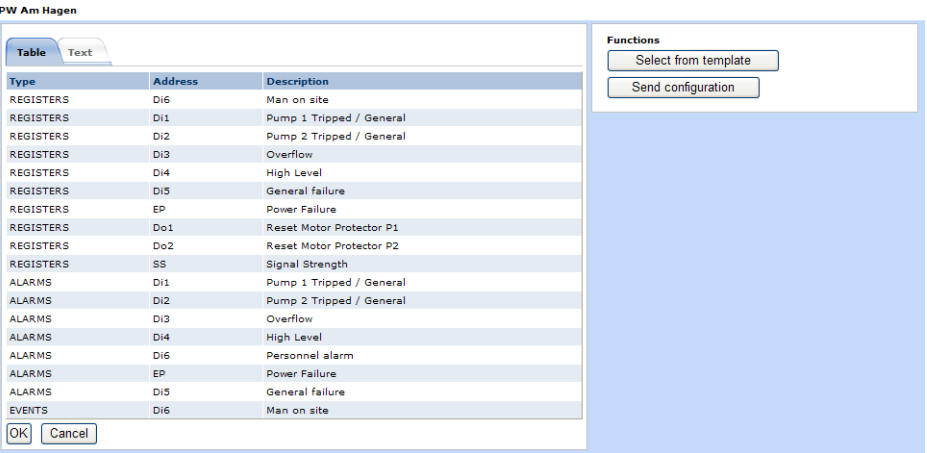

**Figure 108: Configuration table for a GSM station**

#### Configuration **PW 5 Am Köttersbach**

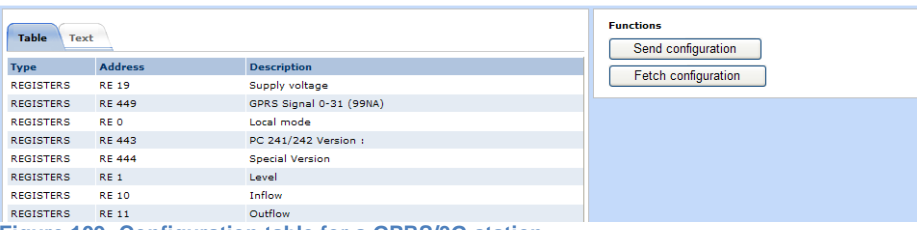

**Figure 109: Configuration table for a GPRS/3G station**

### *Fetch configuration from a GPRS/3G station*

Click on the "Fetch configuration" button. AquaWeb contacts the station and starts to download the current configuration. The progress is shown dynamically.

#### *Change configuration for a GPRS/3G station*

Certain parts of the configuration could need to be adjusted to fit special purposes/functions in some projects. For example change the list of signals in the Remote control page. This can be done, for GSM stations, by editing the configuration text and clicking OK. The configuration is then saved to the database and the changes are applied immediately.

This works fine also for GPRS/3G stations, until you fetch the fresh configuration again from the station. The manual changes are then overwritten. The solution is to edit the station-specific ridinformation that resides on the server, via AquaWeb. The changes are then merged into the complete configuration when a new fetch is made.

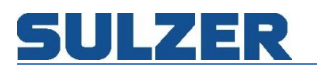

Configuration info fetched from station Configuration settings specific for this station type Configuration settings specific for this station Complete station configuration used in AquaWeb

**Figure 110: The configuration settings unique to this station (red frame) are editable via AquaWeb.**

To make a change to the station-specific rid-file, edit the bottom textbox like this:

- 1. Find the row that you want to edit in the upper textbox.
- 2. Copy its section header (enclosed with []) to the bottom textbox.
- 3. Copy the row to edit to the bottom textbox.
- 4. Make the changes.
- 5. Click the OK button.

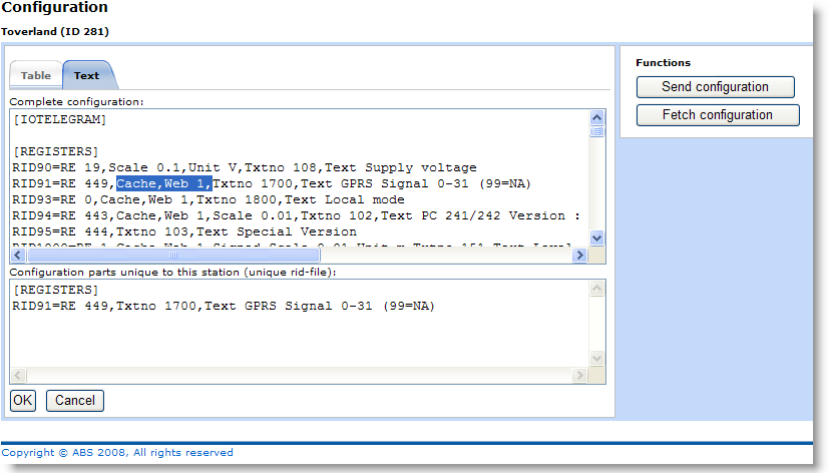

**Figure 111: In this example the RID91 is removed from the cache and the web 1 list.**

### *Remote control signals*

To define how signals are presented on the Remote control page, you can change the signal parameters in the configuration. The Web parameter says in which of the lists the signal is shown. The Cache parameter says that the signals value should be updated and stored every time the system is in contact with the station. Without the Cache parameter the signal value won't appear on the Remote control page.

| <b>Signals</b>             | Logs                      |                     |                                          |
|----------------------------|---------------------------|---------------------|------------------------------------------|
| <b>Status</b>              | <b>Description</b>        | Status              | <b>Description</b>                       |
| 4.81 m                     | <b>PP1 Level</b>          | 0.0 m3              | PP1 Pumped vol. Tot.                     |
| 0.01/s                     | Web 1<br>DD1 Toflow       | 0.0 m3              | Web 2<br>PP1 Pumped vol. Today           |
| 0.01/s                     | PP1 Outflow               | 0.0 m3              | PP1 Pumped vol. Day 1                    |
|                            | 2352.497 Vs PP1 Overflow  | ٠                   | <b>D1 Starts total</b>                   |
| 8468.971 m3/h PP1 Overflow |                           | n.                  | P1 Starts today                          |
| 4.81 m                     | AIN 1:1 Nivâgivare PG 1   | n                   | P1 Starts day 1                          |
| 3.34 A                     | ATN 1+2 Strömtrafo P1     |                     | 423:00 hhh.mm P1 Running time total      |
| 0.14A                      | AIN 1+3 Strömtrafo P2     |                     | 05:06 hh.mm P1 Running time today        |
| 1.1 m                      | ATN 1:4 Bräddflöde        |                     | 24:00 hh.mm P1 Running time day 1        |
| 24                         |                           | $0.0$ $\mu$         | P1 Calc (nominal) pump cap, for height 1 |
| $\alpha$                   | 0=Remote                  | 0.0 M <sub>5</sub>  | P1 Pump capacity today                   |
| 1.20 m                     | <b>Start level P1</b>     | 0.0 M <sub>5</sub>  | P1 Pump capacity day 1                   |
| 0.70 m                     | <b>Stop level P1</b>      | ۰                   | <b>P2 Starts total</b>                   |
| 1.30 m                     | <b>Start level P2</b>     | $\circ$             | P2 Starts today                          |
| 0.80 m                     | <b>Stop level P2</b>      | ۰                   | P2 Starts day 1                          |
| 3.00 m                     | <b>Start level P3</b>     |                     | 423:00 hhh.mm P2 Running time total      |
| 0.90 m                     | <b>Stop level P3</b>      |                     | 05:06 hh.mm P2 Running time today        |
| ∩                          | DIN 1:5 HÖGVIPPA PUMPGROP |                     | 24:00 hh.mm P2 Running time day 1        |
| ≏                          | DIN 1:4 BRADDNING PG:     | $0.0$ $\mathsf{Us}$ | P2 Calc.(nominal) pump cap. for height 1 |
| $\circ$                    | P1 Running check          | $0.0$ $\mathsf{Us}$ | P2 Pump capacity today                   |
| О                          | Pump 1 Alarm blocked      | 0.0 Ws              | P2 Pump capacity day 1                   |
| $\bigcap$                  | Pump 1 blocked            |                     | 3582558.7 m3 PP1 Overfl, vol. Tot.       |
| $\bullet$                  | P2 Running check          |                     | 447:34 hh.mm PP1 Overfl. time Total      |
| $\circ$                    | Pump 2 Alarm blocked      | ×.                  | <b>PP1 No overflows Total</b>            |
| $\circ$                    | Pump 2 blocked            |                     | 43232.2 m3 PP1 Overfl, vol. Today        |
| $\circ$                    | P3 Running check          |                     | 05:06 hh.mm PP1 Overfl, time Today       |
| $\bigcap$                  | Pump 3 Alarm blocked      | $\circ$             | PP1 No overflows Today                   |
| $\bigcirc$                 | Pump 3 blocked            |                     | 203234.2 m3 PP1 Overfl. vol. Day 1       |
| $\bullet$                  | <b>P1 Relay contact</b>   |                     | 24:00 hh.mm PP1 Overfl. time Day 1       |
| $\circ$                    | <b>P2 Relay contact</b>   | $\Omega$            | PP1 No overflows Day 1                   |
| ۵                          | <b>P3 Relay contact</b>   | $\circ$             | <b>P3 Starts today</b>                   |
|                            |                           | $\circ$             | P3 Starts day 1                          |
|                            |                           | 26                  | <b>P3 Starts total</b>                   |
|                            |                           |                     | 05:06 hh.mm P3 Running time today        |
|                            |                           |                     | 24:00 hh.mm P3 Running time day 1        |
|                            |                           |                     | 426:29 hhh.mm P3 Running time total      |
|                            |                           | $0.0$ $Us$          | P3 Pump capacity today                   |
|                            |                           | $0.0$ $\mu$ s       | P3 Pump capacity day 1                   |
|                            |                           | $0.0$ $\mathsf{Us}$ | P3 Calc.(nominal) pump cap. for height 1 |

**Figure 112: Signal lists in Remote control page**

RID1000=RE 1, Cache, Web 1, Signed, Scale 0.01, Unit m, Txtno 151, Text Level .

.

**Figure 113: Extract from station configuration with the Cache and Web parameters highlighted**

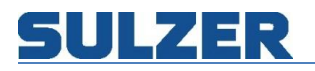

#### *Send configuration*

This can be done on both GSM and GPRS/3G stations. Click on the "Send configuration" button. AquaWeb contacts the station and starts to upload the current configuration. The progress is shown dynamically.

#### *Installation complete*

When the station is configured and all settings are applied, click the checkbox called "Installation complete" to enable full functionality for the station. This means for example automatic watchdog handling for GSM stations and automatic log fetching for GPRS/3G stations.

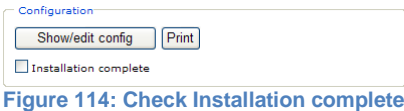

# **Chart templates**

From the chart list you can delete, preview, copy, edit or add new template. There are two types of templates: general chart templates, without station name in the signal addresses, and special chart templates, with selected station's name in the signal addresses. General templates can be connected to a station in the Edit station page. Specific templates are run stand alone and can be previewed from the list.

It's possible to use LogID for each channel (PC 242 and PC 441). Each channel has it's on ID and therefore it's possible to use the LogID instead of a name, makes it possible to create non-language independent templates.

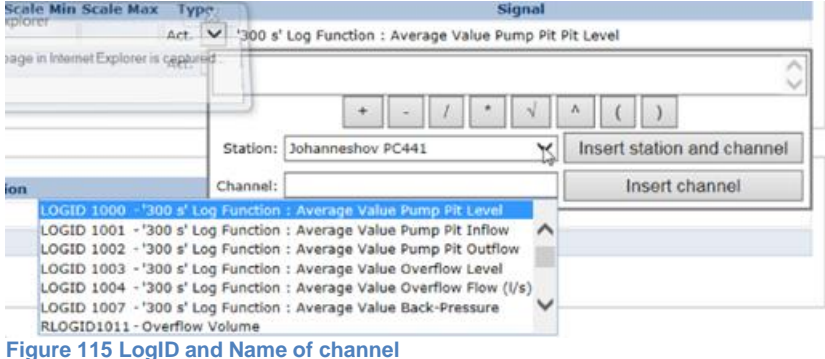

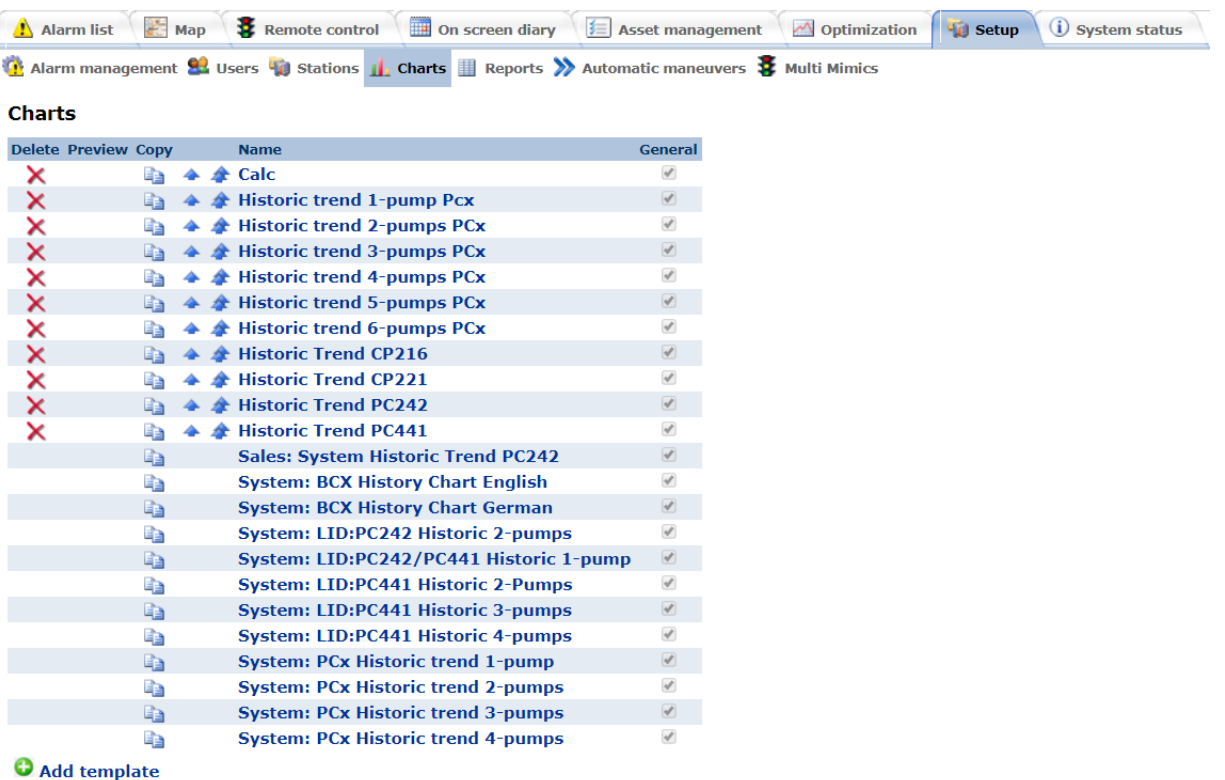

Copyright © Sulzer 2017, All rights reserved **Figure 116 Chart templates overview**

# *Edit chart template*

If you copy, edit or add new, the Edit chart page is shown. The template name is mandatory and has to be unique. A chart template consists of digital signals and analogue signals. In the screen shot below you can see where they are placed when running the chart.

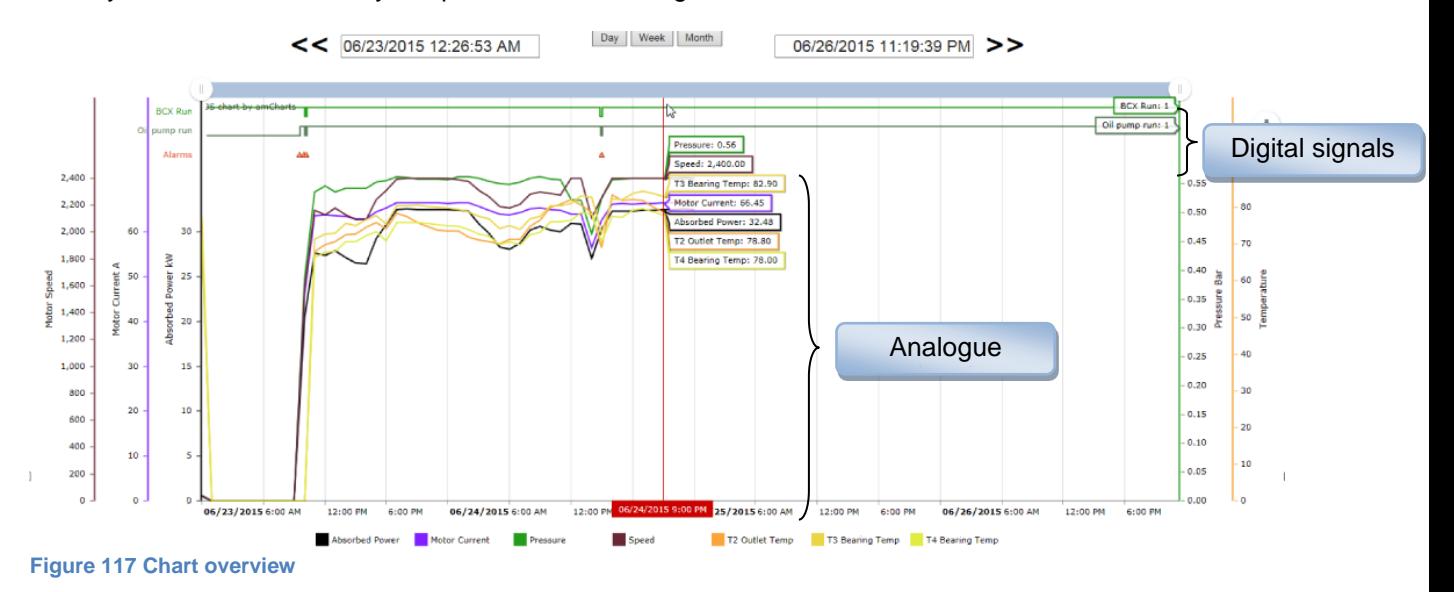

### *Analogue signals*

In the first signal frame, you enter the analogue signals. Here's a description of the columns:

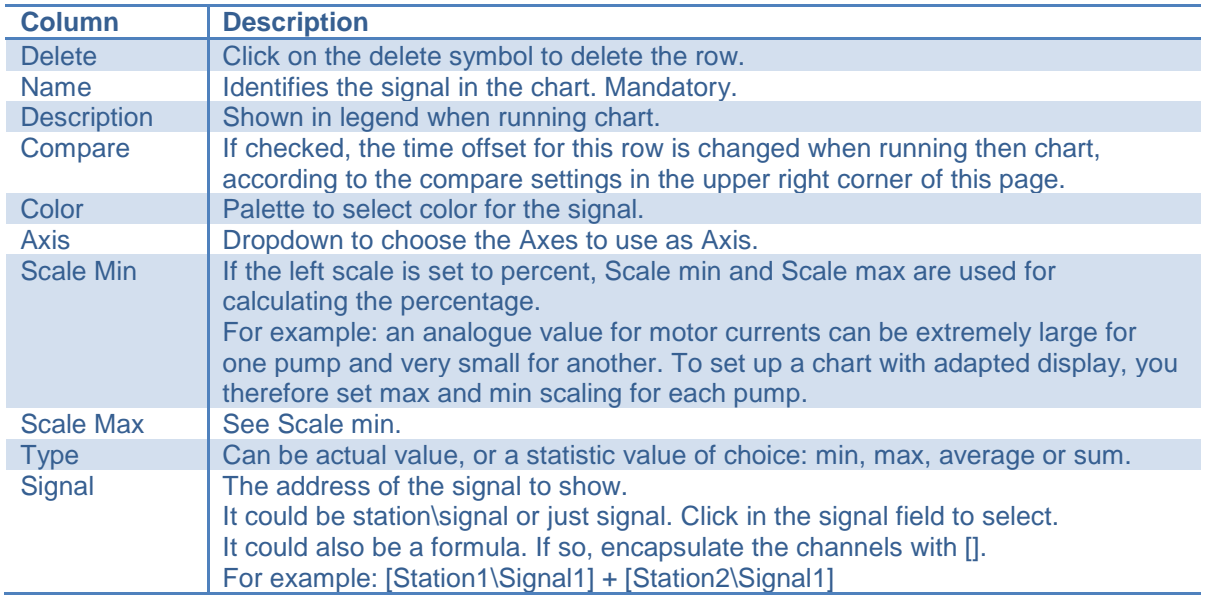

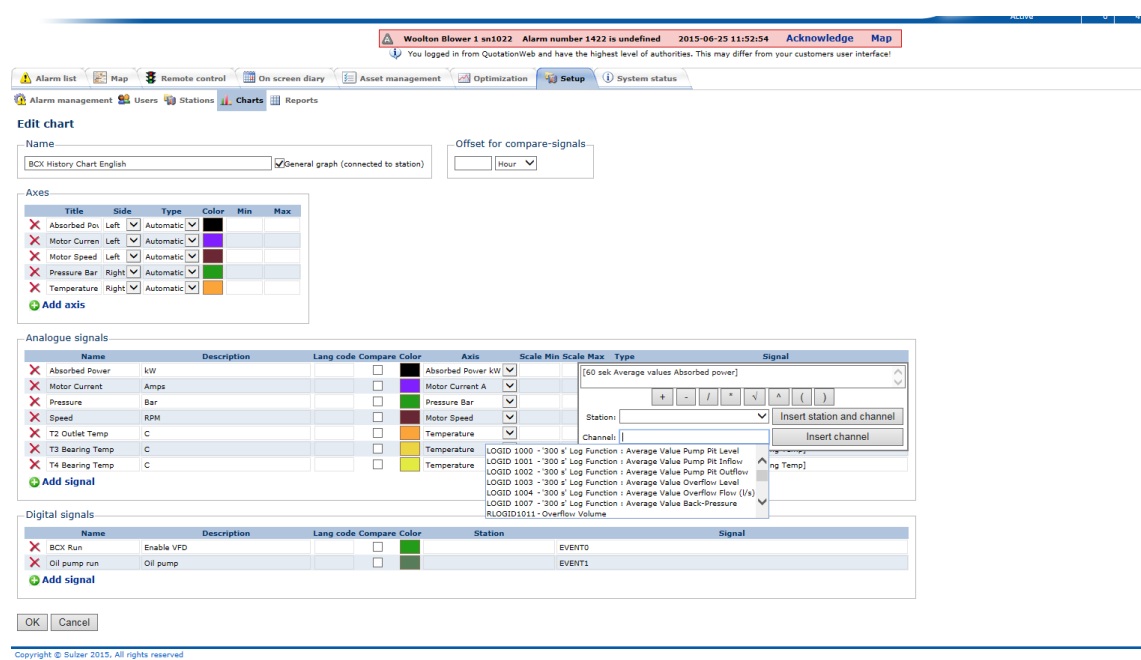

**Figure 118 Edit chart template**

Click on the station name in the upper list and wait for that station's channels to appear in the bottom list. Select the channel and click the "Insert" button, either for both station and channel or just the channel.

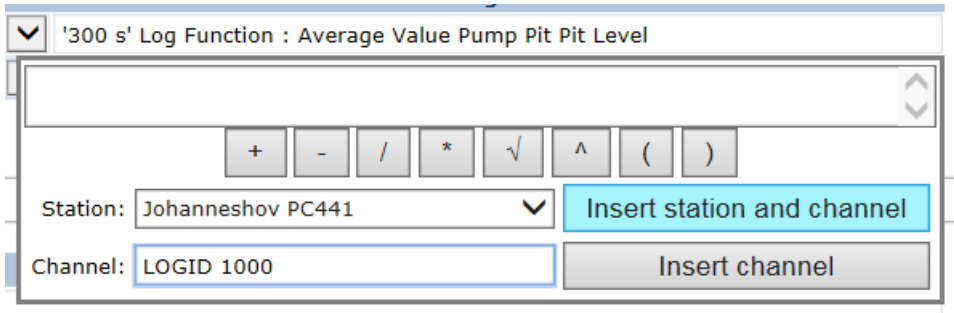

**Figure 119 Select channel dialog.**

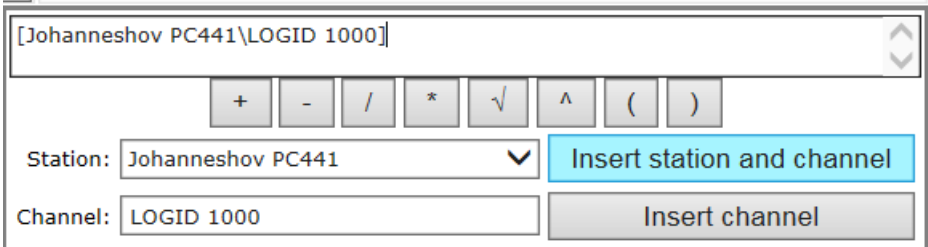

**Figure 120 Select channel dialog with LOGID.**

# *Digital signals*

In the second signal frame, you enter the digital signals. Here's a description of the columns:

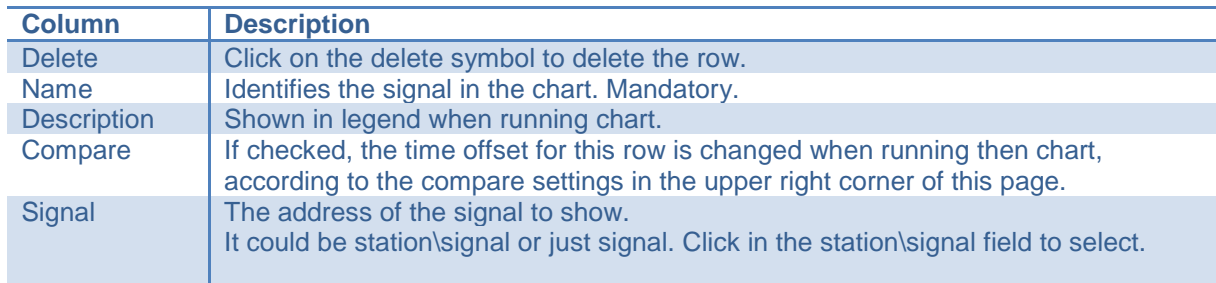

# *Scales*

You can use left scale, or both left and right scale. Select automatic (default), manual or percent. The manual setting requires min and max limits. You can add as many axis as you want.

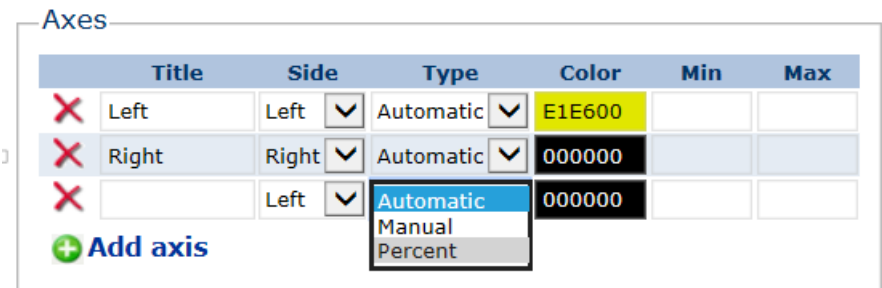

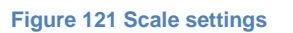

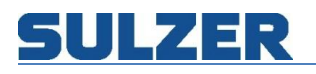

# *Formulas*

These are the operators available when using formulas.

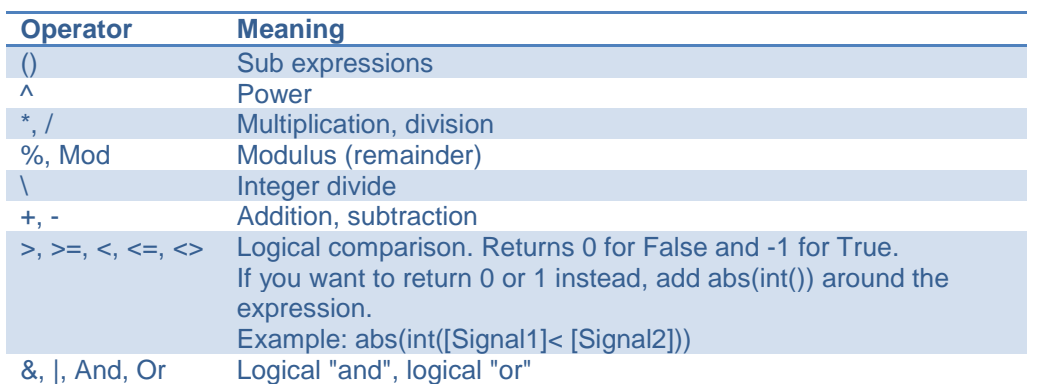

In addition to the standard operators, the following built-in functions are supported (they are case insensitive): Abs, Sin, Cos, Tan, Atn, Log, Log10, Exp, Sqr, Int, Ceil and Floor.

#### *Compare*

Signals marked with compare will have values from a different time frame. You can set the offset in five different units: hour, day, week, month or year.

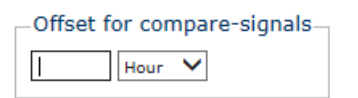

#### **Figure 122 Compare settings**

Just add the signal you want to compare on two rows, one showing current value, and the other showing the compare value. Here's an example comparing today's values with yesterday's values:

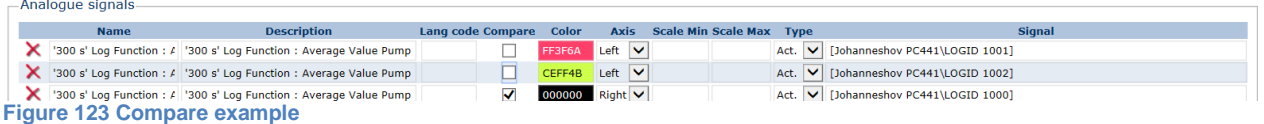

#### *General graph*

If the "General graph" box is checked, the chart template can be tied to a station. If it's not checked, the template can be run on its own.

General graph (connected to station) **Figure 124 General setting**

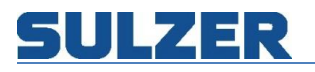

# **Report templates**

From the reports list you can delete, preview, copy, edit or add new template. There are two types of templates: general report templates, without station name in the signal addresses, and special report templates, with selected station's name in the signal addresses. General templates can be connected to a station in the "Edit station" page. Specific templates are run stand alone and can be previewed from the list.

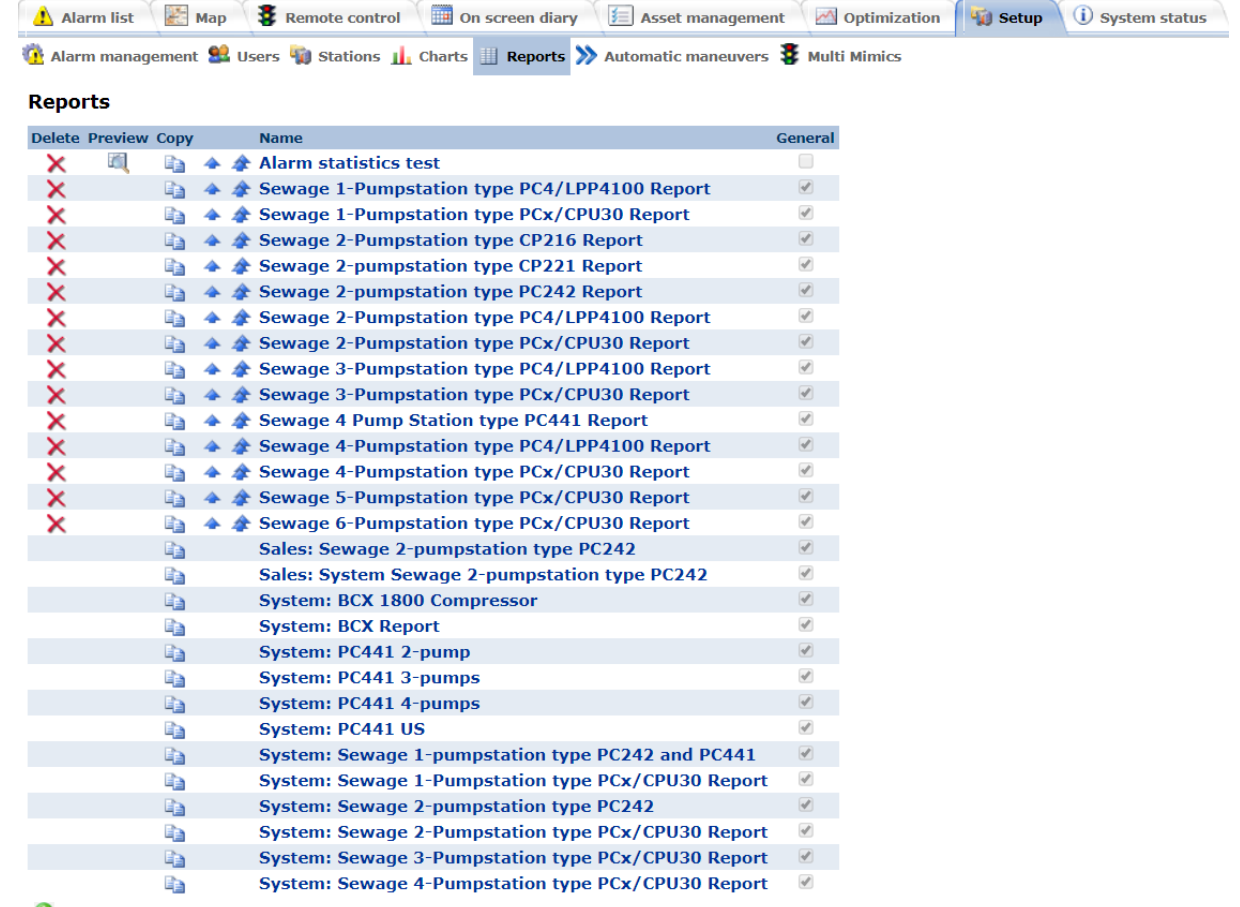

Add template

**Figure 110: Report templates overview**

### **Edit report template**

If you copy, edit or add new, the edit report page is shown. The template name is mandatory and has to be unique.

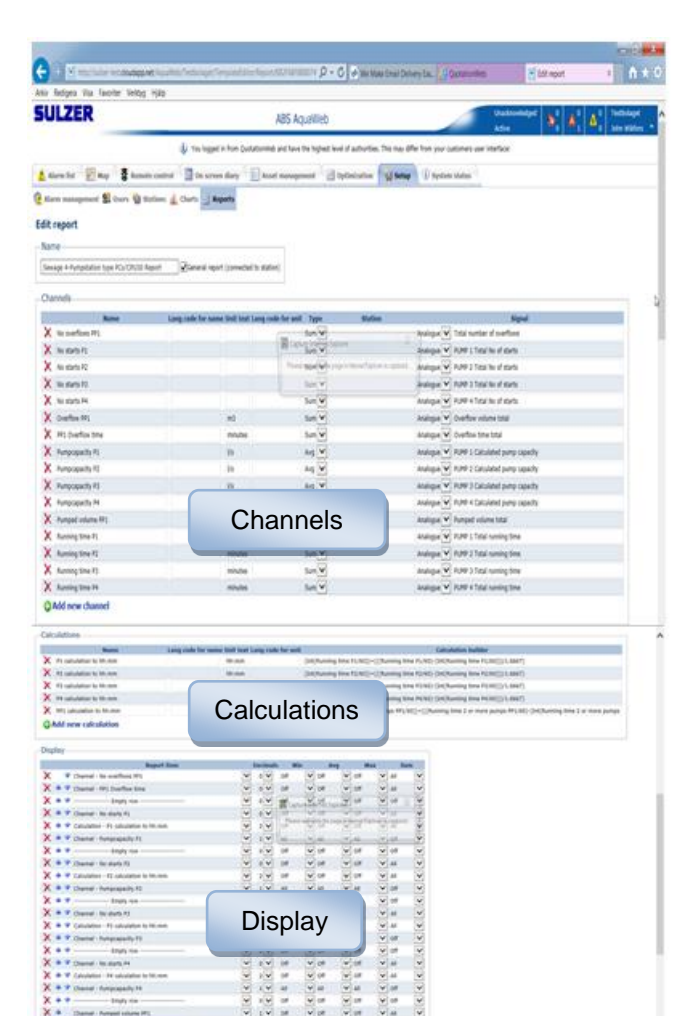

#### **Figure 111: Report templates consist**

22272  $\frac{1}{2} \cdot \frac{1}{2} \cdot \frac{1}{2} \cdot \frac{1}{2} \cdot \frac{1}{2}$  $1.16$ 

The template consists of three parts:

- 1. Channels (values in)
- 2. Calculations
- 3. Display (values out)

# *Channels*

ing na

The input for the report engine is the channels. Enter the signal address manually or select from a dialog by click in the empty field.

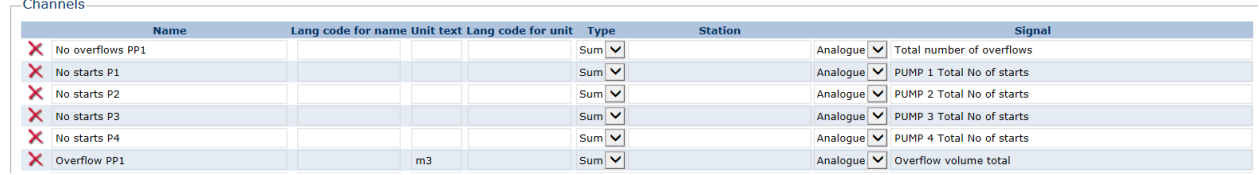

**Figure 112: Report templates channels**

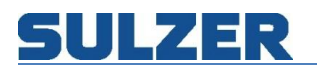

# Here's a description of the columns:

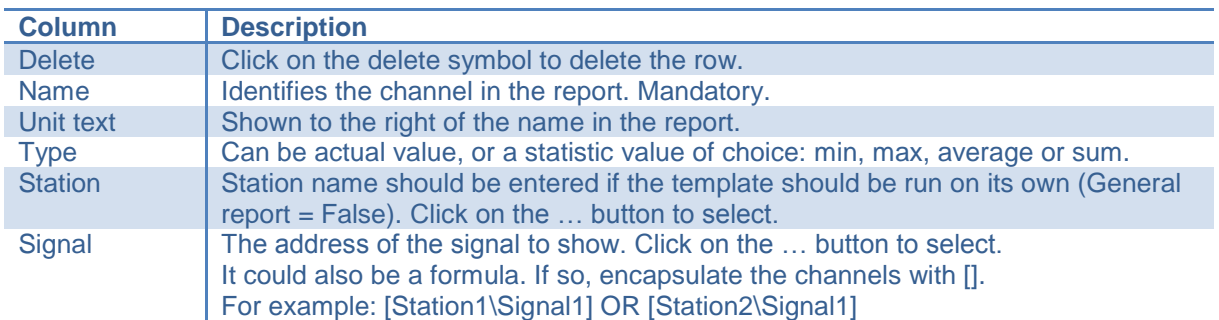

Click on the station name in the station column list and wait for that station's channels to appear in the signal column list. Select the channel by click in the signal field, either for both station and channel or just the channel. You can select either analog values, like pump pit level, or statistics from digital signals, like alarms or events.

|                                                                                       | Δ<br>Woolton Blower 1 sn1022 Alarm number 1422 is undefined       |                                        |                       |                                   | 2015-06-25 11:52:54      | <b>Acknowledge</b><br>Map<br>You logged in from QuotationWeb and have the Nighest level of authorities. This may differ from your customers user interface! |  |
|---------------------------------------------------------------------------------------|-------------------------------------------------------------------|----------------------------------------|-----------------------|-----------------------------------|--------------------------|----------------------------------------------------------------------------------------------------|--|
|                                                                                       |                                                                   |                                        |                       |                                   |                          |                                                                                                    |  |
| <b>Map</b><br>Remote control<br>Alarm list                                            | <b>IIII</b> On screen diary                                       | <b>El Asset manager</b>                |                       | <b>N</b> Optimization             | <b>Vill Setup</b>        | (i) System status                                                                                                    |  |
| Alarm management 82 Users 43 Stations 1. Charts   Reports                             |                                                                   |                                        |                       |                                   |                          |                                                                                                    |  |
| <b>Edit report</b>                                                                    |                                                                   |                                        |                       |                                   |                          |                                                                                                    |  |
|                                                                                       |                                                                   |                                        |                       |                                   |                          |                                                                                                    |  |
| Name.                                                                                 |                                                                   |                                        |                       |                                   |                          |                                                                                                    |  |
| English BCX 1800 Compressor Report                                                    | General report (connected to station)                             |                                        |                       |                                   |                          |                                                                                                    |  |
| Channels                                                                              |                                                                   |                                        |                       |                                   |                          |                                                                                                    |  |
|                                                                                       |                                                                   |                                        |                       |                                   |                          |                                                                                                    |  |
| <b>Name</b><br><b>Absorbed Power</b>                                                  | Lang code for name Unit text Lang code for unit Type<br><b>LW</b> |                                        |                       | <b>Static</b>                     |                          | Signal                                                                                                    |  |
| ×                                                                                     |                                                                   |                                        | Avg $\vee$            |                                   |                          | Analogue V 60 sek Average values Leistungsaufnahme                                                                                                    |  |
| History No. starts P1<br>×                                                            |                                                                   |                                        | Avg $\vee$            |                                   |                          | Analogue V History No. starts P1                                                                                                    |  |
| History run, time P1<br>×<br>x<br>Pressure Out                                        |                                                                   |                                        | Avg $\vee$            |                                   |                          | salogue V History run, time P1<br>ue V 60 sek Average values Druck                                                                                          |  |
| ×<br><b>RPM</b>                                                                       | Bar                                                               |                                        | Avg $\vee$            |                                   |                          | Analo                                                                                                    |  |
|                                                                                       | c                                                                 |                                        | Avg V                 |                                   |                          | 60 sek Average values Motorumdrehungen<br>Analogus                                                                                                    |  |
| x<br><b>T2 Outlet Temperature</b><br><b>T3 Bearing Temperature</b>                    | c                                                                 |                                        | Avg V                 |                                   |                          | Analogue <sup>V</sup><br>60 sek Average values Temperatur<br>$\checkmark$                                                                                   |  |
| x                                                                                     |                                                                   |                                        | Avg V                 |                                   |                          | 60 sek Average values T3 Lager Temperatur<br>Ana<br>mue                                                                                                    |  |
| ×.<br><b>T4 Bearing Temperature</b><br>×                                              | c                                                                 |                                        | Avg V                 |                                   |                          | 60 sek Average values T4 Lager Temperatur<br>Anal<br>$\check{ }$                                                                                            |  |
|                                                                                       |                                                                   |                                        |                       | Act. V Dinnington Blower 2 sn1014 |                          | <b>Statistic</b><br><b>ALARM1032</b><br>- SYSTEM<br>Configuration error                                                                                     |  |
| Add new channel                                                                       |                                                                   |                                        |                       |                                   |                          | - TO MODULE 1 Power failure<br><b>ALARM1392</b>                                                                                                    |  |
|                                                                                       |                                                                   |                                        |                       |                                   |                          | ALARM1393<br>- IO MODULE 1 Low supply voltage<br>ALARM1394<br>- IO MODULE 1 IO module missing                                                               |  |
| Calculations                                                                          |                                                                   |                                        |                       |                                   |                          | ALARM1408<br>- DIN 1:1 Drive healty                                                                                                    |  |
| <b>Name</b>                                                                           | Lang code for name Unit text Lang code for unit                   |                                        |                       |                                   |                          | Ca ALARM1410<br>- DIN 1:3 Inlet Filter Blocked<br>- DIN 1:4 T5: MotorWindingTemp<br>ALARM1411                                                               |  |
| <b>X</b> Motor Running Time                                                           |                                                                   |                                        |                       |                                   |                          | (Int(IHistory run. time P1)/60))+(((IHistory run. time P1)/60)-(Int(IHistory run. time P1)/60)))/1.6667                                                     |  |
| <b>C Add new calculation</b>                                                          |                                                                   |                                        |                       |                                   |                          |                                                                                                    |  |
|                                                                                       |                                                                   |                                        |                       |                                   |                          |                                                                                                    |  |
| Display                                                                               |                                                                   |                                        |                       |                                   |                          |                                                                                                    |  |
| <b>Report item</b>                                                                    |                                                                   | <b>Decimals</b>                        | Min                   | Max<br>Avg                        |                          | Sum                                                                                                    |  |
| ×<br>Channel - Pressure Out                                                           | $\checkmark$                                                      | 3V<br>Off                              | Y All                 | $\vee$ off                        | $\vee$ off               | v                                                                                                    |  |
| Channel - T2 Outlet Temperature                                                       | v<br>$\ddot{\phantom{1}}$                                         | 0 <sup>2</sup><br>Off                  | V All                 | v off                             | $\vee$ off               | $\checkmark$                                                                                                    |  |
| Channel - T3 Bearing Temperature                                                      |                                                                   | $\circ$<br>Off                         | M<br>All              | $\vee$ off                        | $\vee$ off               | $\checkmark$                                                                                                    |  |
| Channel - T4 Bearing Temperature<br>÷                                                 | $\overline{\mathbf{v}}$                                           | $\circ$<br>Off                         | $V$ All               | $\vee$ off                        | $\vee$ off               | $\checkmark$                                                                                                    |  |
| Channel - RPM                                                                         | $\checkmark$                                                      | $\circ \vee$<br>Off                    | $\vee$ All            | M<br>Off                          | $\vee$ off               | $\overline{\mathbf{v}}$                                                                                                    |  |
|                                                                                       | $\breve{ }$                                                       | 1 <sup>2</sup><br>Off                  | $V$ All               | $\vee$ off                        | $V$ All                  | v                                                                                                    |  |
| Channel - Absorbed Power                                                              |                                                                   | 1 <sup>2</sup><br>Off                  | $\vee$ All            | $\vee$ off                        | $\vee$ All               | v                                                                                                    |  |
| Channel - Absorbed Power<br>÷                                                         | $\checkmark$                                                      |                                        |                       |                                   |                          |                                                                                                    |  |
| Channel - History No. starts P1<br>x<br>合变<br>x ≁<br>Calculation - Motor Running Time | $\checkmark$<br>$\checkmark$                                      | $1$ $\vee$<br>Off<br>$1$ $\vee$<br>Off | $V$ All<br>$\vee$ All | $\vee$ off<br>$ightharpoonup$ off | $\vee$ All<br>$\vee$ All | ×<br>v                                                                                                    |  |

**Figure 113: Select signal dialog showing statistic signals**

### *Calculations*

If the values from the channels need to be processed before presenting them, you can work with the calculation tool.

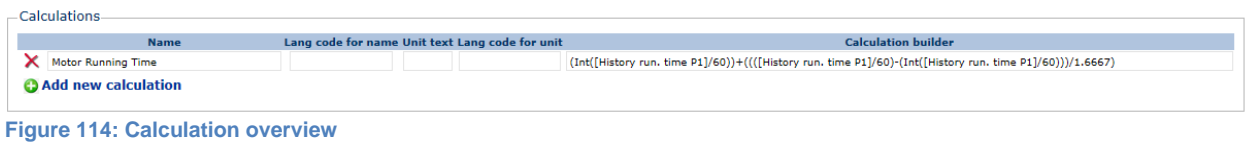

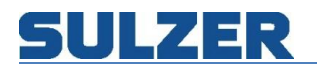

#### Here's a description of the columns:

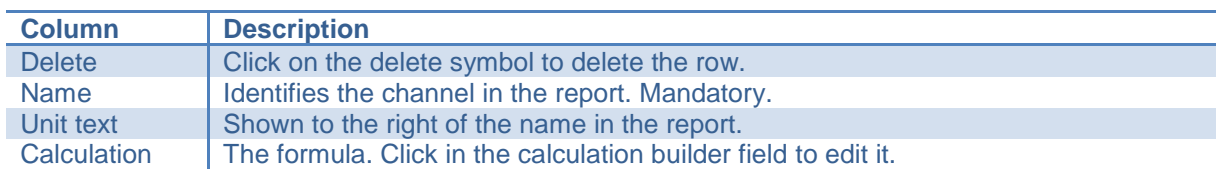

Click in the calculation builder field to open up the editor. Pick channels or Calculations by clicking on them in the Channels list\Calculations list. Channels are enclosed with []. The formula operators are described in the next chapter.

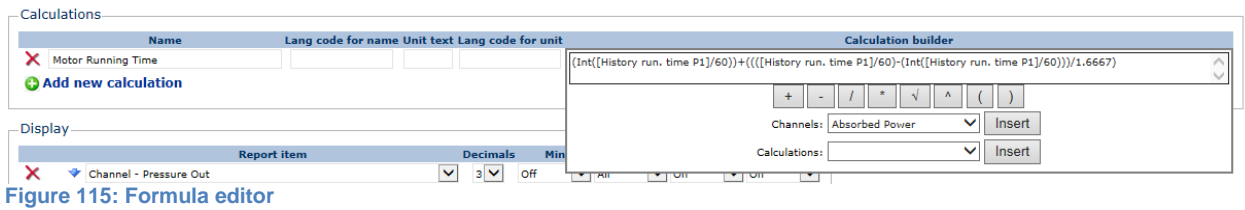

Your formula will be verified as you are working with it.

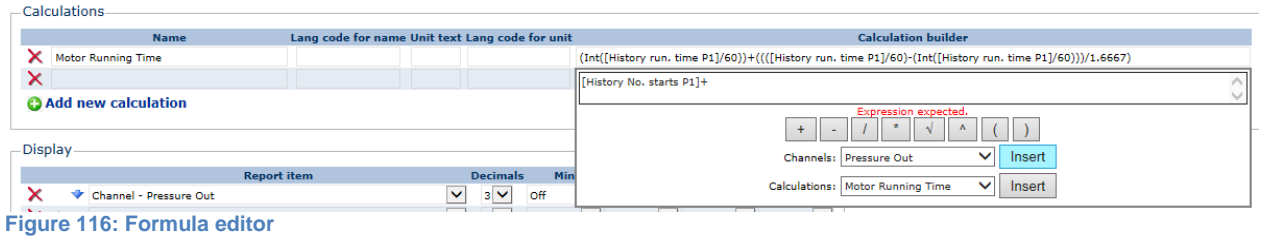

### *Formulas*

These are the operators available when using formulas.

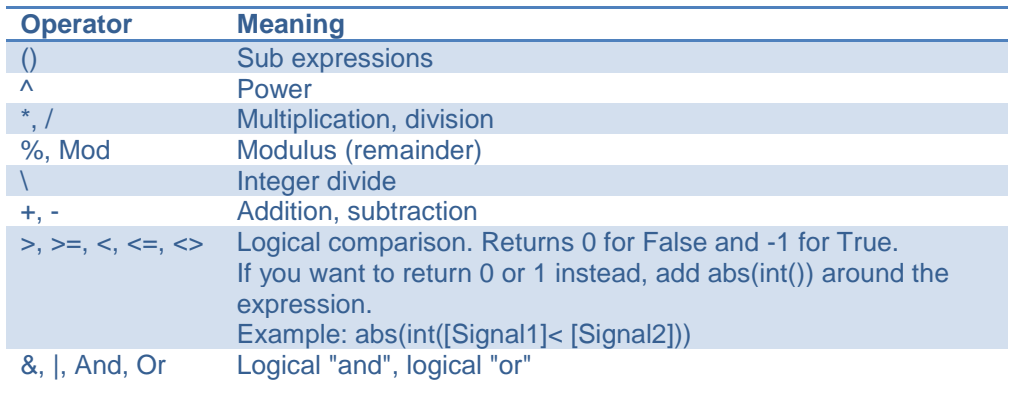

In addition to the standard operators, the following built-in functions are supported (they are case insensitive): Abs, Sin, Cos, Tan, Atn, Log, Log10, Exp, Sqr, Int, Ceil and Floor.

# *Display*

In this section you decide what to show on the report, and how to show it.

| <b>Stations and reports</b>                         |           |                      |                         | From                    | 7/17/2008 12:00 AM   | 同り                                                | Resolution |          |            |         |  |  |
|-----------------------------------------------------|-----------|----------------------|-------------------------|-------------------------|----------------------|---------------------------------------------------|------------|----------|------------|---------|--|--|
| PW 5 Am Köttersbach                                 | v         | Week<br>Day          | Month                   | To                      | 7/23/2008 11:59 PM T | Dav                                               |            | Apply    |            |         |  |  |
| <b>PW 5 Am Köttersbach</b><br>7/17/2008 - 7/23/2008 |           |                      |                         |                         |                      |                                                   |            |          |            |         |  |  |
|                                                     |           |                      |                         | 屁                       |                      |                                                   |            |          |            |         |  |  |
| <b>Name</b>                                         | 7/17/2008 | 7/18/2008            |                         |                         |                      | 7/19/2008 7/20/2008 7/21/2008 7/22/2008 7/23/2008 |            | Min Ava  | <b>Max</b> | Sum     |  |  |
| <b>Overflow Counter (No)</b>                        | $\circ$   | $\bullet$            | $\circ$                 | $\bullet$               | $\bullet$            | $\circ$                                           | $\bullet$  |          |            | $\circ$ |  |  |
| Overflow Volume (m3)                                | $\circ$   | $\Omega$             | $\Omega$                | $\circ$                 | $\circ$              | $\Omega$                                          | $\circ$    |          |            | $\circ$ |  |  |
| Overflow Flow (I/s) (I/s)                           |           |                      |                         |                         |                      |                                                   |            |          |            |         |  |  |
| Overflow time (min)                                 | $\Omega$  | $\Omega$             | $\Omega$                | $\Omega$                | $\Omega$             | $\Omega$                                          | $\Omega$   |          |            | $\circ$ |  |  |
|                                                     |           |                      |                         |                         |                      |                                                   |            |          |            |         |  |  |
| Inflow $(1/s)$                                      |           |                      |                         |                         |                      |                                                   |            |          |            |         |  |  |
| Outflow (I/s)                                       |           |                      |                         |                         |                      |                                                   |            |          |            |         |  |  |
| Level (M)                                           |           |                      |                         |                         |                      |                                                   |            |          |            |         |  |  |
| Pumped Volume (m3)                                  | 8.0       | 10.0                 | 22.0                    | 12.0                    | 9.0                  | 11.0                                              | 8.0        |          |            | 80.0    |  |  |
|                                                     |           |                      |                         |                         |                      |                                                   |            |          |            |         |  |  |
| P1 No. of pump starts (No)<br>AI 2 Current P1 (A)   | 11        | 14                   | 13                      | 14                      | 17                   | 14                                                | 24         |          |            | 107     |  |  |
| P1 Running time (hh:mm)                             |           |                      |                         |                         |                      |                                                   |            |          |            |         |  |  |
| P1 Pump capacity (I/s)                              | 3.9       | 3.9                  | 3.9                     | 3.9                     | 4.0                  | 4.2                                               | 4.4        | 4.0      |            |         |  |  |
|                                                     |           |                      |                         |                         |                      |                                                   |            |          |            |         |  |  |
| P2 No. Pump Starts (No)                             | 12        | 14                   | 13                      | 13                      | 17                   | 14                                                | 23         |          |            | 106     |  |  |
| AI 3 Current P2 (A)                                 |           |                      |                         |                         |                      |                                                   |            |          |            |         |  |  |
| P2 Running time (hh:mm)                             |           |                      |                         |                         |                      |                                                   |            |          |            |         |  |  |
| P2 Pump Capacity (I/s)                              | 0.0       | 0.0                  | 0.0                     | 0.0                     | 0.0                  | 0.0                                               | 0.0        | 0.0      |            |         |  |  |
|                                                     |           |                      |                         |                         |                      |                                                   |            |          |            |         |  |  |
| Energy Ch. 1 (Kwh)                                  | ۰         | $\bullet$            | $\circ$                 | $\bullet$               | $\circ$              | $\circ$                                           | $\circ$    | $\circ$  |            | $\circ$ |  |  |
| Precipitation Ch. 1 (mm)                            | $\Omega$  | $\Omega$             | $\Omega$                | $\Omega$                | $\Omega$             | $\Omega$                                          | $\Omega$   | $\Omega$ |            | $\circ$ |  |  |
| <b>Back-Pressure</b>                                |           |                      |                         |                         |                      |                                                   |            |          |            |         |  |  |
|                                                     |           |                      |                         |                         |                      |                                                   |            |          |            |         |  |  |
|                                                     |           |                      |                         | Alarms                  |                      |                                                   |            |          |            |         |  |  |
| Logdate<br><b>Class</b><br>AlarmText                |           |                      |                         |                         |                      | <b>Status</b>                                     |            |          |            |         |  |  |
| 7/23/2008 2:49:57 PM<br>A                           |           |                      | Pump 1 Pump Not In Auto |                         | Off                  |                                                   |            |          |            |         |  |  |
|                                                     |           | 7/23/2008 2:49:39 PM | A                       | Pump 1 Pump Not In Auto |                      | On                                                |            |          |            |         |  |  |
|                                                     |           | 7/23/2008 2:49:31 PM | А                       | Pump 2 Pump Not In Auto |                      | Off                                               |            |          |            |         |  |  |
|                                                     |           | 7/23/2008 2:49:14 PM | A                       | Pump 1 Pump Not In Auto |                      | Off                                               |            |          |            |         |  |  |
|                                                     |           | 7/23/2008 2:49:00 PM | A                       | Pump 2 Pump Not In Auto |                      | On                                                |            |          |            |         |  |  |
|                                                     |           | 7/23/2008 2:47:48 PM | A                       | Pump 2 Pump Not In Auto |                      | Off                                               |            |          |            |         |  |  |
|                                                     |           | 7/23/2008 2:47:40 PM | А                       | Pump 1 Pump Not In Auto |                      | On                                                |            |          |            |         |  |  |
|                                                     |           | 7/23/2008 2:46:34 PM | A                       | Pump 1 Pump Not In Auto |                      | Off                                               |            |          |            |         |  |  |
|                                                     |           | 7/23/2008 2:46:29 PM | А                       | Pump 1 Pump Not In Auto |                      | On                                                |            |          |            |         |  |  |

**Figure 117: Example of a report template in use**

Select the item to show from the drop down list of channels and calculations, or select an empty row as separator. Set the number of decimals to show. You can also add appropriate statistics for each channel. These statistics are shown in the rightmost four columns when running the report (see screenshot above). The statistics columns have three options:

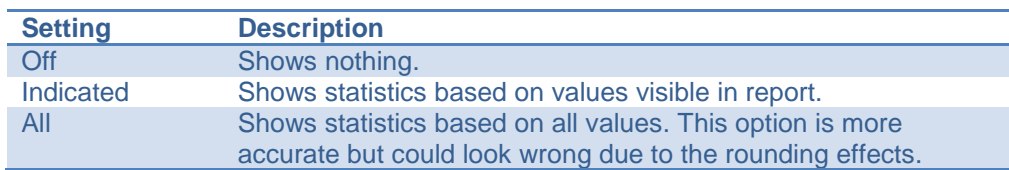

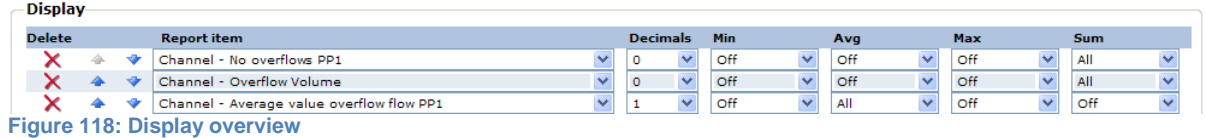

You can change the position of a row by clicking the arrow symbol, either up or down.

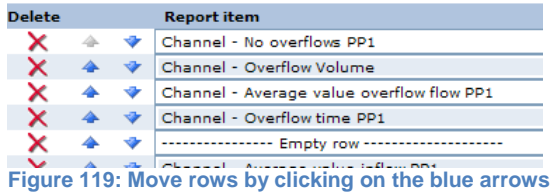

### *Settings*

There are three settings that control the overall appearance of the report:

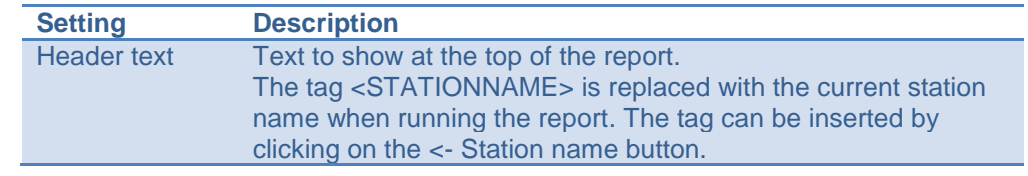

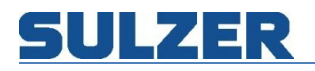

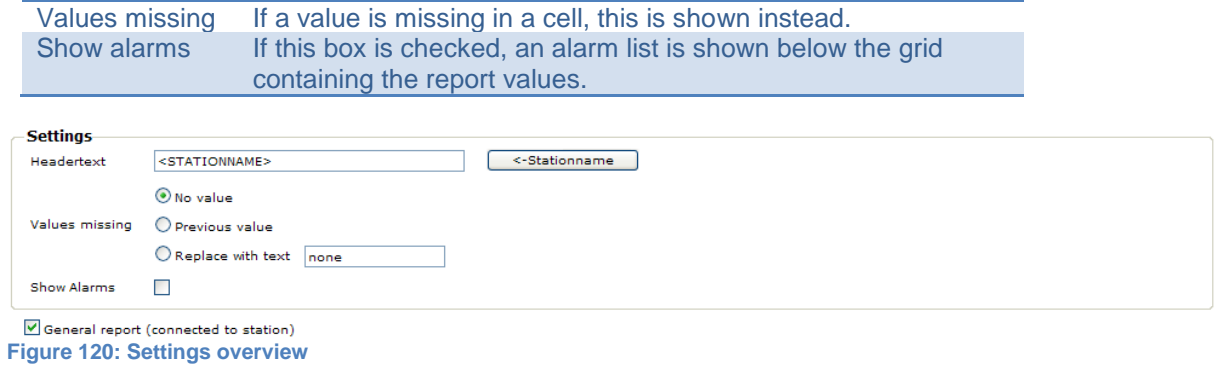

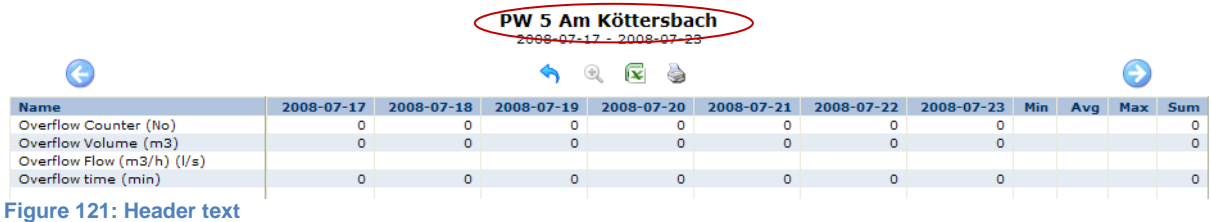

# *General report*

If the General report box is checked, the report template can be tied to a station. If it's not checked, the template can be run on its own.

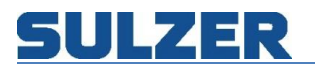

#### *Automatic maneuvers*

In a sewage collection system there will arise occasions when it would be beneficial if the central control & monitoring system could perform automatic overruling actions over the settings in the local controllers. Contract level needs to be Remote Control & Alarms.

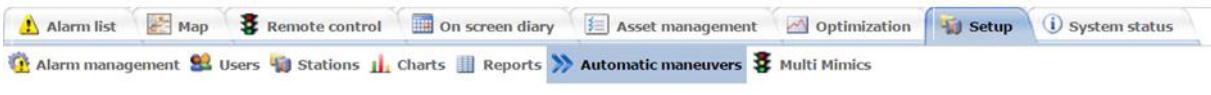

**Figure 122: Automatic maneuvers**

To create a new Automatic Maneuver click on *Add new template*:

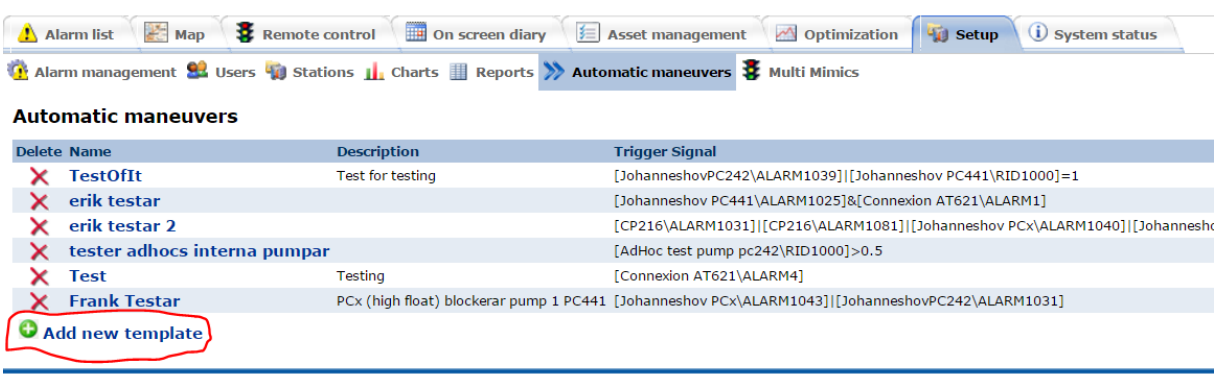

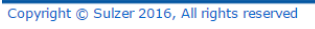

**Figure 123: Create Automatic maneuver**

Give the Automatic Maneuver a name and a description. To make the Automatic Maneuver *active* the checkbox *Enabled* needs to be checked.

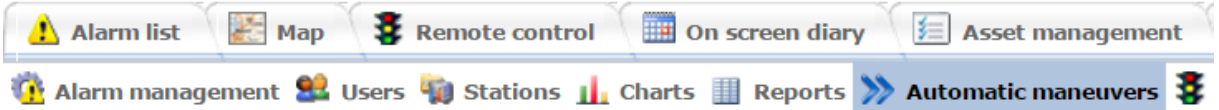

# **Edit Automatic maneuver**

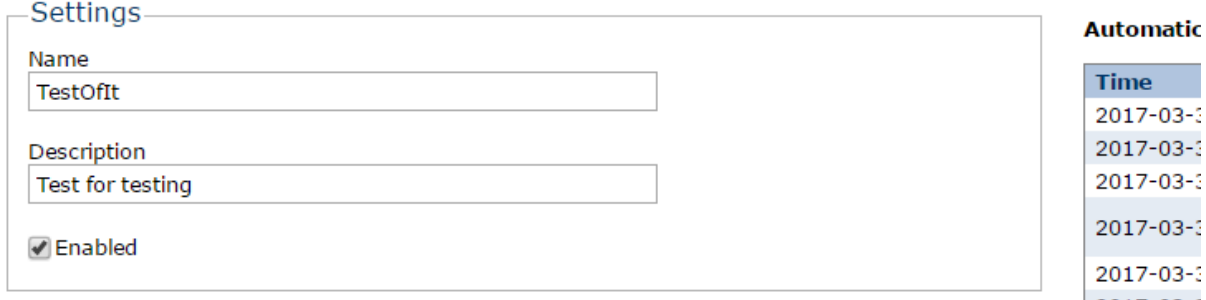

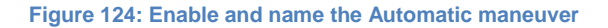

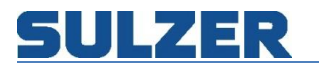

# **Trigger Formula Settings**

The function *Trigger* (conditions that will activate some action in another station) can be set up with several stations analogue and/or digital signals. In this example a PC242 High level float OR (|) PC441 pump pit level must be more than 1 meter for the Trigger to get activated (ON).

# **Edit Automatic maneuver**

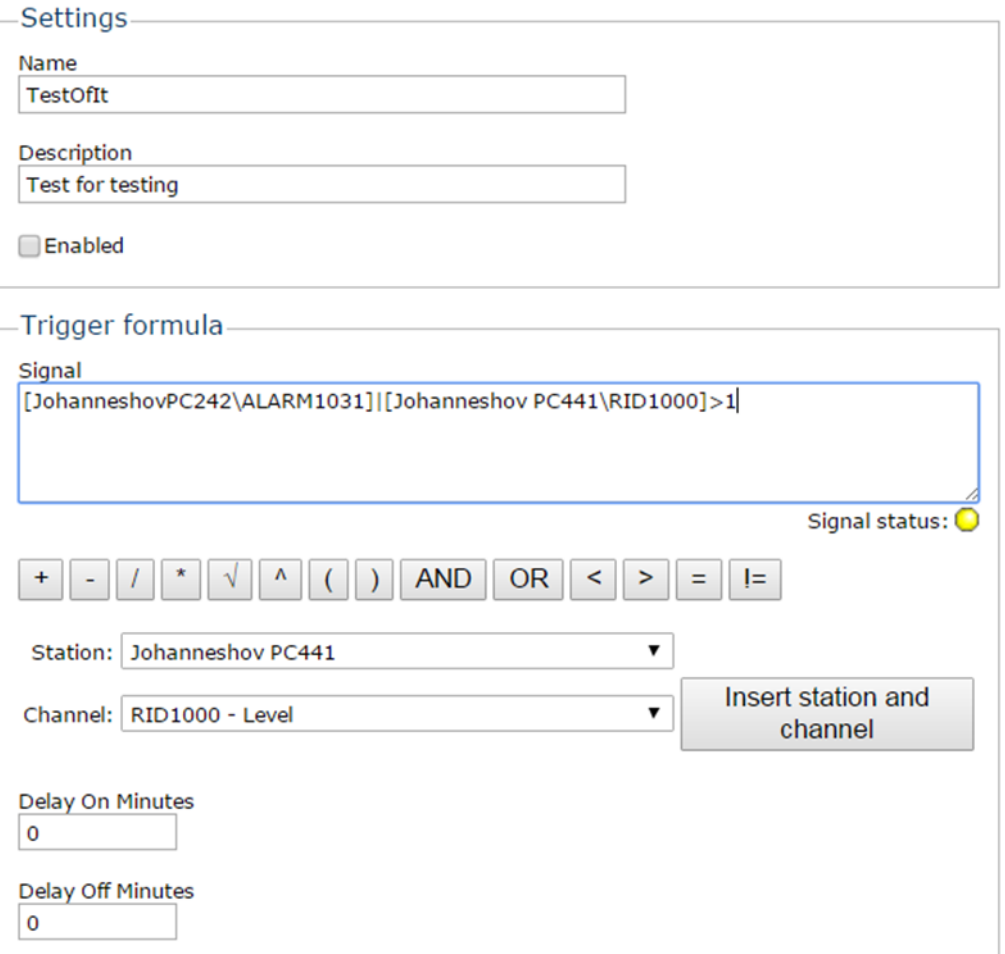

#### **Figure 125: Settings trigger formula**

The conditions can be seen by *hover* (mouse over) each function:

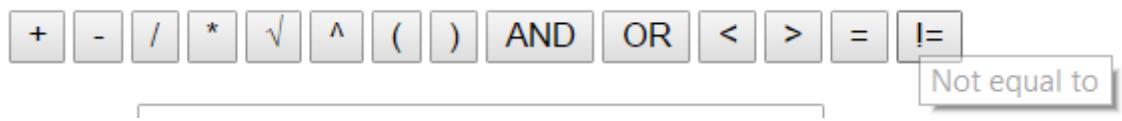

**Figure 126: Settings trigger conditions**

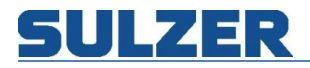

Stations and signals are set by the dropdown lists. (Possible to use several signals for each station):

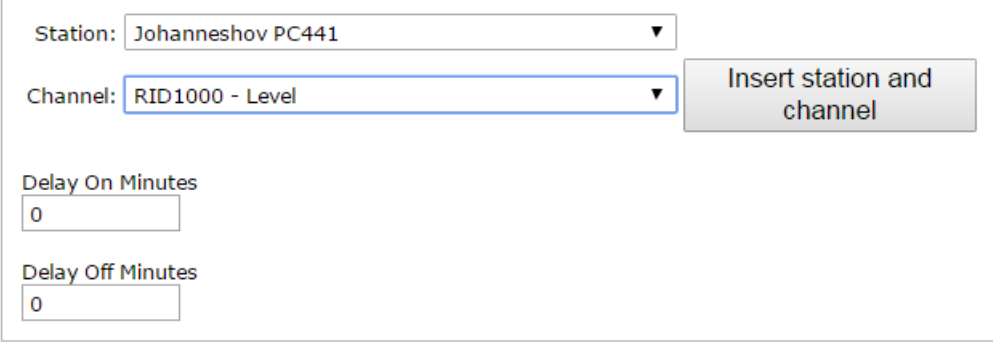

**Figure 127: Settings trigger conditions station and channel**

For each station and each signal, press the *Insert station and channel*:

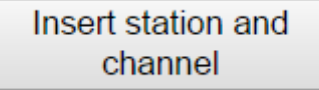

It's *only* when a trigger value *changes* a maneuver is sent. For example: If a trigger returns true, and the trigger formula is changed but also returning a true value, no maneuver is sent.

Example 2 of Trigger formula:

If a PC242 is in *Local mode*:

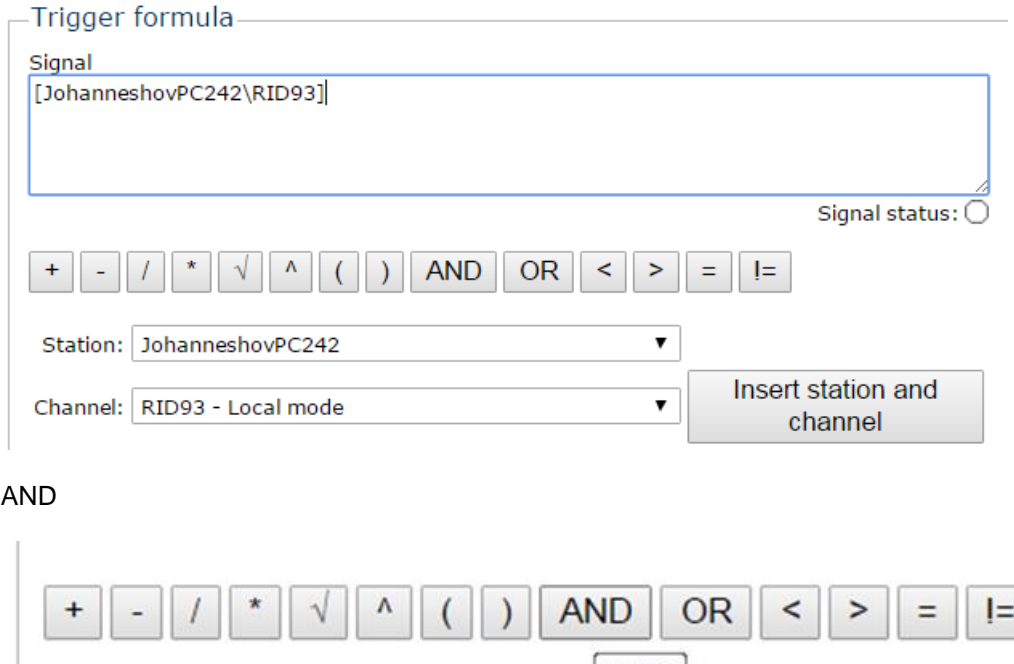

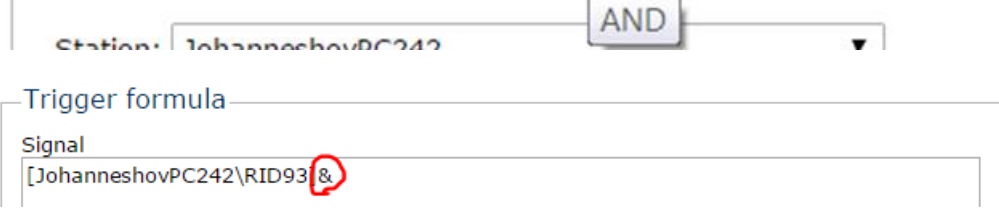

81307051H

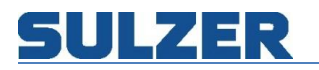

# A PC 441 *numbers of overflows today*

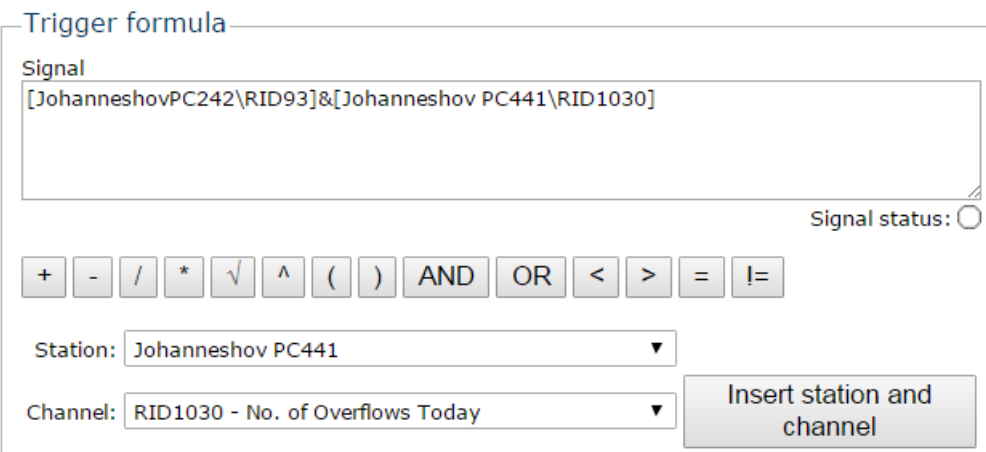

# Are more (*Greater than*)

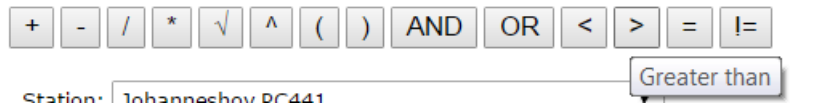

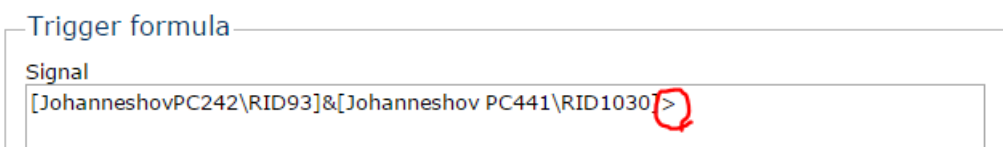

# Than one (1):

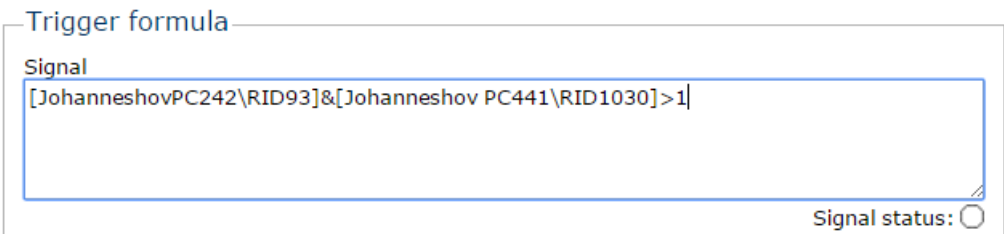

The trigger gets activated.

### *Delay*

It is possible to set a *delay* for the trigger function to get ON or OFF in minutes:

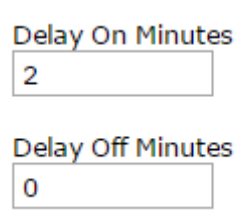

Example:

Delay On Minutes  $10$ 

**Delay Off Minutes** 20

**07:00** Trigger value is set to 1 **07:10** The system sends maneuver ON to the station (Delay ON 10 minutes) **07:40** Trigger value is set to 0 **08:00** The system sends maneuver OFF to the station (Delay OFF 20 minutes)

### *Trigger repeating time interval*

The trigger can be set up with a repeating interval. For the Trigger Repeating time interval to work, it is necessary to have values in both ON and OFF:

For example: OFF 180 and ON 60.

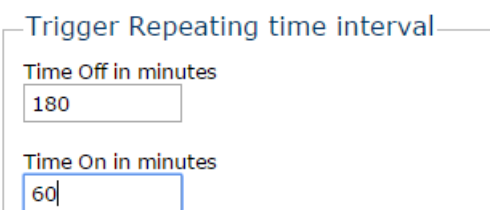

The interval is supposed to be OFF 180 minutes and ON 60 minutes.

**09:30** Maneuver OFF is sent **12:30** Maneuver ON is sent (Has been OFF for 180 minutes) **13:30** Maneuver OFF is sent (Has been ON for 60 minutes) **16:30** Maneuver ON is sent (Has been OFF for 180 minutes)

# **Target**

The trigger functionality's target station and signal.

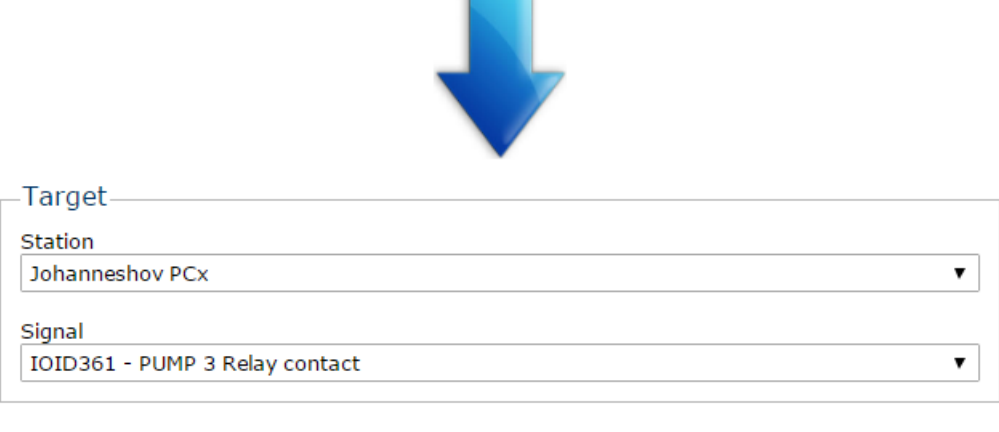

OK Cancel

Target station and signal is chosen by the drop down list for *station* and *signal*

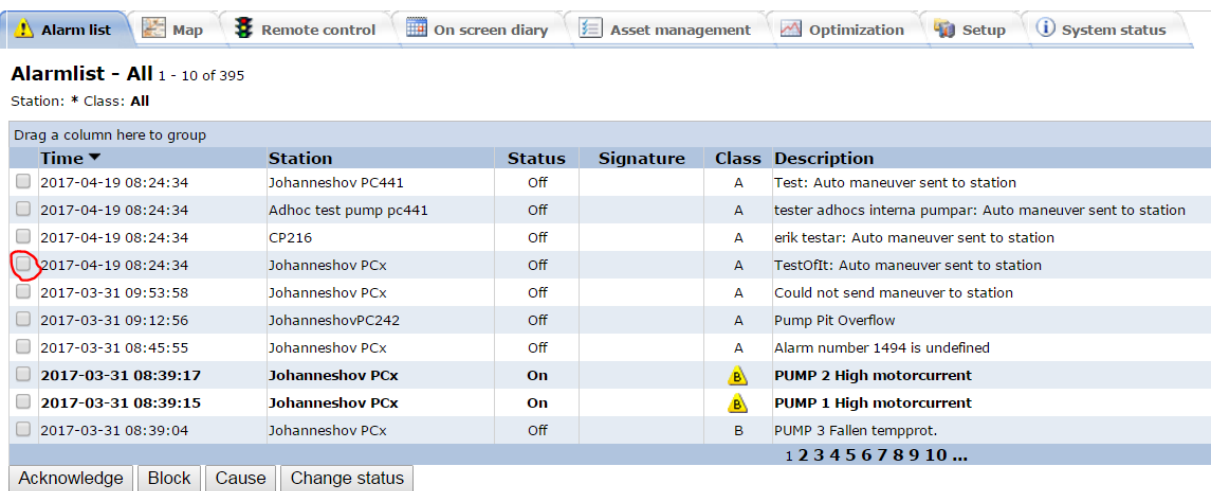

When a trigger is activated (ON), an alarm gets activated for the station:

Only one target can be set for a trigger maneuver.

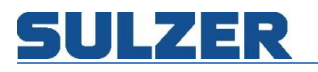

# *Automatic maneuver log*

All actions and all changes are logged. To update the log a refresh of the web page is necessary.

#### Automatic maneuver log

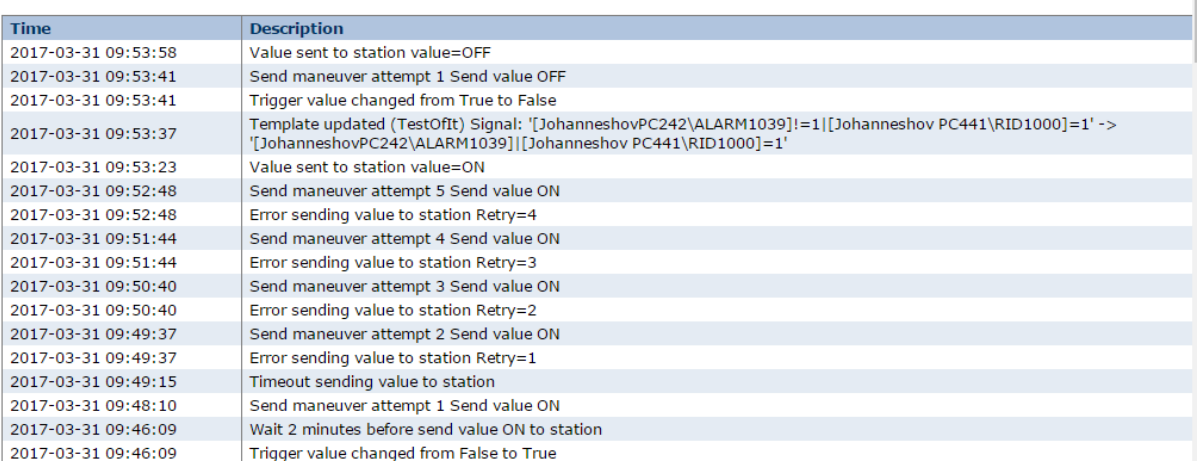
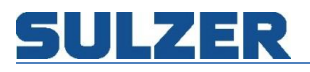

## **Multi Mimic**

Sometimes it's good to see process mimics from many stations in one screen. In order to see stations in a Multi Mimic you first have to create a template, under setup.

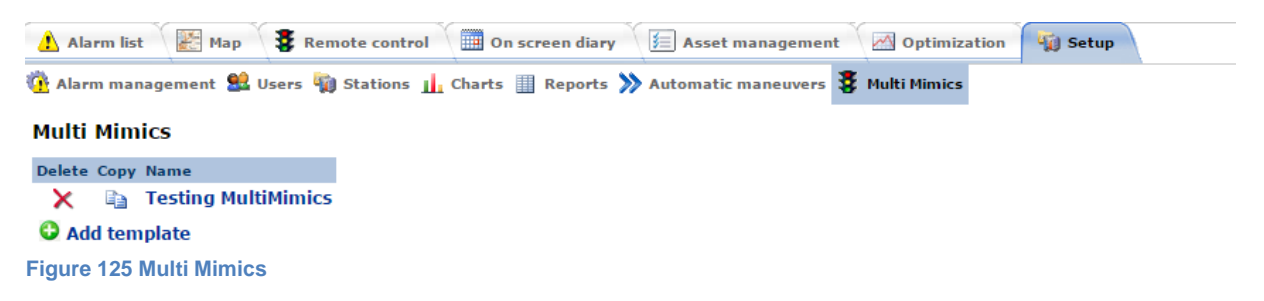

#### *Multi mimic templates*

Under Setup you can find the list of the existing multi mimics, here you can choose to edit an existing multi mimic, copy it or add a new.

### **Edit multi mimic templates**

Inside the edit page you must choose a name for the multi mimic. Then you choose which stations will be a part of this multi mimic, with the arrows you can choose in which order to display them. After that you will choose which signals to show. The signal can be a numerical value, a time value or a digital value. For the numerical values it is possible to make formulas including one or more signals. At last you will choose if you want to show the stations on rows or on columns and if you want to include the alarms and the operator log. The multi mimic will not be saved before you press ok.

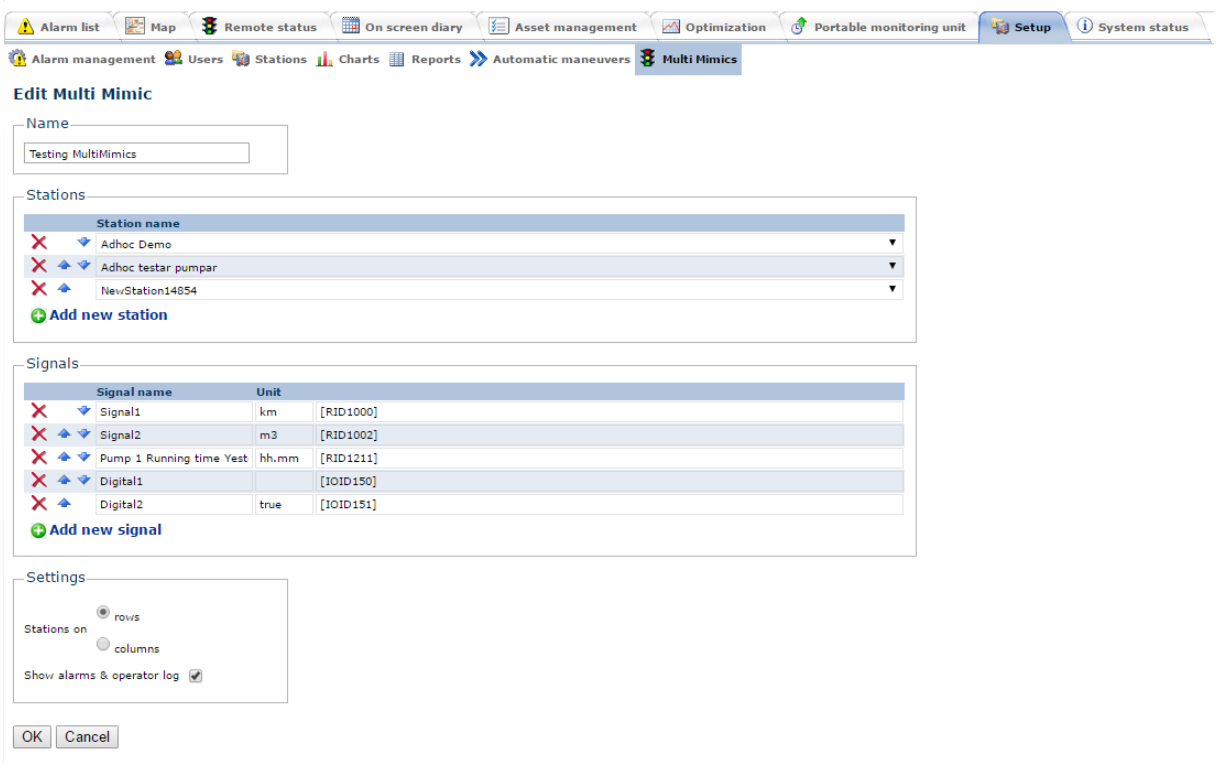

## **Figure 126 Edit/Create Multi Mimics**

The difference on having stations on rows or on columns is shown below. The first picture is on rows and the second is on columns. The only difference is how it is displayed, there is no difference in output or functionality.

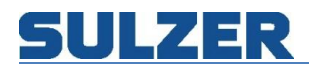

#### **Testing MultiMimics**

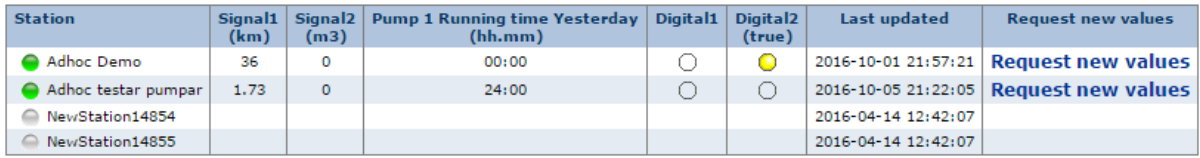

**Testing MultiMimics** 

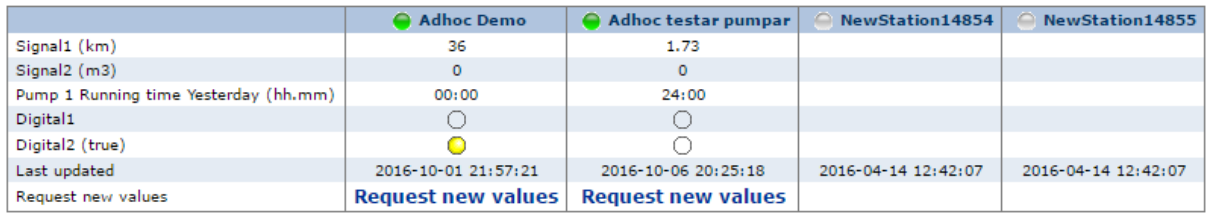

**Figure 127**

## **Formulas and signals**

For signals you can build formulas and/or insert channels. All Channels are assumed to be written in the form [RID???] or [IOID???], where RID is numerical or time values and IOID is digital values. In the drop-down list you will find the most common signals, if you do not find your signal in there you can write it by hand. If your signals are numerical values you can add multiple signals and make some equations for it, with time and digital values this is not possible.<br>
Figures

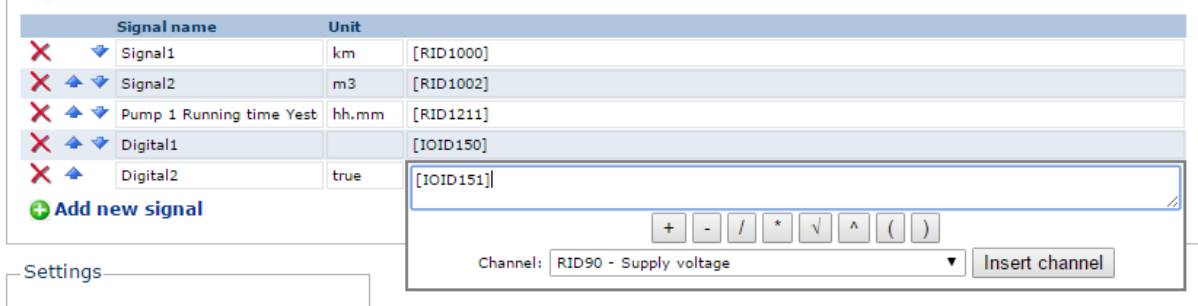

#### **Figure 128 create the signals**

These are the operators available when using formulas.

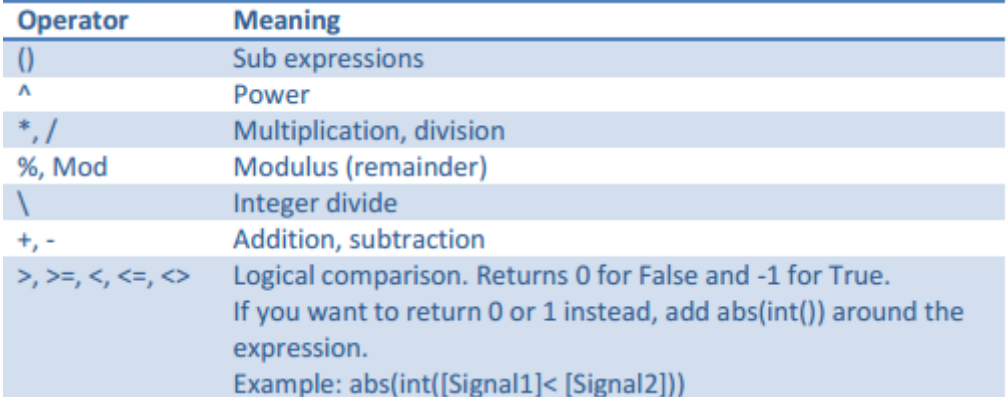

And in additions to these standard operators the following built-in functions are also supported (they are case insensitive): Abs, Sin, Cos, Tan, Atn, Log, Log10, Exp, Sqr, Int, Ceil and Floor.

### **Formula limitations**

81307051H

- The formula cannot be used on digital signals, i.e. the formula do not support logical operations.
- If one inserts more than one digital signals or one digital signal and one non-digital signal the formula will return nothing.
- If one inserts a digital signal and some equation the formula will return only the digital value. E.g. "true\*2" will be regarded as "true" and "false+5" will be regarded as "false".

# SULZER

- The formula do not support equations with time.
- If one inserts a time signal and some equation the formula will return only the time value. E.g. "11:15\*2" will be regarded as "11:15".
- The formula will not work with having multiple signals including one which is a time signal, i.e. if one or more signal is a time signal in an equation containing more than one signal the formula will not work.
- The formula assumes all signal starting with RID to either be numerical values or time values.
- The formula assumes all signal starting with IOID to be digital values.

## **Displaying a multi mimic**

The first table will show the stations and signals you chose in the edit part. For stations which are connected you can Request new values, the program will then try to connect to the station and fetch new values. If you press refresh it will fetch new values from the database, not connecting to the station. The second table is the alarm log, here will you see up to the last 20 alarms for all the stations in the multi mimic. The third table is the operatorlog, here will you see up to the last 20 posts in the operatorlog.

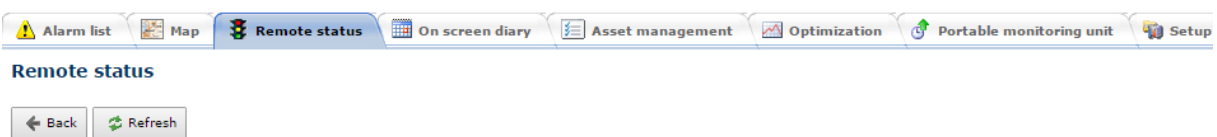

**Testing MultiMimics** 

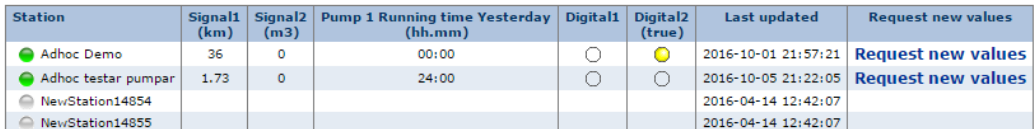

Alarm log

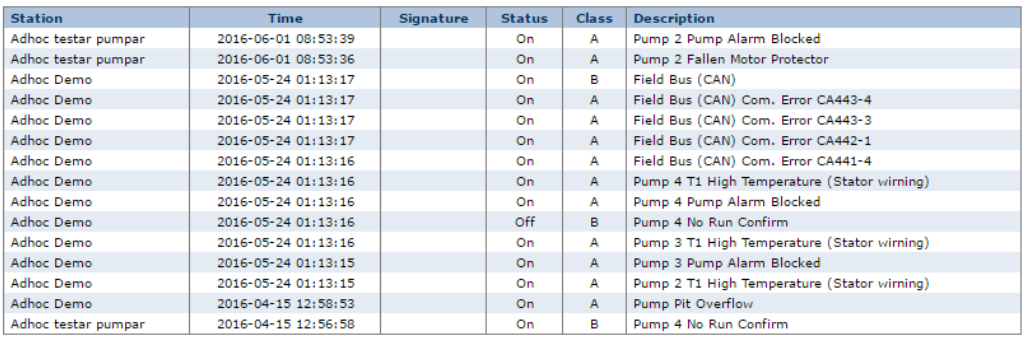

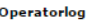

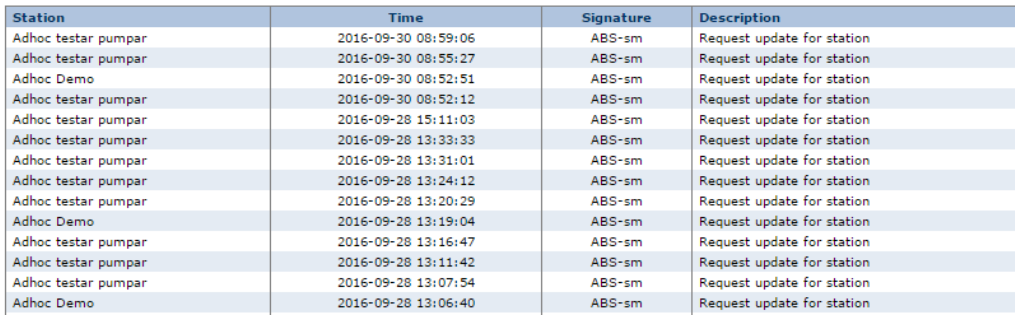

#### **Figure 129 Display Multi Mimics**

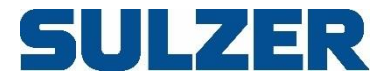

Sulzer Pump Solutions Ireland Ltd, Clonard Road, Wexford, Ireland Tel +353 53 91 63 200, Fax +353 53 91 42 335, www.sulzer.com